HP noteszgép felhasználói útmutatója

© Copyright 2011 Hewlett-Packard Development Company, L.P.

A Bluetooth jelölés a jogtulajdonos védjegye, amelyet a Hewlett-Packard Company licencmegállapodás keretében használ. Az SD embléma az embléma tulajdonosának védjegye.

Az itt szereplő információ előzetes értesítés nélkül változhat. A HP termékeire és szolgáltatásaira vonatkozó kizárólagos jótállás az adott termékhez, illetve szolgáltatáshoz mellékelt, korlátozott jótállásról szóló nyilatkozatban vállalt jótállás. A dokumentumban ismertetettek nem jelentenek semmiféle további jótállást. A HP nem vállal felelősséget az itt található esetleges technikai vagy szerkesztési hibákért és mulasztásokért.

Második kiadás: 2011. április

Első kiadás: 2011. március

A dokumentum cikkszáma: 643395-212

#### **A termékkel kapcsolatos tájékoztatás**

Ez az útmutató olyan funkciókat ír le, amelyek a legtöbb típuson megtalálhatók. Előfordulhat, hogy egyes funkciók az Ön számítógépén nem érhetők el.

E felhasználói útmutató legfrissebb kiadását a HP webhelyén, a <http://www.hp.com/support>címen találja.

#### **Szoftverhasználati feltételek**

A számítógépen előre telepített szoftverek telepítésével, másolásával, letöltésével vagy bármilyen egyéb módon való használatával Ön elfogadja a HP végfelhasználói licencszerződés feltételeit. Ha nem fogadja el ezeket a licencfeltételeket, az egyedüli megoldás, hogy 14 napon belül a teljes, kibontatlan terméket (hardvert és szoftvert) visszaküldi pénz-visszatérítés ellenében, ha ezt a vásárlási helyen érvényes pénzvisszatérítési szabályok lehetővé teszik.

További információért, illetve a számítógép teljes árának visszatérítésével kapcsolatban forduljon az árusító helyhez (a kereskedőhöz).

#### **Biztonsági figyelmeztetés**

**FIGYELEM!** A számítógép túlmelegedése vagy egyéb hőhatás miatt bekövetkező károk veszélyének csökkentése érdekében ne helyezze a számítógépet az ölébe, és ne takarja el a szellőzőnyílásokat. A számítógépet csak kemény, lapos felületen használja. Ügyeljen rá, hogy sem valamilyen szilárd tárgy, például a készülék mellett lévő nyomtató, sem puha tárgy, például párna, szőnyeg vagy ruha ne akadályozza a légáramlást. Ne hagyja továbbá, hogy a váltóáramú tápegység működés közben a bőréhez vagy más puha felülethez, például párnához, szőnyeghez vagy ruhához érjen. A számítógép és a váltakozó áramú tápegység eleget tesz az érinthető felületek hőmérsékletére vonatkozó, IEC 60950 jelzésű nemzetközi szabványban rögzített előírásoknak.

# Tartalomjegyzék

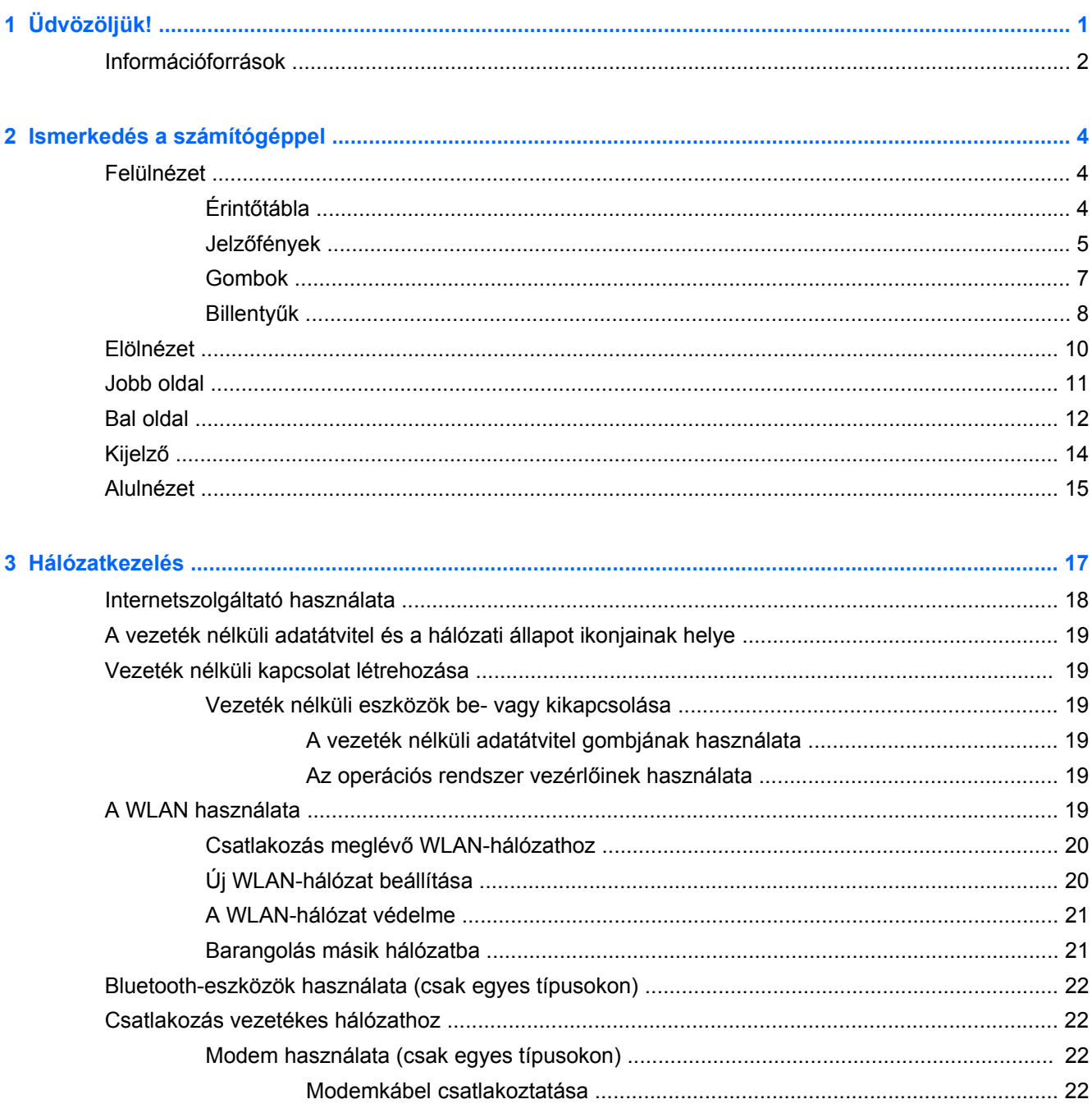

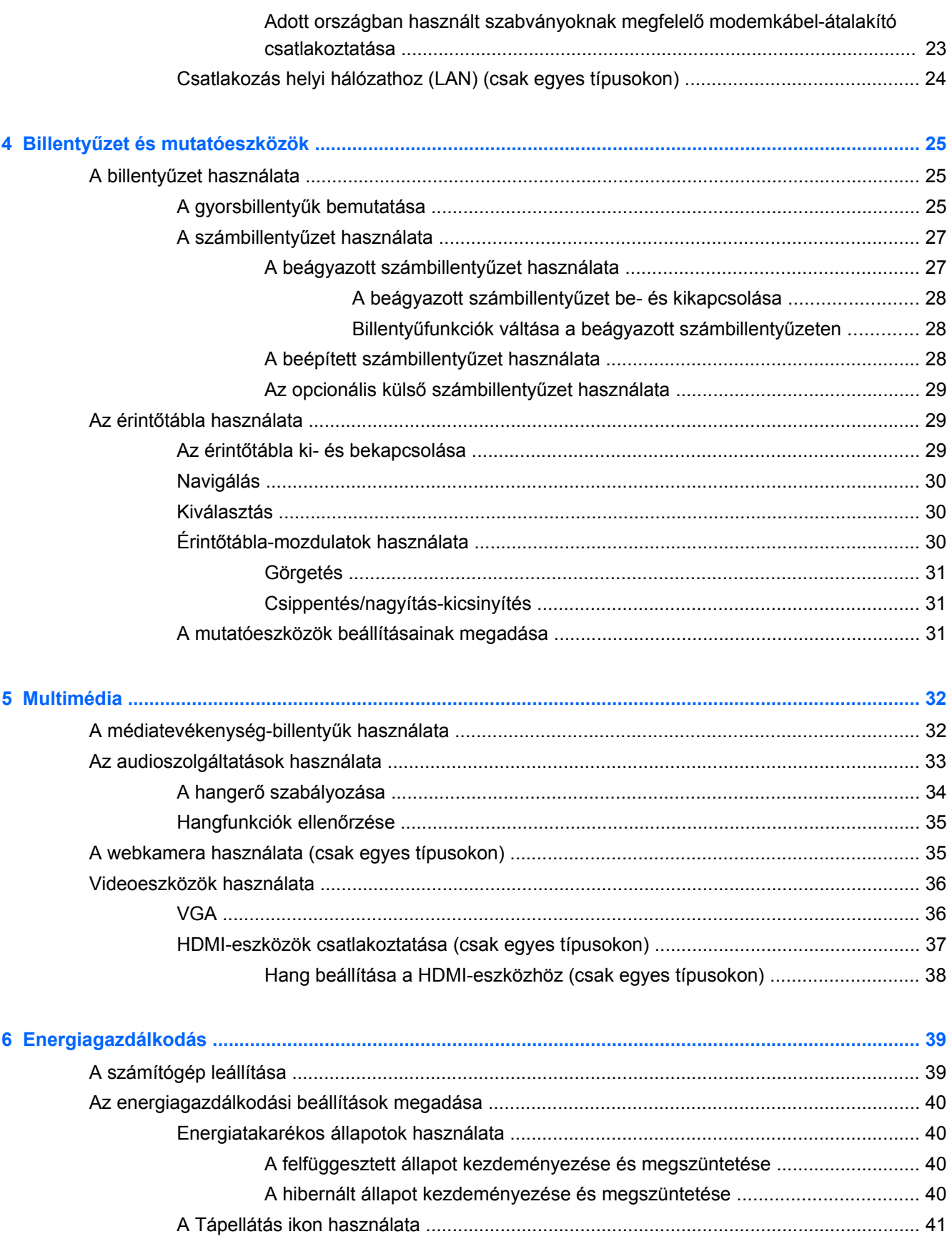

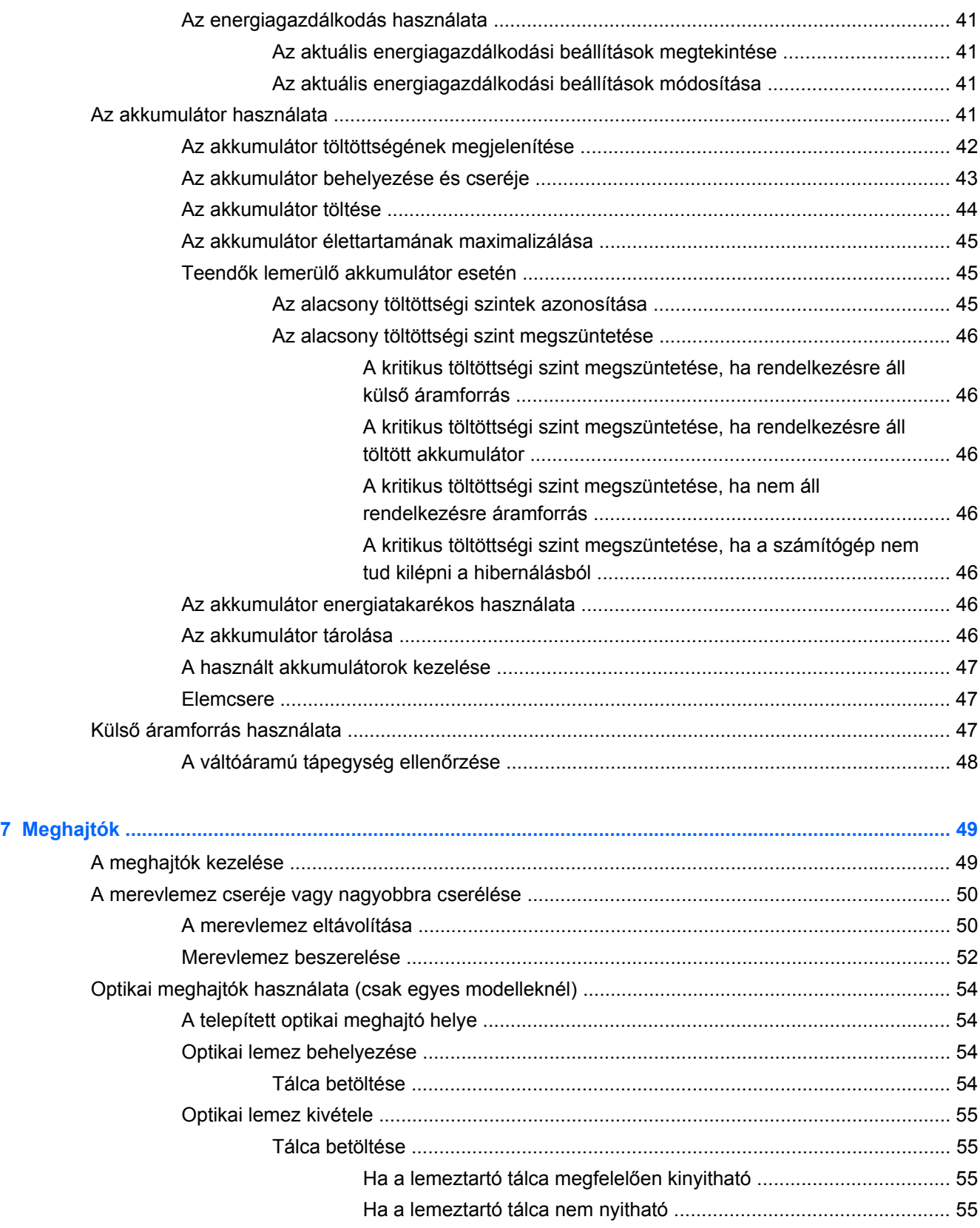

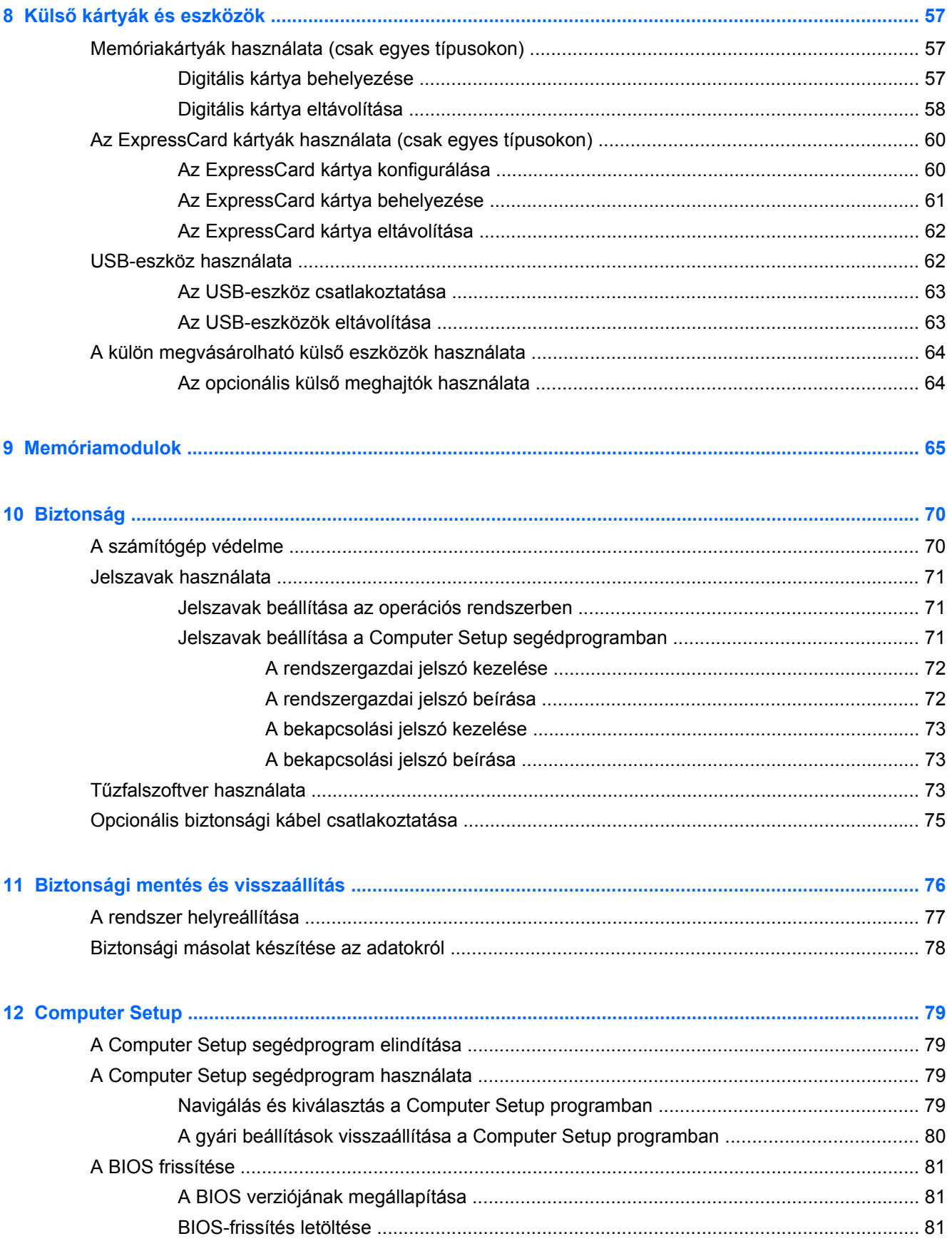

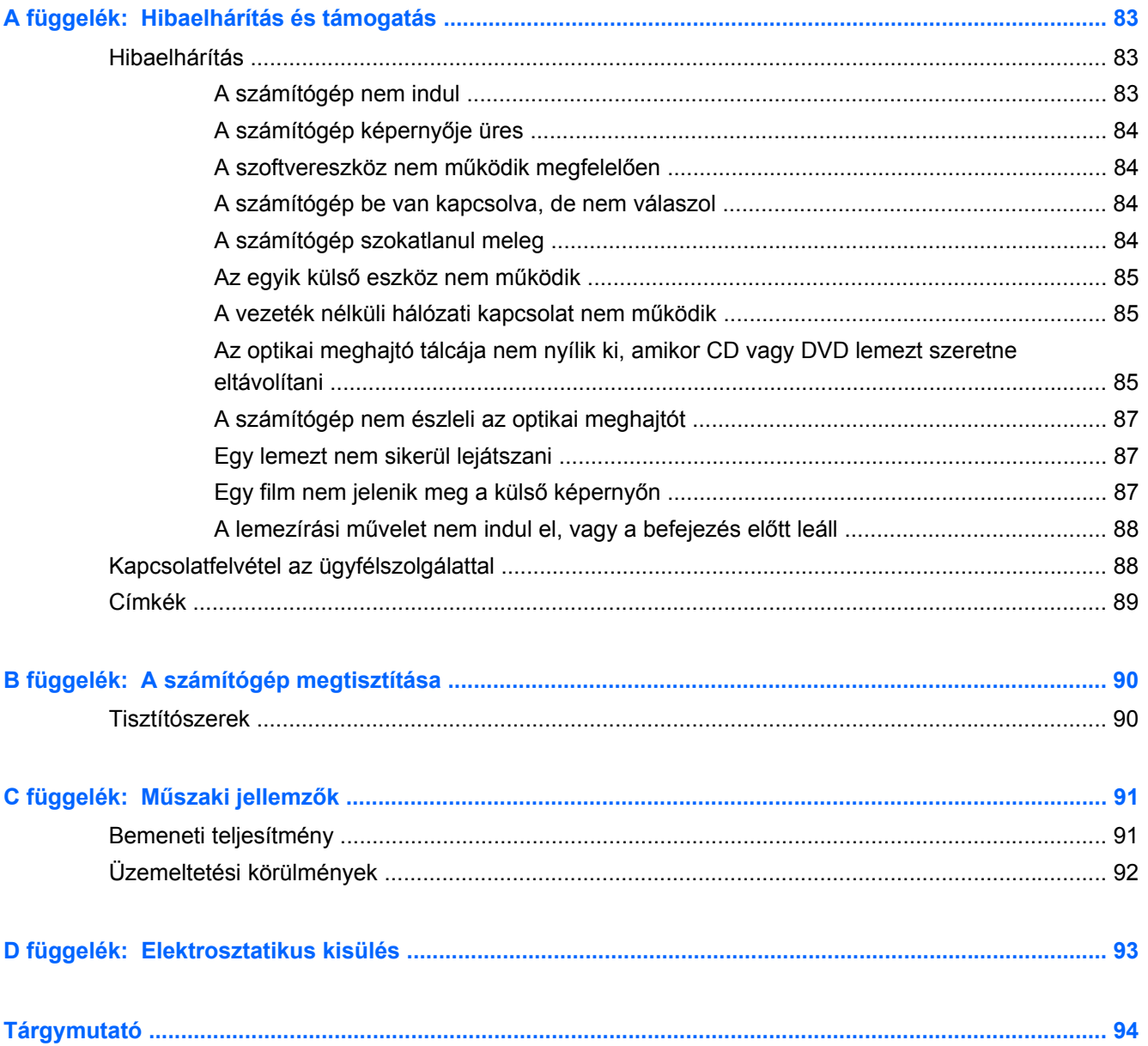

# <span id="page-10-0"></span>**1 Üdvözöljük!**

A fejezet a következő szakaszt tartalmazza:

● [Információforrások](#page-11-0)

Miután üzembe helyezte és regisztrálta a számítógépet, végezze el a következő lépéseket:

- **Csatlakozás az internethez** Állítsa be a vezetékes vagy vezeték nélküli hálózatot, hogy csatlakozhasson az internethez. További információ: [Hálózatkezelés,](#page-26-0) 17. oldal.
- **Ismerkedés a számítógéppel** Megismerheti számítógépe szolgáltatásait. További információ a következő helyeken található: [Ismerkedés a számítógéppel,](#page-13-0) 4. oldal, [Billenty](#page-34-0)űzet és [mutatóeszközök,](#page-34-0) 25. oldal.
- **Telepített szoftver megkeresése** Elérheti a számítógépen előre telepített szoftverek listáját. Válassza a **Számítógép > További alkalmazások** lehetőséget. Megjelenik az előre telepített szoftverek listája.
- **MEGJEGYZÉS:** A számítógéphez mellékelt szoftver használatára vonatkozó információk eléréséhez válassza a **Számítógép > Súgó** lehetőséget. A szoftvergyártótól a szoftverhez kapott, illetve a gyártó webhelyéről letölthető útmutatót is áttekintheti.
- **Programok és illesztőprogramok frissítése** Rendszeresen a legújabb verzióra frissítheti programjait és illesztőprogramjait. Ha számítógépe regisztrálva van, az automatikusan a legújabb verzióra lesz frissítve. Regisztráláskor kiválaszthatja, hogy automatikusan értesítést kíván-e kapni, amikor új frissítés válik elérhetővé. Az operációsrendszer-frissítések automatikus értesítései 90 napig érhetők el. A HP frissítései a <http://www.hp.com/support> weboldalról is letölthetők.

### <span id="page-11-0"></span>**Információforrások**

A számítógép számos információforrást tartalmaz, amelyek segíthetik a különböző feladatok elvégzését.

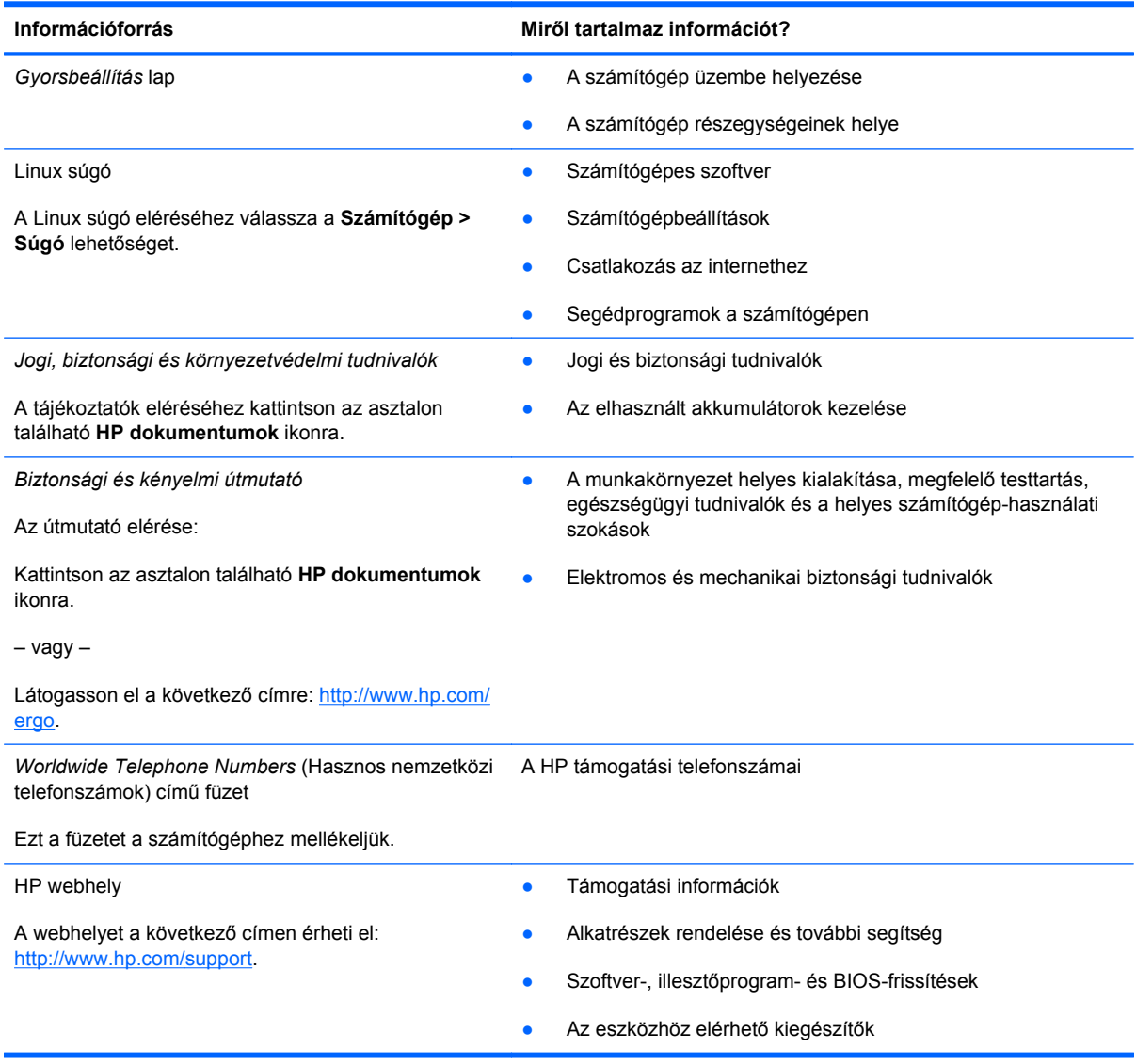

**Információforrás Miről tartalmaz információt?**

*Korlátozott jótállás*\*

A jótállásra vonatkozó információk

A jótállási nyilatkozat elérése:

Kattintson az asztalon található **HP dokumentumok** ikonra.

– vagy –

Látogasson el a következő címre: [http://www.hp.com/](http://www.hp.com/go/orderdocuments) [go/orderdocuments.](http://www.hp.com/go/orderdocuments)

\*A HP készülékre vonatkozó korlátozott jótállást a számítógépen található elektronikus útmutatókban és/vagy a dobozban található CD/DVD lemezen találja. Egyes országokban/térségekben a korlátozott jótállás kinyomtatott példányát is mellékelhetik a készülékhez. Azokban az országokban/térségekben, ahol a jótállás nyomtatott formában nem áll rendelkezésre, a nyomtatott verziót igényelheti a <http://www.hp.com/go/orderdocuments>webhelyen, vagy írásban is kérheti az alábbi címen:

- **Észak-Amerika**: Hewlett-Packard, MS POD, 11311 Chinden Blvd, Boise, ID 83714, USA
- **Európa, a Közel-Kelet és Afrika**: Hewlett-Packard, POD, Via G. Di Vittorio, 9, 20063, Cernusco s/Naviglio (MI), Italy
- **Ázsiai csendes-óceáni térség**: Hewlett-Packard, POD, P.O. Box 200, Alexandra Post Office, Singapore 911507

Kérjük, adja meg a termékszámot, a jótállás (a sorozatszámcímkén található) időtartamát, illetve az Ön nevét és postacímét.

## <span id="page-13-0"></span>**2 Ismerkedés a számítógéppel**

A fejezet a következő szakaszokat tartalmazza:

- **Felülnézet**
- [Elölnézet](#page-19-0)
- [Jobb oldal](#page-20-0)
- **[Bal oldal](#page-21-0)**
- **[Kijelz](#page-23-0)ő**
- **[Alulnézet](#page-24-0)**

### **Felülnézet**

### **Érintőtábla**

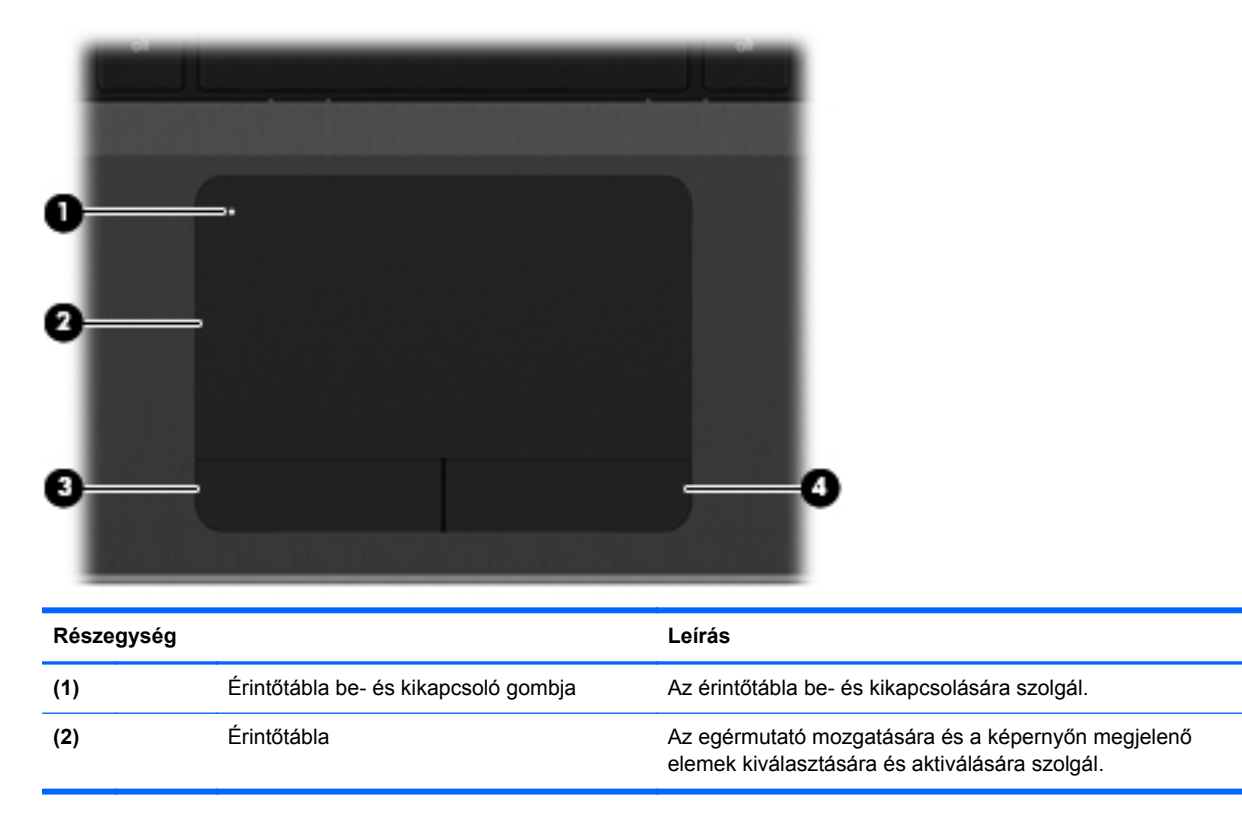

<span id="page-14-0"></span>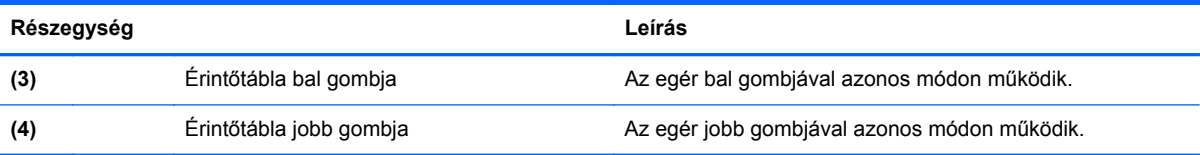

### **Jelzőfények**

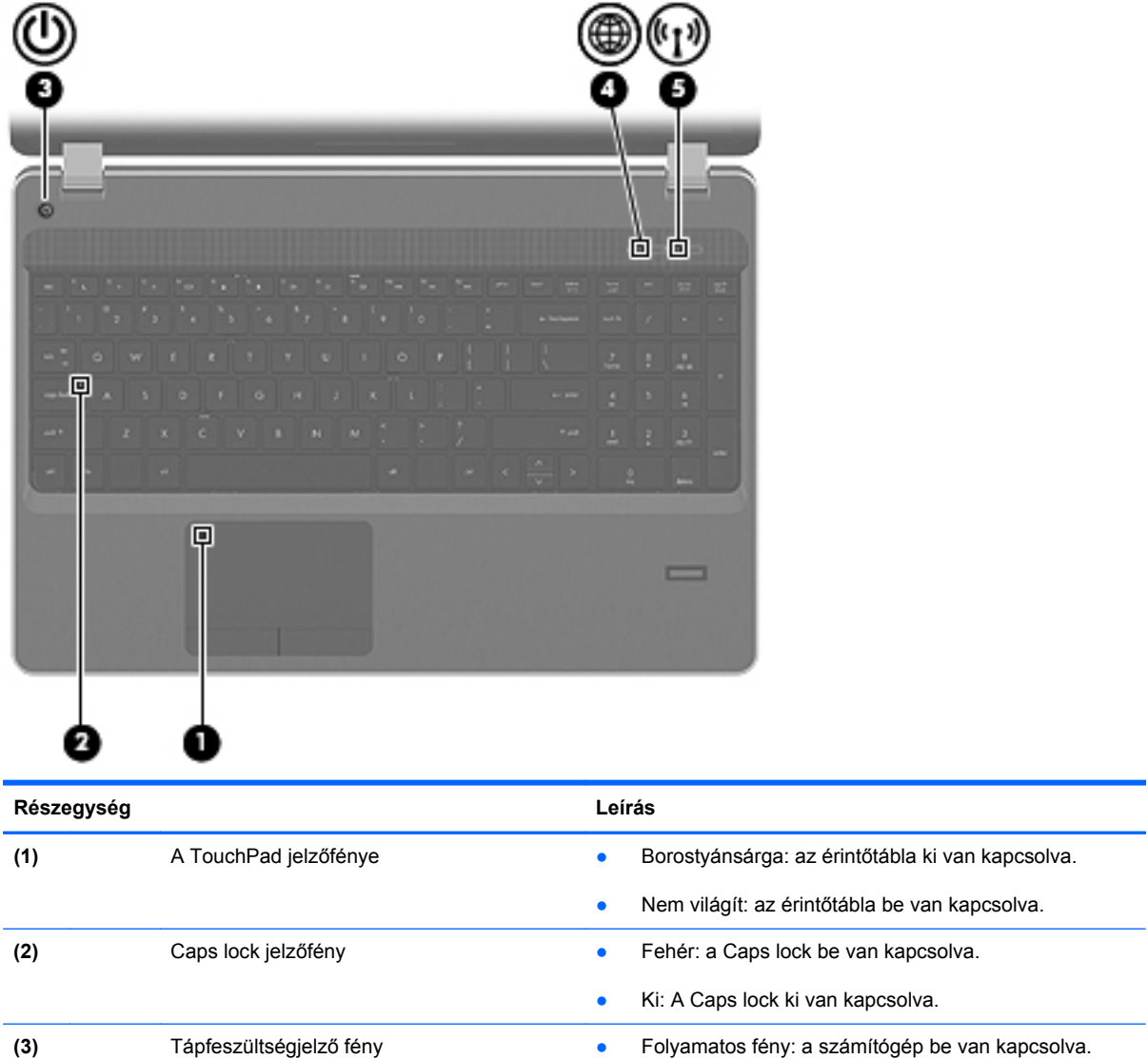

van.

állapotban van.

Villogó fény: a számítógép felfüggesztett állapotban

● Nem világít: a számítógép kikapcsolt vagy hibernált

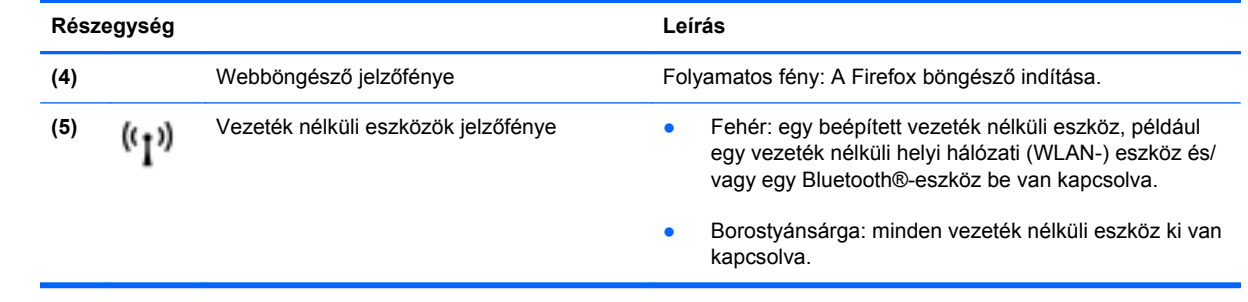

#### <span id="page-16-0"></span>**Gombok**

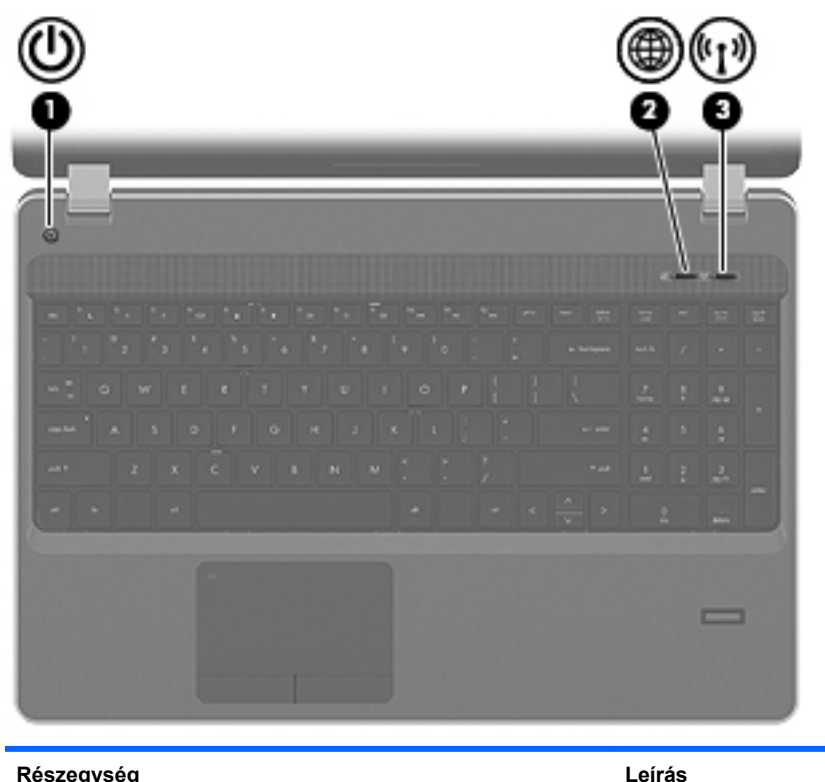

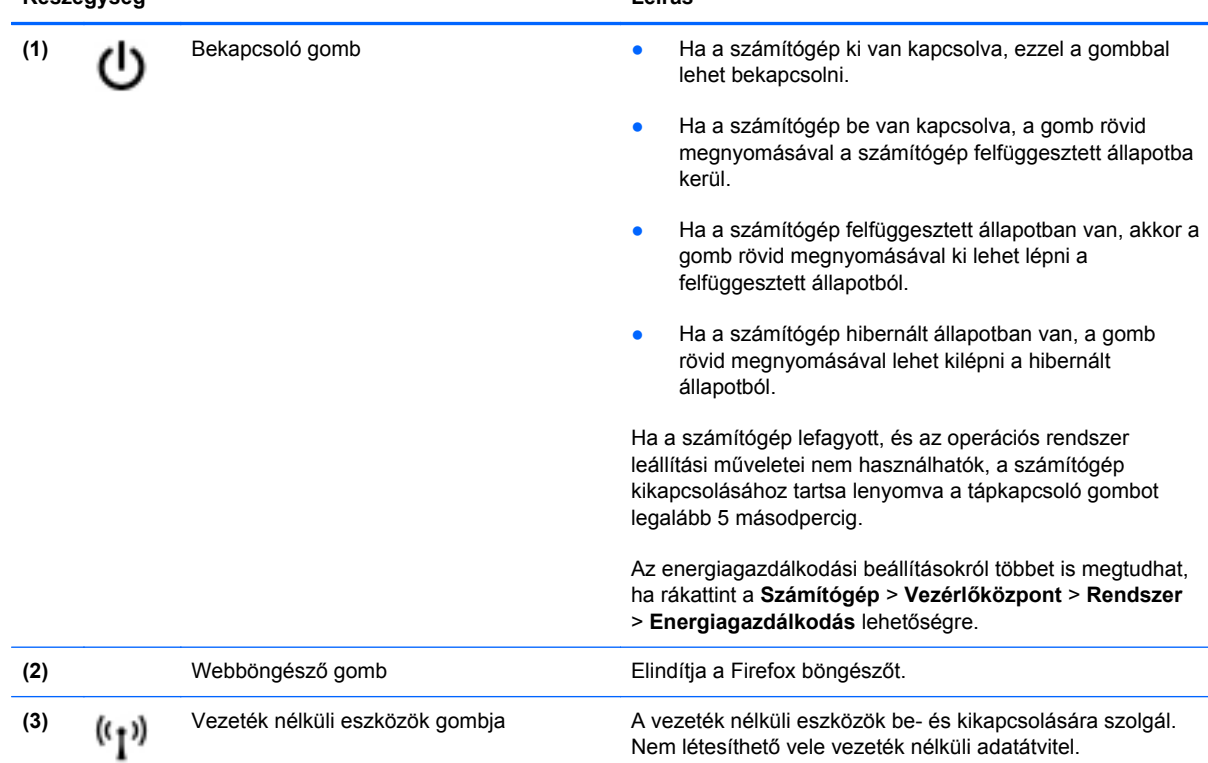

### <span id="page-17-0"></span>**Billentyűk**

**MEGJEGYZÉS:** Tekintse meg azt az ábrát, amely a legjobban hasonlít az Ön számítógépére.

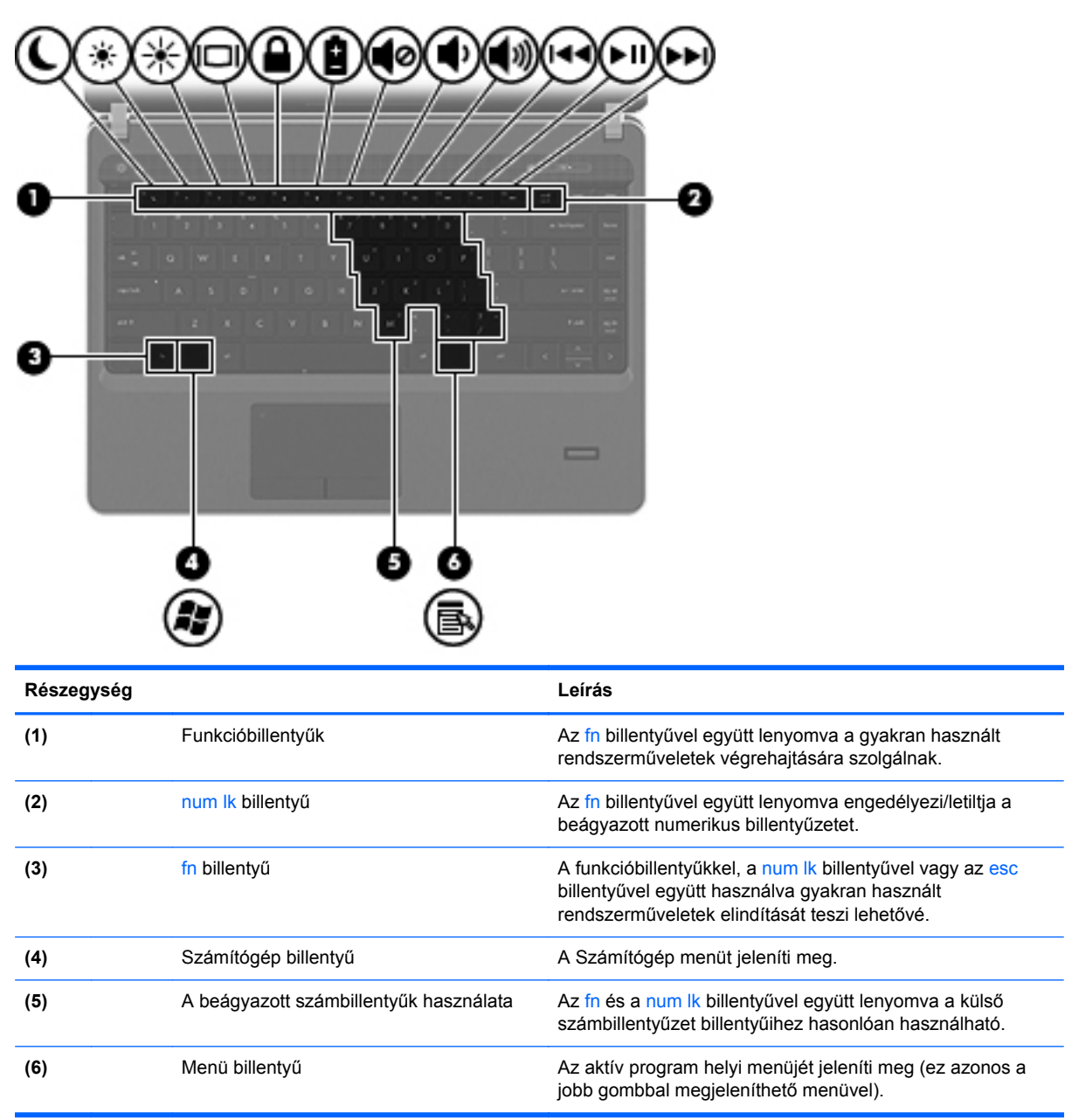

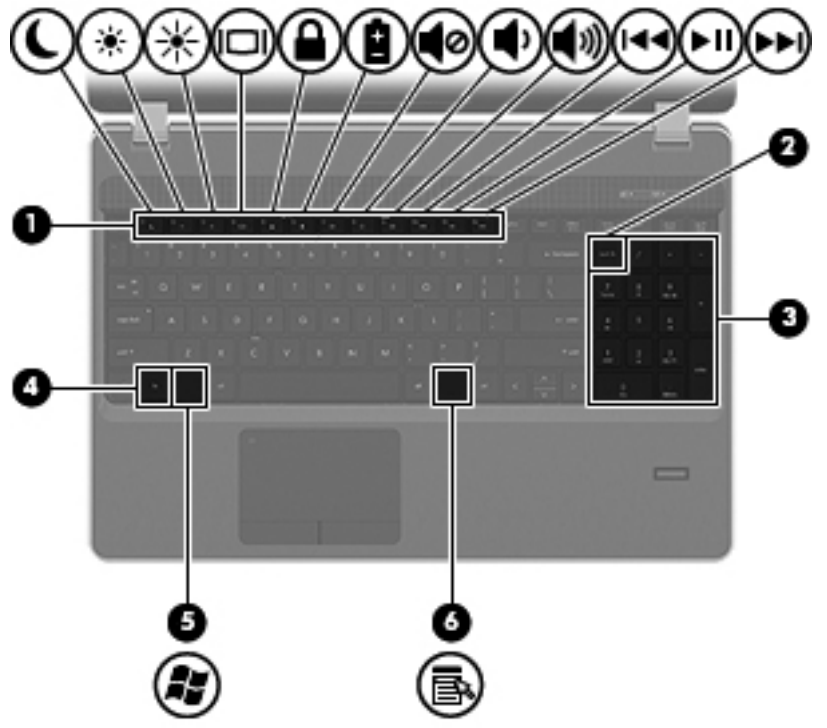

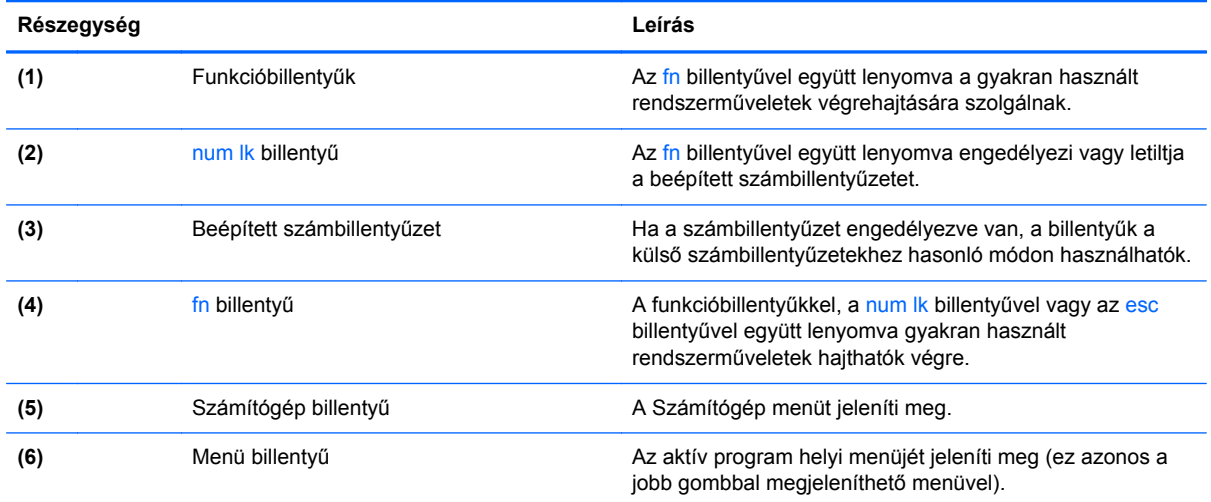

## <span id="page-19-0"></span>**Elölnézet**

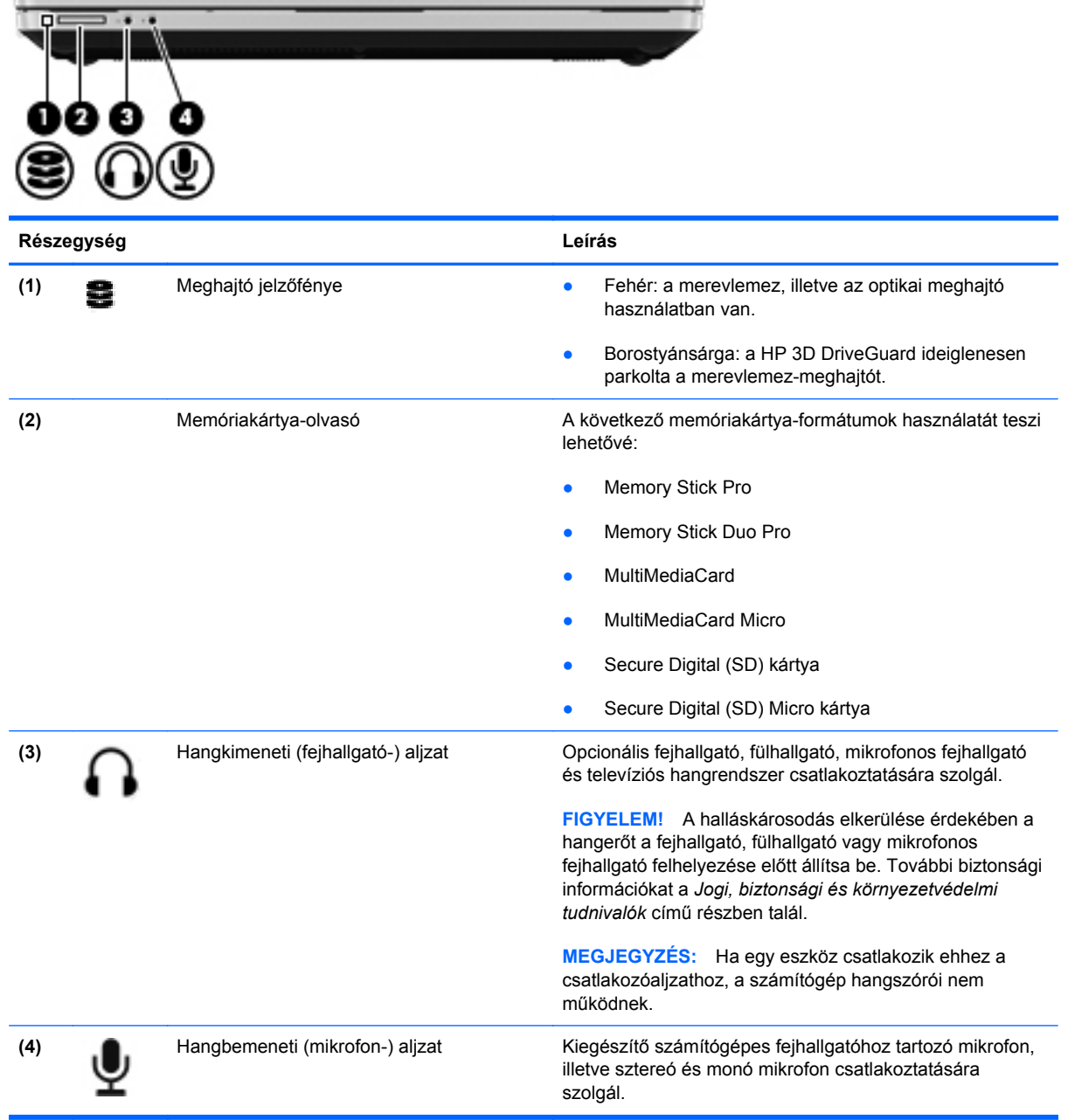

### <span id="page-20-0"></span>**Jobb oldal**

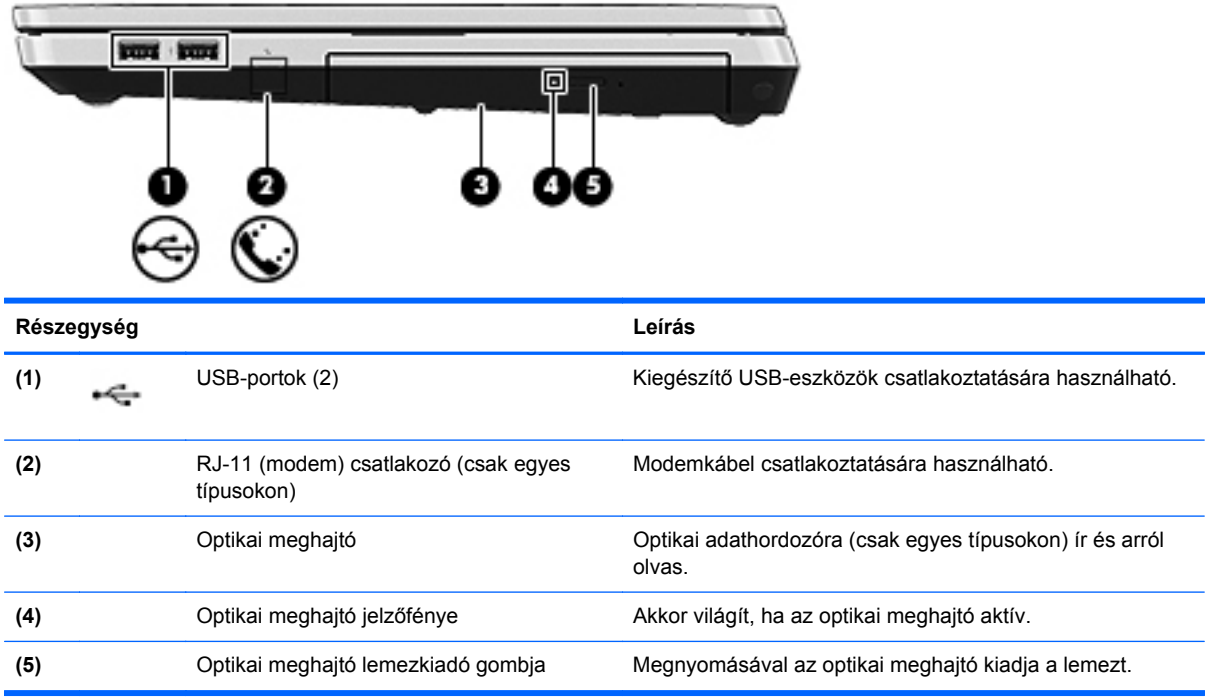

### <span id="page-21-0"></span>**Bal oldal**

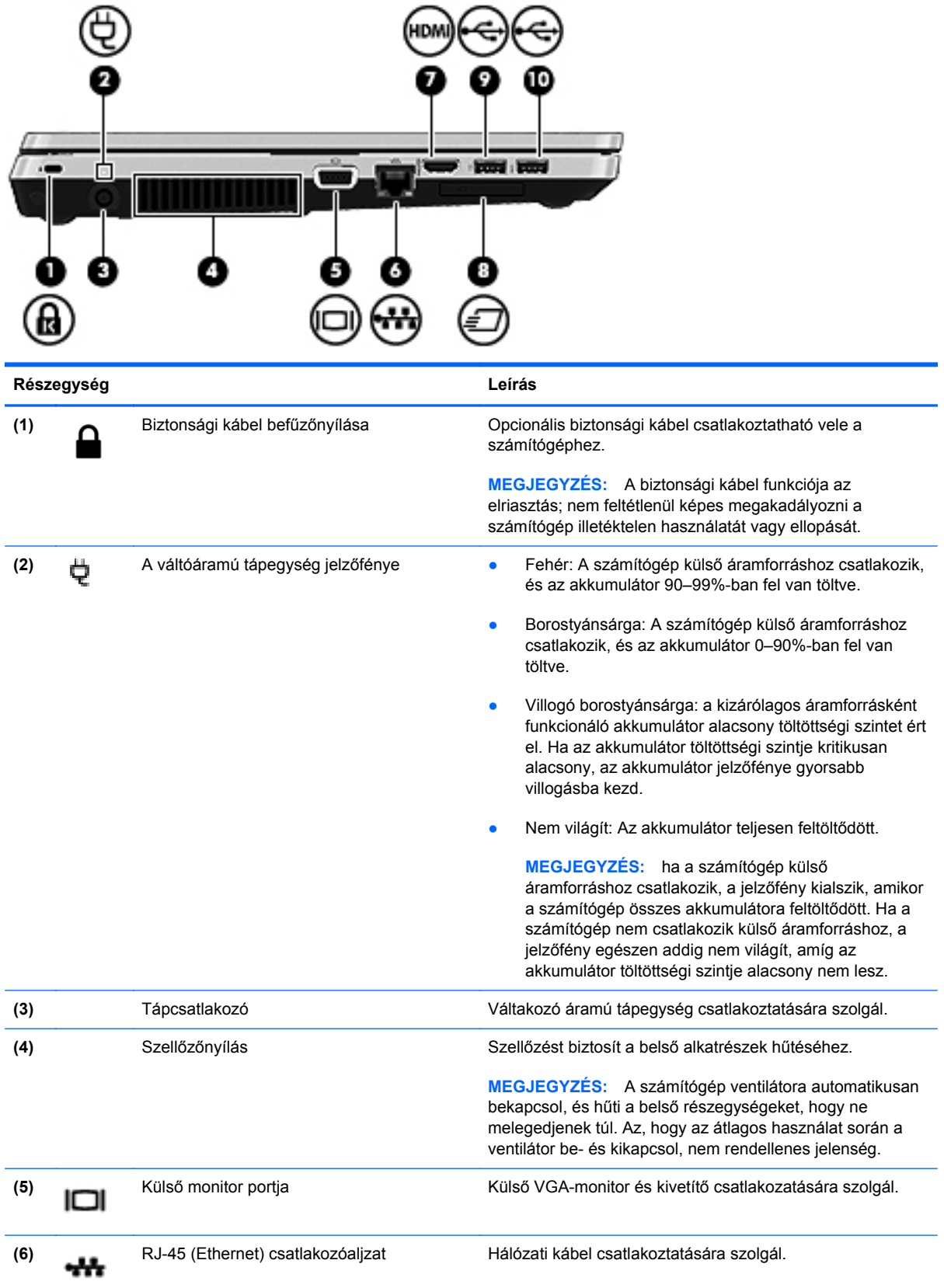

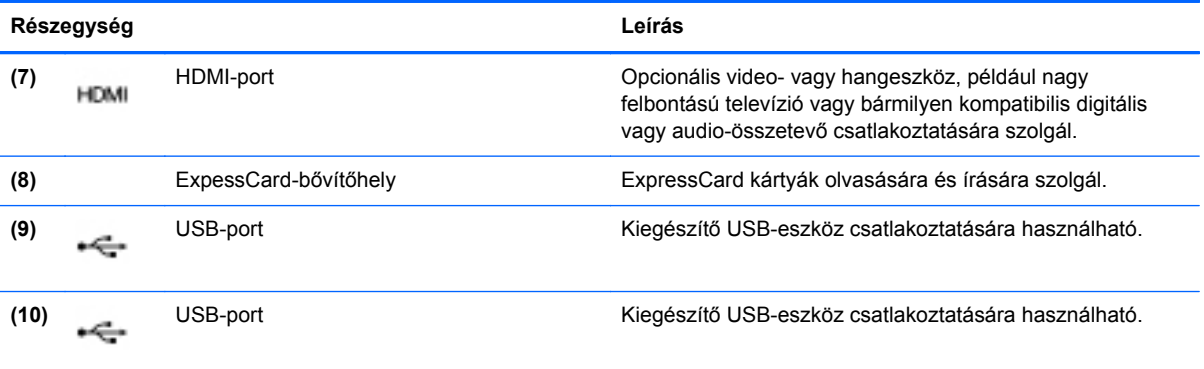

## <span id="page-23-0"></span>**Kijelző**

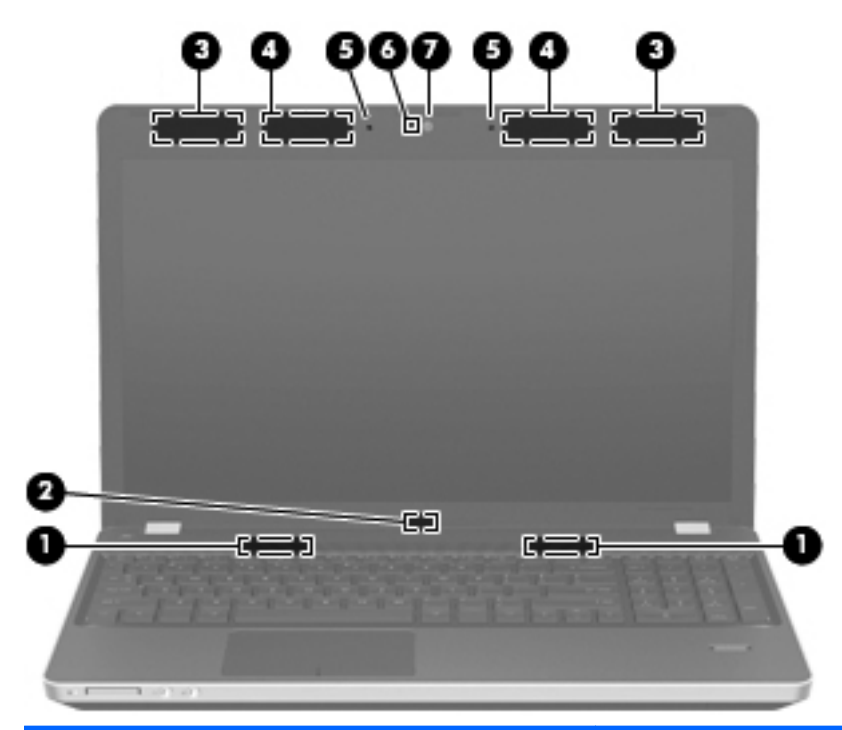

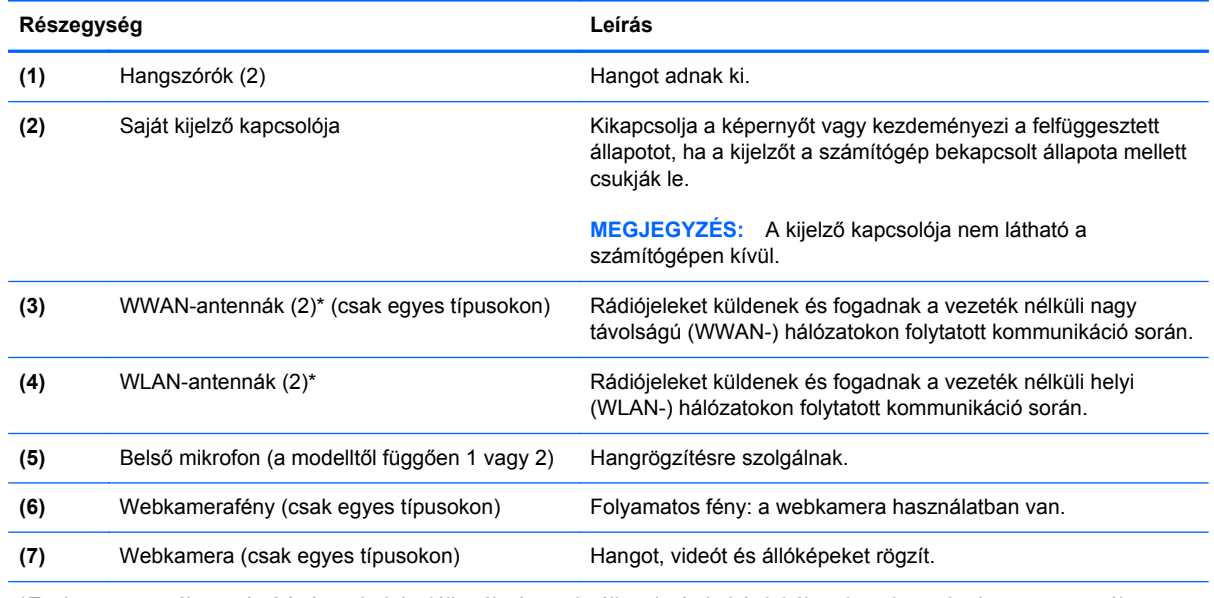

\*Ezek az antennák a számítógépen belül találhatók. Az optimális adatátvitel érdekében hagyja szabadon az antennák közvetlen környezetét. A vezeték nélküli eszközök szabályozásával kapcsolatos tudnivalókért tekintse át a *Jogi, biztonsági és környezetvédelmi tudnivalók* című fejezetben az adott országra/térségre vonatkozó részt.

### <span id="page-24-0"></span>**Alulnézet**

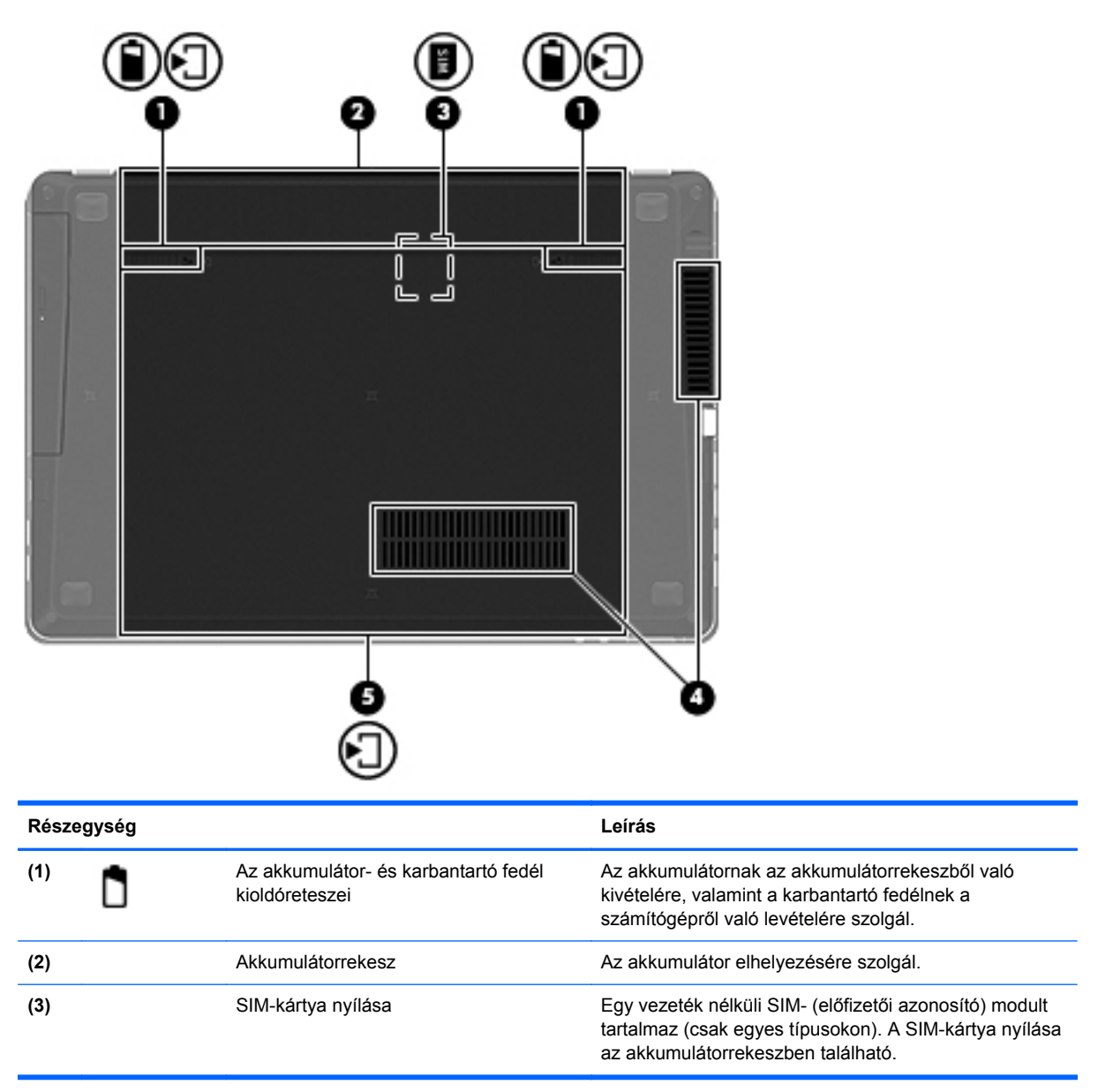

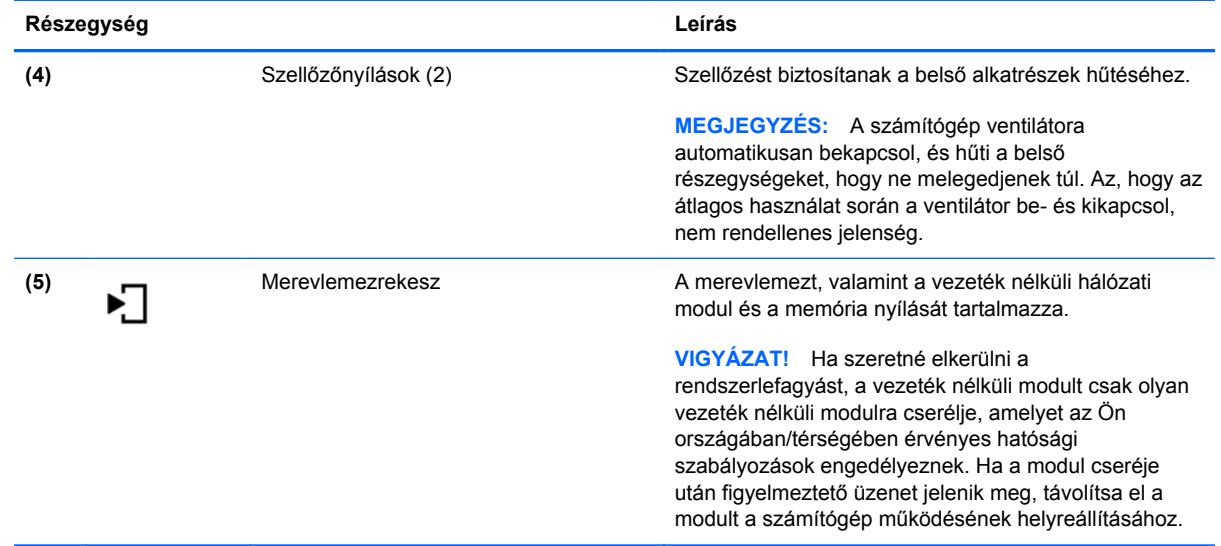

## <span id="page-26-0"></span>**3 Hálózatkezelés**

A fejezet a következő szakaszokat tartalmazza:

- [Internetszolgáltató használata](#page-27-0)
- [A vezeték nélküli adatátvitel és a hálózati állapot ikonjainak helye](#page-28-0)
- [Vezeték nélküli kapcsolat létrehozása](#page-28-0)
- [A WLAN használata](#page-28-0)
- [Bluetooth-eszközök használata \(csak egyes típusokon\)](#page-31-0)
- [Csatlakozás vezetékes hálózathoz](#page-31-0)

A számítógép az alábbi típusú interneteléréseket támogathatja:

- Vezeték nélküli a vezeték nélküli kapcsolat "mobil" internetelérést tesz lehetővé. Lásd: [Csatlakozás meglév](#page-29-0)ő WLAN-hálózathoz, 20. oldal vagy [Új WLAN-hálózat](#page-29-0) [beállítása,](#page-29-0) 20. oldal.
- Vezetékes az internetet vezetékes hálózatra csatlakozva érheti el. A vezetékes hálózathoz történő csatlakozásról további információért olvassa el: [Csatlakozás vezetékes](#page-31-0) [hálózathoz,](#page-31-0) 22. oldal.

**MEGJEGYZÉS:** A hardveres és szoftveres internetszolgáltatások a számítógép típusától és a régiótól függően változhatnak.

### <span id="page-27-0"></span>**Internetszolgáltató használata**

Az internethez történő csatlakozáshoz be kell állítani egy internetszolgáltatói fiókot. Internetszolgáltatás és modem vásárlásához forduljon egy helyi internetszolgáltatóhoz. A szolgáltató segíthet a modem beállításában, a vezeték nélküli számítógépet a modemmel összekötő hálózati kábel telepítésében, valamint az internetkapcsolat tesztelésében.

**MEGJEGYZÉS:** Az internetszolgáltató felhasználóazonosítót és jelszót biztosít az internet eléréséhez. Ezeket az adatokat jegyezze fel, és tárolja biztonságos helyen.

### <span id="page-28-0"></span>**A vezeték nélküli adatátvitel és a hálózati állapot ikonjainak helye**

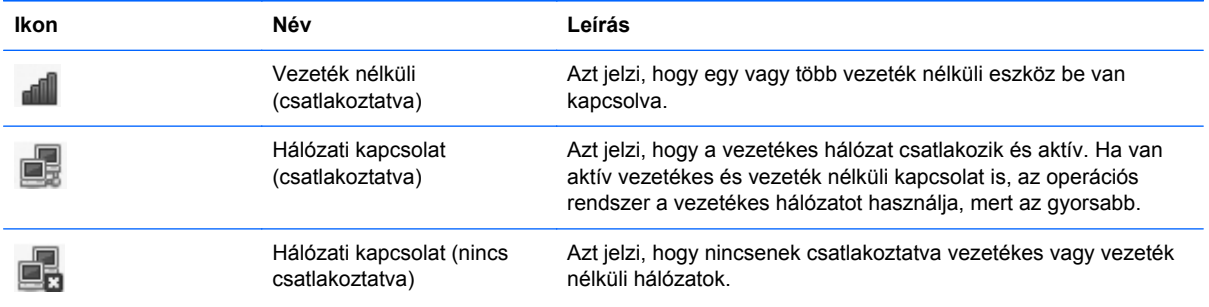

### **Vezeték nélküli kapcsolat létrehozása**

A számítógép az alábbi vezeték nélküli eszközöket tartalmazhatja:

- Vezeték nélküli helyi hálózati (WLAN-) eszköz
- Bluetooth<sup>®</sup>-eszköz

#### **Vezeték nélküli eszközök be- vagy kikapcsolása**

#### **A vezeték nélküli adatátvitel gombjának használata**

A vezeték nélküli adatátvitel gombjának használatával egyszerre kapcsolhatja ki és be a vezeték nélküli hálózati vezérlőt és a Bluetooth-vezérlőt. Ezek különállóan a Vezérlőközpontban vagy a Computer Setup segédprogramban vezérelhetők.

**MEGJEGYZÉS:** További információ a számítógép vezeték nélküli adatátviteli gombjáról: [Ismerkedés a számítógéppel,](#page-13-0) 4. oldal.

#### **Az operációs rendszer vezérlőinek használata**

A vezeték nélküli vagy vezetékes hálózati eszköz engedélyezése vagy letiltása:

- **1.** Kattintson a jobb gombbal a **Hálózati kapcsolat** ikonra a tálca jobb szélén található értesítési területen.
- **2.** A következő eszközök valamelyikének engedélyezéséhez vagy letiltásához jelölje be a következő lehetőségek valamelyikét, vagy törölje annak jelölését:
	- **Hálózat engedélyezése** (minden hálózati eszköz)
	- **A vezeték nélküli adatátvitel bekapcsolása**

### **A WLAN használata**

Vezeték nélküli kapcsolattal a számítógép Wi-Fi- vagy WLAN-hálózathoz csatlakoztatható. A WLAN vezeték nélküli útválasztóval vagy elérési ponttal összekapcsolt számítógépekből és eszközökből áll.

#### <span id="page-29-0"></span>**Csatlakozás meglévő WLAN-hálózathoz**

**1.** Ellenőrizze, hogy be van-e kapcsolva a WLAN-eszköz.

**MEGJEGYZÉS:** További információ a számítógép vezeték nélküli adatátviteli gombjáról és jelzőfényéről: [Ismerkedés a számítógéppel,](#page-13-0) 4. oldal.

**2.** Kattintson a **Hálózati kapcsolat** ikonra a tálca jobb szélén található értesítési területen.

Az elérhető vezeték nélküli hálózatok a **Vezeték nélküli hálózatok** listában jelennek meg.

**3.** Kattintson a kívánt vezeték nélküli hálózatra.

Amennyiben a hálózat biztonságos WLAN, a rendszer felszólítja a hálózatbiztonsági kód megadására. Írja be a kódot, majd kattintson az **OK** gombra a kapcsolat létrehozásához.

**MEGJEGYZÉS:** Ha olyan hálózathoz kíván kapcsolódni, amelyet a számítógép nem észlelt automatikusan, kattintson a **Hálózati kapcsolat** ikonra, és válassza a **Kapcsolódás rejtett vezeték nélküli hálózathoz** lehetőséget. Adja meg az ESSID-adatokat és a titkosítási paramétereket.

**MEGJEGYZÉS:** Amennyiben a listán egyetlen WLAN-hálózat sem szerepel, és hálózata nem rejtett, a számítógép a vezeték nélküli útválasztó vagy hozzáférési pont hatósugarán kívül tartózkodik.

Ha nem találja azt a hálózatot, amelyhez kapcsolódni szeretne, kattintson a jobb gombbal a **Hálózati kapcsolat** ikonra a tálca jobb szélén található értesítési területen, majd kattintson a **Kapcsolatok szerkesztése** lehetőségre.

#### **Új WLAN-hálózat beállítása**

Szükséges eszközök:

- Szélessávú (DSL- vagy kábel-) modem (1) és egy internetszolgáltatónál előfizetett nagysebességű internetkapcsolat
- Vezeték nélküli útválasztó (külön szerezhető be) **(2)**
- Vezeték nélküli számítógép **(3)**

Az alábbi ábra egy példát mutat be az internethez kapcsolódó vezeték nélküli hálózat felépítésére.

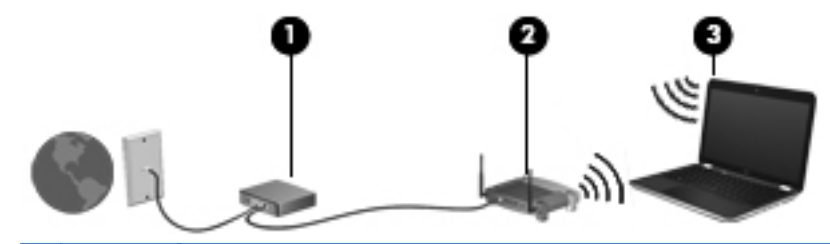

**WEGJEGYZÉS:** Egyes kábelmodemek beépített útválasztóval rendelkeznek. Internetszolgáltatójánál érdeklődjön afelől, hogy szüksége van-e különálló útválasztóra.

**MEGJEGYZES:** Amikor vezeték nélküli kapcsolatot állít be, ügyeljen arra, hogy szinkronizálja a számítógépet és a vezeték nélküli útválasztót. A számítógép és a vezeték nélküli útválasztó szinkronizálásához kapcsolja ki, majd kapcsolja újra be a számítógépet és a vezeték nélküli útválasztót.

<span id="page-30-0"></span>A hálózat növekedésével további vezeték nélküli és vezetékes számítógépek csatlakoztathatók a hálózathoz az internet elérésére.

A WLAN-hálózat beállításakor az útválasztó gyártója vagy az internetszolgáltató által megadott információkra támaszkodhat.

#### **A WLAN-hálózat védelme**

WLAN beállításakor vagy létező WLAN-hálózathoz való kapcsolódáskor mindig engedélyezze a biztonsági funkciókat, hogy védje hálózatát az illetéktelen hozzáféréssel szemben. A nyilvános helyeken, például kávézókban vagy repülőtereken működő WLAN-hálózatok (hozzáférési pontok, hotspotok) gyakran semmilyen védelmet nem nyújtanak. Amennyiben a hozzáférési pont használatakor aggasztja számítógépe biztonsága, korlátozza hálózati tevékenységét nem bizalmas e-mailek küldésére és alapvető internetes böngészésre.

A vezeték nélküli rádiójelek a hálózaton kívülre is eljutnak, így más WLAN-eszközök is hozzáférhetnek a nem védett jelekhez. Ön a következő óvintézkedéseket teheti a WLAN-hálózat védelme érdekében:

- **Használjon tűzfalat** Ellenőrzi a hálózatra küldött adatokat és adatkérelmeket, és eltávolítja a gyanúsnak tűnő elemeket. A tűzfalak egyaránt lehetnek szoftverek vagy hardverek. Egyes hálózatok a két típus kombinációját alkalmazzák.
- **Titkosítsa adatait** A védett hozzáférésű Wi-Fi (Wi-Fi Protected Access, WPA és WPA2) titkosítja és dekódolja a hálózaton átmenő adatokat. A WPA dinamikusan új kulcsot generál az egyes adatcsomagokhoz a TKIP (temporal key integrity protocol, ideigleneskulcs-integritási protokoll) segítségével. Emellett különböző kulcsok sorozatát hozza létre a hálózat egyes számítógépei részére is. A WEP (Wired Equivalent Privacy, vezetékessel egyenértékű biztonság) az átvitel előtt egy WEP-kulcs segítségével titkosítja az adatokat. A megfelelő kulcs hiányában mások nem lesznek képesek használni a WLAN-rendszert.

#### **Barangolás másik hálózatba**

Ha számítógépét egy másik WLAN-hálózat hatókörébe viszi, az operációs rendszer megpróbál ahhoz a hálózathoz csatlakozni. Sikeres próbálkozás esetén a számítógép automatikusan csatlakozik az új hálózathoz. Ha az operációs rendszer nem ismeri fel az új hálózatot, végezze el ugyanazt az eljárást, amelyet eredetileg a saját WLAN-hálózatához való csatlakozáskor alkalmazott.

### <span id="page-31-0"></span>**Bluetooth-eszközök használata (csak egyes típusokon)**

A Bluetooth-eszközök rövid hatótávolságú kommunikációt biztosítanak, amellyel helyettesíthetők az elektronikus eszközök csatlakoztatására hagyományosan használt kábelek. Ilyen eszközök például a következők:

- Számítógépek
- **Telefonok**
- **Hangeszközök**

A Bluetooth erőssége az adatok szinkronizálása a számítógép és a vezeték nélküli eszközök között. Az, hogy két vagy több számítógépet nem tud tartósan egymáshoz csatlakoztatni az internethozzáférés a Bluetooth technológiával való megosztásához a Bluetooth és az operációs rendszer korlátozásából fakad.

A Bluetooth-eszközök társ-társ típusú kapcsolatot képesek létrehozni, amelynek segítségével személyes hálózat (PAN) hozható létre. A Bluetooth-eszközök beállításáról és használatáról a Bluetooth-szoftver súgójában olvashat bővebben.

### **Csatlakozás vezetékes hálózathoz**

#### **Modem használata (csak egyes típusokon)**

A modemet (külön vásárolható meg) hatérintkezős RJ-11 csatlakozóval ellátott modemkábellel kell analóg telefonvonalhoz csatlakoztatni. Egyes országokban vagy térségben az adott országban/ térségben használatos modemkábel-adapter is szükséges. A digitális alközpontoknál alkalmazott dugaszok hasonlóak lehetnek a telefondugaszhoz, de a modemekkel nem kompatibilisek.

**FIGYELEM!** Az áramütés, a tűz és a meghibásodás veszélyének elkerülése érdekében a modemvagy a telefonkábelt ne csatlakoztassa RJ-45 típusú (hálózati) csatlakozóhoz.

Ha a modemkábel a TV és rádióadás által keltett zavart megakadályozó zajelnyomó áramkörrel **(1)** is rendelkezik, a számítógépbe a kábel áramkört tartalmazó végét **(2)** dugja.

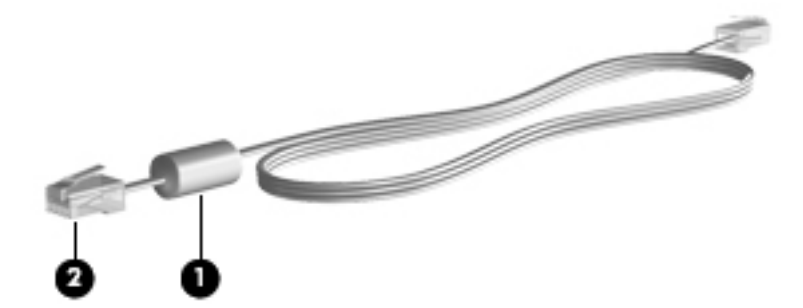

#### **Modemkábel csatlakoztatása**

**1.** Csatlakoztassa a modemkábelt a számítógépen lévő modemcsatlakozóhoz **(1)**.

<span id="page-32-0"></span>**2.** Csatlakoztassa a modemkábel másik végét egy RJ-11 típusú fali telefonaljzatba **(2)**.

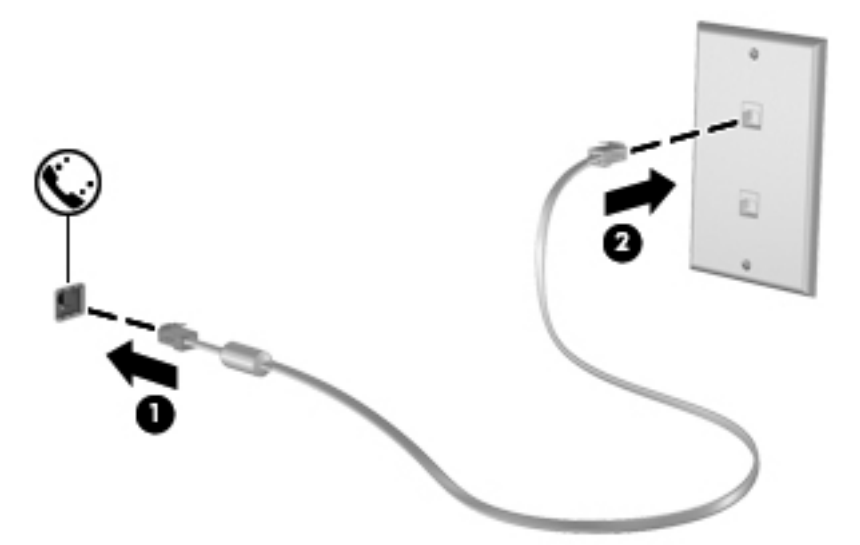

#### **Adott országban használt szabványoknak megfelelő modemkábel-átalakító csatlakoztatása**

A telefonaljzatok országonként eltérőek lehetnek. Ha a számítógép vásárlásának helyétől eltérő országban/térségben szeretné használni a modemet és a modemkábelt, be kell szereznie egy, az adott országban/térségben használható modemkábel-átalakítót.

Ha a modemet nem RJ-11 típusú telefonaljzatos analóg telefonvonalhoz szeretné csatlakoztatni, kövesse a következő lépéseket:

- **1.** Csatlakoztassa a modemkábelt a számítógépen lévő modemcsatlakozóhoz **(1)**.
- **2.** Csatlakoztassa a modemkábelt a modemkábel-átalakítóhoz **(2)**.
- **3.** Csatlakoztassa a modemkábel-átalakítót **(3)** a telefonaljzathoz.

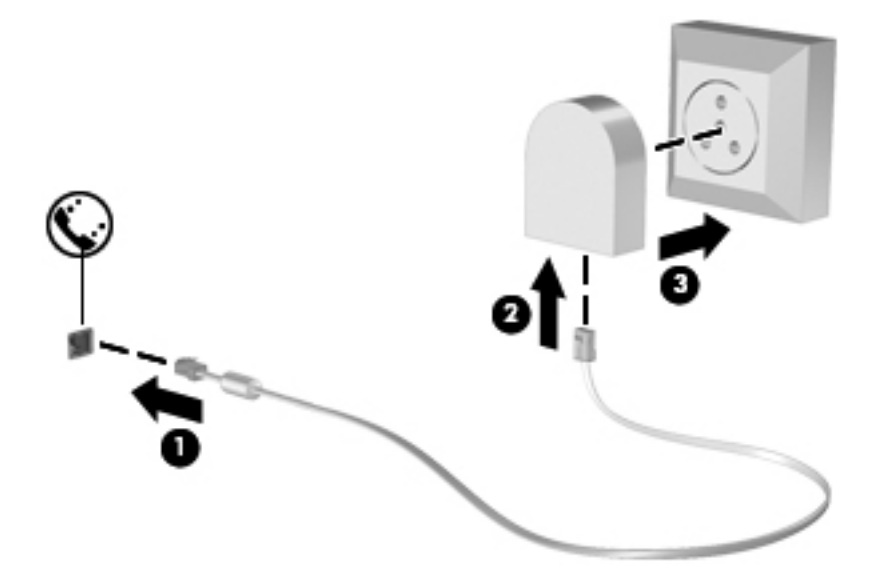

#### <span id="page-33-0"></span>**Csatlakozás helyi hálózathoz (LAN) (csak egyes típusokon)**

A helyi (LAN-) hálózathoz való csatlakozáshoz egy (külön beszerezhető) nyolcérintkezős RJ-45 hálózati kábel szükséges. Ha a hálózati kábelen található zavarszűrő áramkör **(1)**, amely elhárítja a rádiós és televíziós vétel által okozott zavarokat, a kábelt úgy helyezze el, hogy a kábel zavarszűrő áramkört tartalmazó vége **(2)** legyen a számítógépnél.

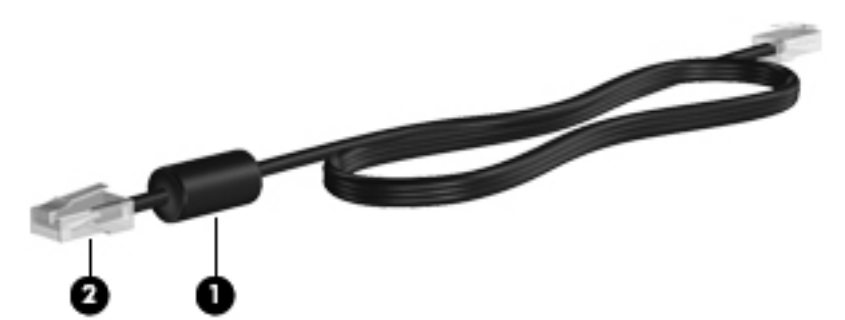

A hálózati kábel csatlakoztatása:

- **1.** Csatlakoztassa a hálózati kábelt a számítógépen lévő hálózati aljzathoz **(1)**.
- **2.** A kábel másik végét csatlakoztassa a fali hálózati aljzathoz **(2)**.

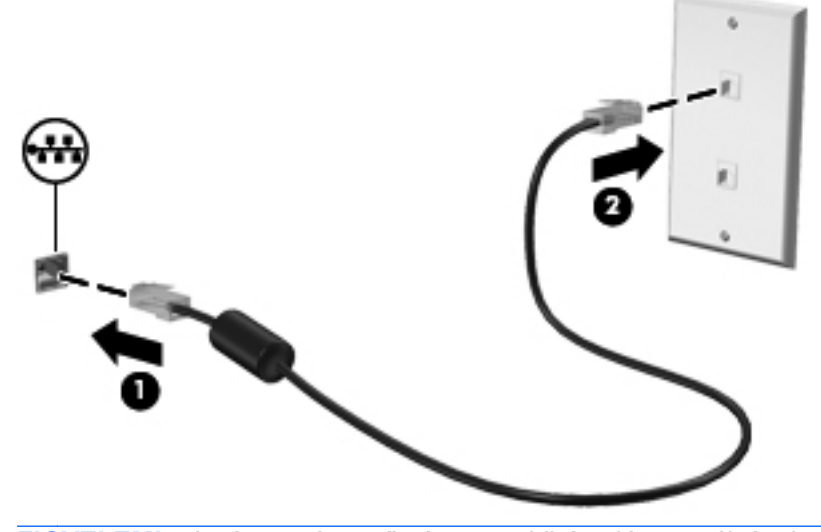

**FIGYELEM!** Az áramütés, a tűz és a meghibásodás veszélyének elkerülése érdekében a modem- vagy a telefonkábelt ne csatlakoztassa RJ-45 típusú (hálózati) csatlakozóhoz.

## <span id="page-34-0"></span>**4 Billentyűzet és mutatóeszközök**

A fejezet a következő szakaszokat tartalmazza:

- A billentyűzet használata
- Az érintő[tábla használata](#page-38-0)

### **A billentyűzet használata**

#### **A gyorsbillentyűk bemutatása**

A gyorsbillentyű az fn billentyű **(1)** és a funkcióbillentyűk **(2)** egyikének kombinációját jelenti.

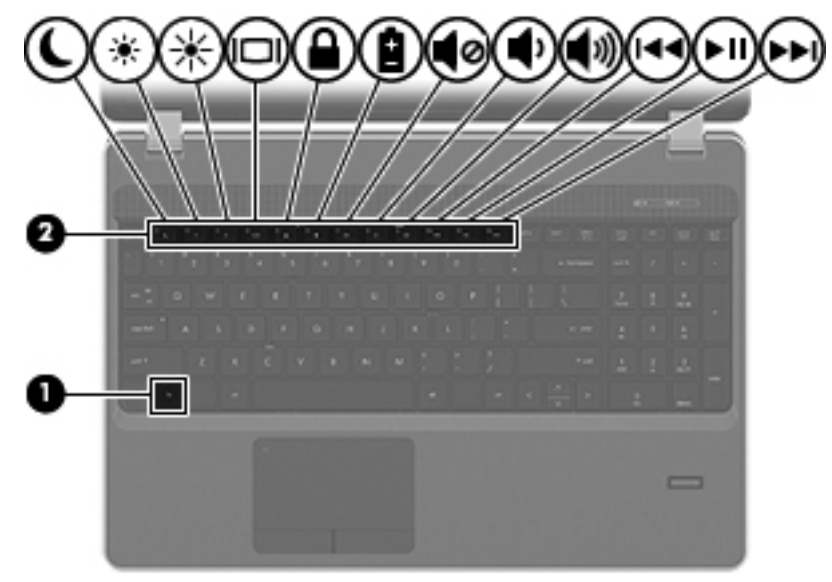

Gyorsbillentyűk használata:

Röviden nyomja le az fn billentyűt, majd röviden nyomja le a gyorsbillentyű-kombináció másik billentyűjét.

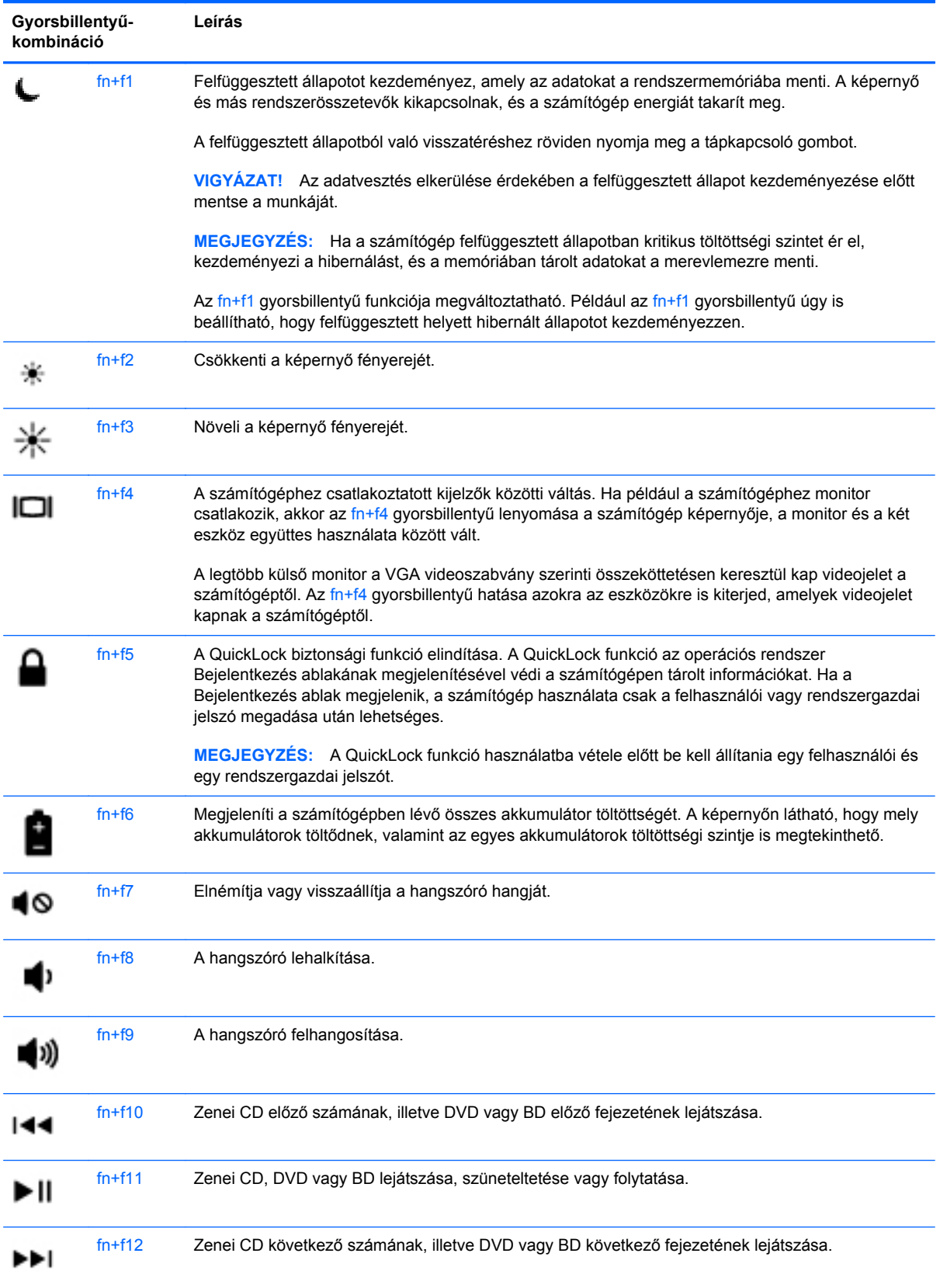
# **A számbillentyűzet használata**

A számítógép beágyazott vagy beépített számbillentyűzetet tartalmazhat. A számítógép opcionális külső számbillentyűzettel, illetve számbillentyűzetet magában foglaló opcionális külső billentyűzettel is használható.

#### **A beágyazott számbillentyűzet használata**

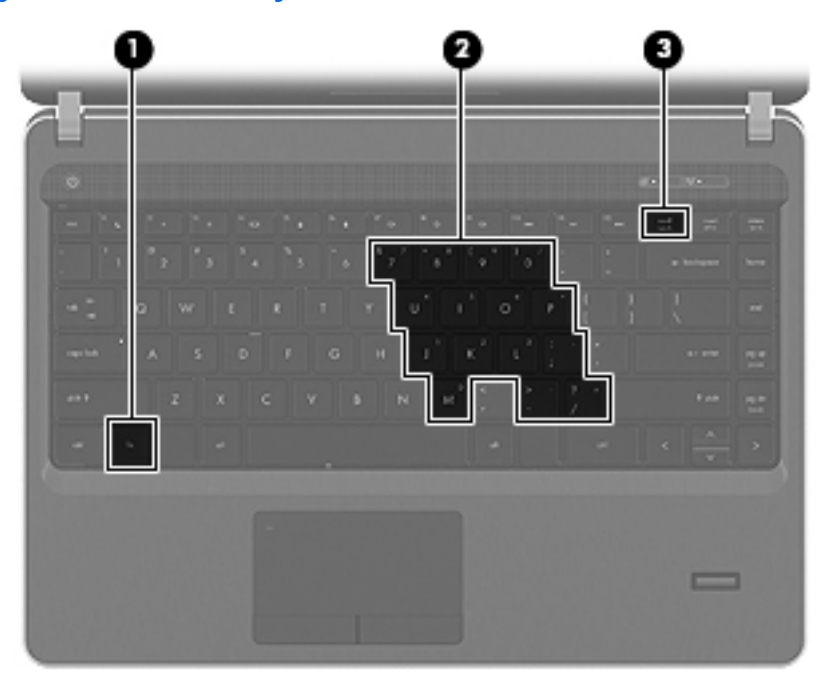

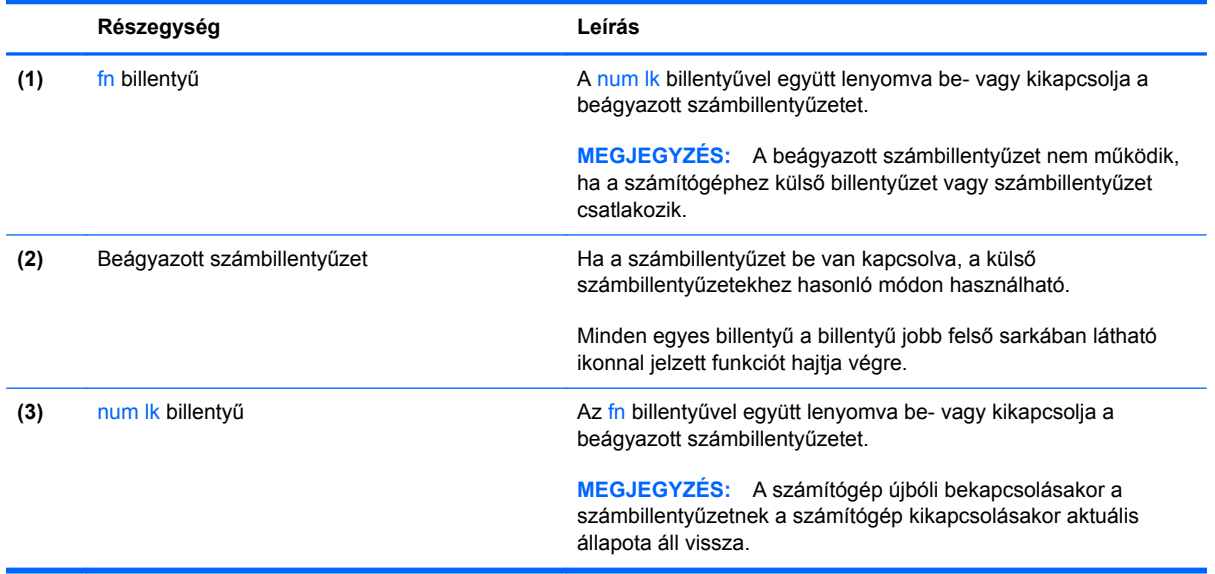

#### **A beágyazott számbillentyűzet be- és kikapcsolása**

Nyomja le az fn+num lk billentyűkombinációt, ha be szeretné kapcsolni a beágyazott számbillentyűzetet. A billentyűzet kikapcsolásához ismételten nyomja meg a fn+num lk billentyűkombinációt.

**MEGJEGYZÉS:** A beágyazott számbillentyűzet kikapcsol, ha a számítógéphez külső billentyűzet vagy számbillentyűzet csatlakozik.

#### **Billentyűfunkciók váltása a beágyazott számbillentyűzeten**

Ideiglenesen válthat a beágyazott számbillentyűzet billentyűinek eredeti funkciói és a számbillentyűzeten betöltött funkciói között:

- Ha a billentyűzet egy billentyűjét számbillentyűként szeretné használni, miközben a billentyűzet ki van kapcsolva, nyomja le és tartsa lenyomva az fn billentyűt a billentyű lenyomásakor.
- A számbillentyű eredeti funkciójának használata, miközben a számbillentyűzet be van kapcsolva:
	- Nyomja meg és tartsa lenyomva az fn billentyűt a kisbetűs írásmódhoz.
	- Nyomja meg és tartsa lenyomva az fn+shift billentyűkombinációt a nagybetűs írásmódhoz.

#### **A beépített számbillentyűzet használata**

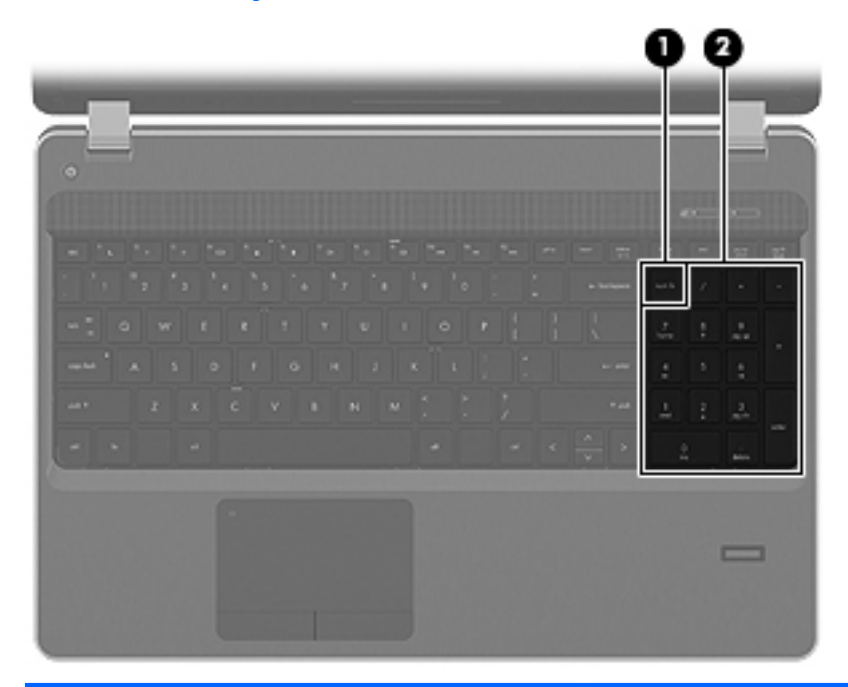

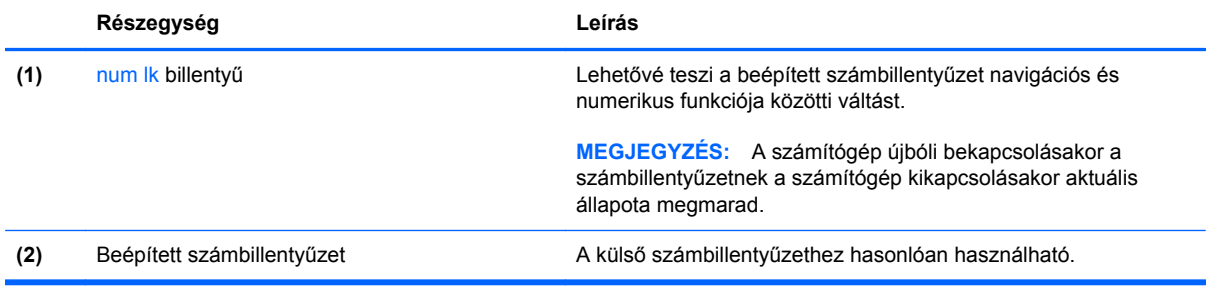

#### **Az opcionális külső számbillentyűzet használata**

A külső számbillentyűzetek általában más-más funkciót hajtanak végre attól függően, hogy a num lock be vagy ki van-e kapcsolva. (A num lock gyárilag ki van kapcsolva.) Például:

- A num lock funkció bekapcsolt állapotában a legtöbb számbillentyű számok beírására használható.
- A num lock funkció kikapcsolt állapotában a legtöbb számbillentyű a nyíl- és lapozóbillentyűk funkcióját látja el.

Ha a külső számbillentyűzeten be van kapcsolva a num lock, akkor a számítógép num lock LED-je világít. Ha a külső számbillentyűzeten ki van kapcsolva a num lock, akkor a számítógép num lock LED-je sem világít.

A külső számbillentyűzet használata során a Num Lock funkció be-, illetve kikapcsolását az alábbiak szerint végezheti el:

**▲** Nyomja meg a num lk billentyűt a külső számbillentyűzeten (ne a számítógépen).

# **Az érintőtábla használata**

A mutató mozgatásához csúsztassa az ujját az érintőtáblán a mutató kívánt mozgásának irányában. Az érintőtábla bal és jobb gombját ugyanúgy használja, ahogyan az egér gombjait használná. Az érintőtáblán lévő függőleges görgetőterület használatához húzza az ujját felfelé vagy lefelé a vonalon.

**MEGJEGYZÉS:** Ha az érintőtáblát a mutató mozgatására használta, fel kell emelnie az ujját az érintőtábláról, mielőtt a görgetőterületet használná. Ha az ujját az érintőtábláról a görgetőterületre húzza, ezzel még nem aktiválja a görgetőfunkciót.

**MEGJEGYZÉS:** A számítógép mutatóeszközei mellett (külön megvásárolható) külső USB-egeret is használhat, ha csatlakoztatja a számítógép egyik USB-portjához.

### **Az érintőtábla ki- és bekapcsolása**

Az érintőtábla ki- és bekapcsolásához gyorsan koppintson duplán az érintőtábla jelzőfényére.

**MEGJEGYZÉS:** Ha az érintőtábla be van kapcsolva, az érintőtábla jelzőfénye nem világít.

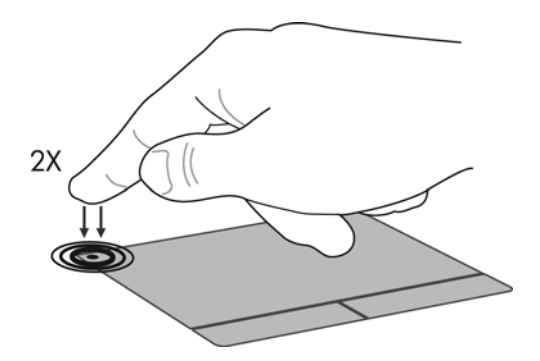

# **Navigálás**

A mutató mozgatásához csúsztassa az ujját az érintőtáblán a mutató kívánt mozgásának irányában.

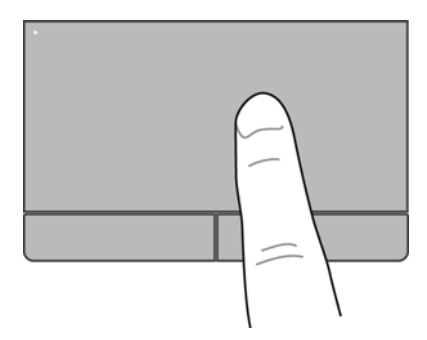

### **Kiválasztás**

Az érintőtábla bal és jobb gombját ugyanúgy használja, ahogyan az egér megfelelő gombjait használná.

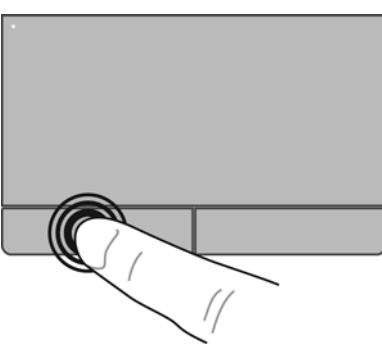

# **Érintőtábla-mozdulatok használata**

Az érintőtábla támogatja a különböző kézmozdulatok használatát. Az érintőtábla-mozdulatok használatához helyezze egyszerre két ujját az érintőtáblára.

**MEGJEGYZÉS:** Egyes érintőtábla-mozdulatokat nem minden program támogat.

A kézmozdulatok be- és kikapcsolása:

- **1.** Válassza a **Számítógép > Vezérlőközpont > TouchPad** lehetőséget, majd kattintson a **Beállítások** gombra.
- **2.** Válassza a ki a be- vagy kikapcsolni kívánt kézmozdulatot.
- **3.** Kattintson az **Alkalmaz** gombra, majd az **OK** gombra.

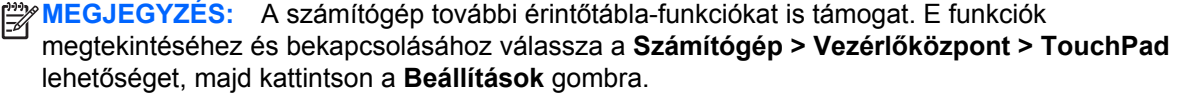

#### **Görgetés**

A görgetés akkor hasznos, ha egy lapon vagy képen fel-le, illetve jobbra-balra szeretne mozogni. A görgetéshez helyezze két ujját az érintőtáblára úgy, hogy legyen egy kis hely köztük, majd húzza őket az érintőtáblán fel-le vagy jobbra-balra.

**MEGJEGYZÉS:** A görgetés sebességét az ujjak mozdításának sebessége határozza meg.

**MEGJEGYZÉS:** A kétujjas görgetés gyárilag engedélyezve van.

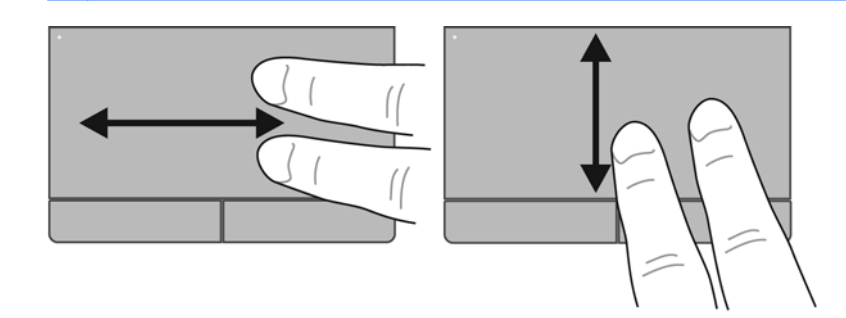

#### **Csippentés/nagyítás-kicsinyítés**

A csippentés lehetővé teszi, hogy képeket és szöveget nagyítson és kicsinyítsen.

- A nagyításhoz helyezze két ujját egymás mellé az érintőtáblán, majd húzza őket szét.
- A kicsinyítéshez helyezze két ujját az érintőtáblára egymástól távol, majd közelítse őket egymáshoz.

**MEGJEGYZÉS:** A csíptetés/nagyítás gyárilag engedélyezve van.

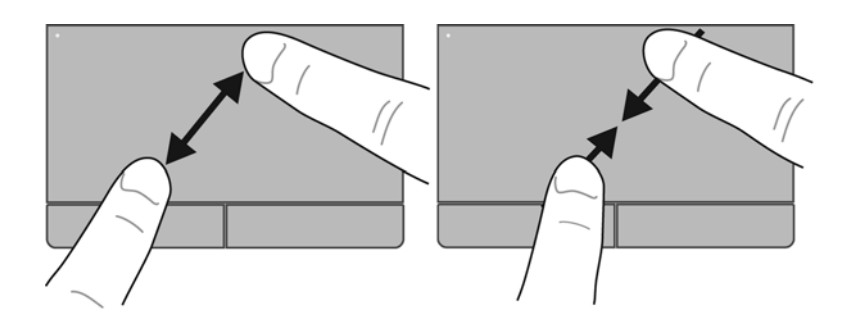

#### **A mutatóeszközök beállításainak megadása**

A mutatóeszközök beállításainak, például a gombok konfigurációjának, a kattintási sebességnek és a mutató beállításainak testreszabásához válassza a **Számítógép > Vezérlőközpont > Egér** lehetőséget.

# **5 Multimédia**

A fejezet a következő szakaszokat tartalmazza:

- A médiatevékenység-billentyűk használata
- [Az audioszolgáltatások használata](#page-42-0)
- [A webkamera használata \(csak egyes típusokon\)](#page-44-0)
- [Videoeszközök használata](#page-45-0)

A számítógépen a következő részegységeket találhatja:

- Beépített hangszórók
- Beépített mikrofonok
- Beépített webkamera
- Előre telepített multimédiás szoftver
- **Multimédiás gombok vagy billentyűk**

# **A médiatevékenység-billentyűk használata**

Számítógépe modelljétől függően elérhetők lehetnek a következő médiatevékenység-vezérlők, amelyekkel médiafájlokat játszhat le, szüneteltethet, valamint léptethet előre és vissza:

- Médiagombok
- Média gyorsbillentyűk (az fn billentyűvel együtt lenyomott meghatározott billentyűk)
- Médiaművelet-billentyűk

**MEGJEGYZÉS:** Számítógépe médiatevékenység-vezérlőiről további információ: **[Ismerkedés a](#page-13-0)** [számítógéppel,](#page-13-0) 4. oldal és Billentyű[zet és mutatóeszközök,](#page-34-0) 25. oldal.

# <span id="page-42-0"></span>**Az audioszolgáltatások használata**

Számítógépe számos hangfunkciót támogat:

- **•** Zene lejátszása.
- **•** Hang rögzítése.
- **Zenék letöltése az internetről.**
- Multimédiás bemutatók létrehozása.
- Hang és képek átvitele azonnali üzenetküldő programokkal.
- Internetes rádióműsorok hallgatása (csak egyes típusokon).
- Zenei CD-k telepített optikai meghajtó (csak egyes típusokon) vagy opcionális külső optikai meghajtó használatával történő írása.

# **A hangerő szabályozása**

Számítógépe modelljétől függően a hangerő szabályozására használható kezelőszervek a következők:

- Hangerőgombok
- Hangerő-gyorsbillentyűk
- Hangerőbillentyűk
- **FIGYELEM!** A halláskárosodás elkerülése érdekében a hangerőt a fejhallgató, fülhallgató vagy mikrofonos fejhallgató felhelyezése előtt állítsa be. További biztonsági információkat a *Jogi, biztonsági és környezetvédelmi tudnivalók* című részben talál.
- **WEGJEGYZÉS:** A hangerőt az operációs rendszeren és bizonyos programokon belül is lehet állítani.

**WEGJEGYZÉS:** Számítógépe hangerővezérlőiről részletesebb információért olvassa el: [Ismerkedés a számítógéppel,](#page-13-0) 4. oldal és Billentyű[zet és mutatóeszközök,](#page-34-0) 25. oldal.

# <span id="page-44-0"></span>**Hangfunkciók ellenőrzése**

A számítógép hangrendszerének ellenőrzéséhez kövesse az alábbi eljárást:

- **1.** Válassza a **Számítógép > Vezérlőközpont** lehetőséget.
- **2.** Kattintson a **Hang** elemre.
- **3.** Válassza az **Eszközök** fület, majd kattintson a **Teszt** gombra az egyes hangok teszteléséhez.

A számítógép felvételi szolgáltatásainak ellenőrzéséhez kövesse az alábbi eljárást:

- **1.** Válassza a **Számítógép > Vezérlőközpont** lehetőséget.
- **2.** Kattintson az **Eszközök** fülre, majd a **Hangrögzítés** elem mellett kattintson a **Teszt** gombra.

**MEGJEGYZÉS:** A legjobb felvétel érdekében közvetlenül a mikrofonba beszéljen, és a rögzítést háttérzajmentes környezetben végezze.

A számítógép hangbeállításainak megerősítéséhez vagy módosításához kattintson a jobb gombbal a **Hang** ikonra a tálca jobb szélén, az értesítési területen.

# **A webkamera használata (csak egyes típusokon)**

Egyes számítógépek beépített webkamerát tartalmaznak, amely a képernyő tetején található. A Cheese előre telepített szoftver révén a webkamerával fényképeket és videofelvételeket készíthet. Megtekintheti a fénykép vagy videofelvétel előnézetét, és mentheti azt.

A webkameraszoftver segítségével a következő funkciók válnak elérhetővé:

- Videó rögzítése és megosztása
- Folyamatos videoátvitel azonnali üzenetküldő szoftverrel
- Fényképek készítése

**MEGJEGYZÉS:** A webkamera használatával kapcsolatos további információkat a Cheese szoftver Súgó menüjében talál.

# <span id="page-45-0"></span>**Videoeszközök használata**

A számítógép a következő külső videoportokat tartalmazhatja (akár többet is):

- **VGA**
- **HDMI**

# **VGA**

A külső monitorport vagy VGA-port egy olyan analóg megjelenítési felület, amely külső VGAmegjelenítőeszközt, például külső VGA-monitort vagy VGA-kivetítőt csatlakoztat a számítógéphez.

**▲** A VGA-megjelenítőeszköz csatlakoztatásához csatlakoztassa az eszköz kábelét a monitorporthoz.

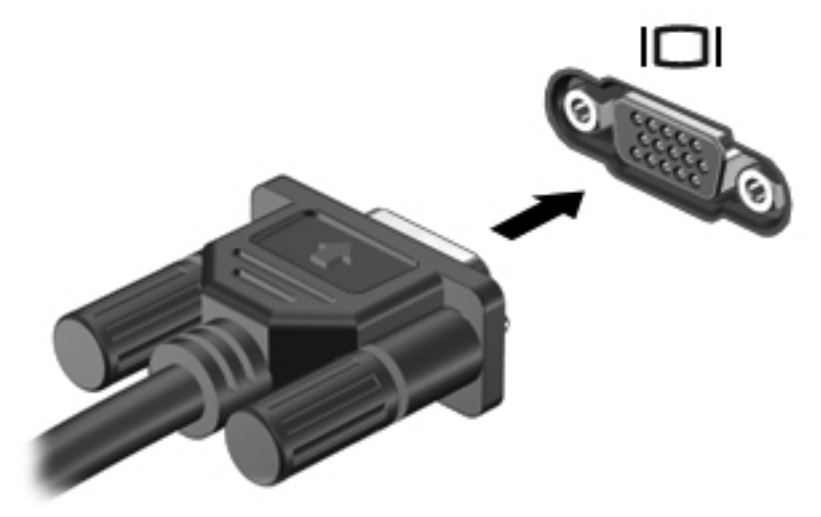

**MEGJEGYZÉS:** A kép a számítógéphez csatlakoztatott más-más megjelenítőeszközön való megjelenítéséhez nyomja meg az fn+f4 billentyűkombinációt.

### **HDMI-eszközök csatlakoztatása (csak egyes típusokon)**

A HDMI (High Definition Multimedia Interface) porttal a számítógép külső video- és audioeszközökhöz, például nagyfelbontású televízióhoz, vevőkészülékhez, illetve más kompatibilis digitális vagy audioegységhez csatlakoztatható.

**MEGJEGYZÉS:** A videojelek HDMI-porton keresztül történő továbbításához (külön beszerezhető) HDMI-kábelre van szükség.

A számítógépen található HDMI-portba egy HDMI-eszköz csatlakoztatható. A számítógép képernyőjén megjelenő információk egyidejűleg a HDMI-eszközön is megjeleníthetők.

A video- vagy audioeszköz csatlakoztatása a HDMI-porthoz:

**1.** Csatlakoztassa a HDMI-kábel egyik végét a számítógép HDMI-portjához.

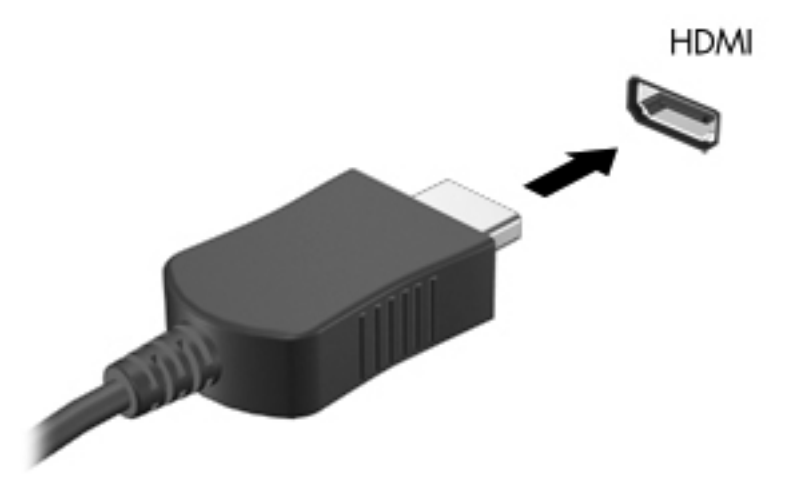

**2.** A kábel másik végét csatlakoztassa a videoeszközhöz, majd további információért olvassa el az eszköz gyártójának utasításait.

**WEGJEGYZÉS:** A kép a számítógéphez csatlakoztatott más-más megjelenítőeszközön való megjelenítéséhez nyomja meg az fn+f4 billentyűkombinációt.

#### **Hang beállítása a HDMI-eszközhöz (csak egyes típusokon)**

A HDMI-hangeszközök beállításához először csatlakoztasson egy hang- vagy videoeszközt, például nagy felbontású televíziót a számítógép HDMI-portjához. Majd állítsa be az alapértelmezett hanglejátszó eszközt az alábbiak szerint:

- **1.** A jobb gombbal kattintson az értesítési területen (a tálca jobb szélén) található **Hangszórók** ikonra, majd válassza a **Hangerőszabályzó megnyitása** lehetőséget.
- **2.** A **Kimeneti eszközök** fülön kattintson a HDMI hangeszközre.
- **3.** Kattintson a lefelé mutató nyílra, majd az **Alapértelmezett** lehetőségre.

A beépített hangszórók újbóli megszólaltatásához tegye a következőket:

- **1.** A jobb gombbal kattintson az értesítési területen (a tálca jobb szélén) található **Hangszórók** ikonra, majd válassza a **Hangerőszabályzó megnyitása** lehetőséget.
- **2.** A **Kimeneti eszközök** fülön kattintson az **Analóg hangeszköz** lehetőségre.
- **3.** Kattintson a lefelé mutató nyílra, majd az **Alapértelmezett** lehetőségre.

**MEGJEGYZÉS:** A párbeszédpanel listájában megjelenő hangeszközre is kattinthat a jobb gombbal, ezután kattintson az **Alapértelmezett** lehetőségre.

# **6 Energiagazdálkodás**

A fejezet a következő szakaszokat tartalmazza:

- A számítógép leállítása
- [Az energiagazdálkodási beállítások megadása](#page-49-0)
- [Az akkumulátor használata](#page-50-0)
- Külső [áramforrás használata](#page-56-0)

# **A számítógép leállítása**

**VIGYÁZAT!** A számítógép leállításakor a nem mentett adatok elvesznek.

A leállítási parancs minden programot – az operációs rendszert is beleértve – bezár, majd kikapcsolja a képernyőt és a számítógépet.

Állítsa le a számítógépet a következő esetekben:

- Ha cserélnie kell az akkumulátort, vagy hozzá kell férnie a számítógép belső részegységeihez
- Ha nem USB-porthoz csatlakozó külső hardvereszközt csatlakoztat
- Ha a számítógépet nem használja tovább, és hosszabb időre leválasztja a külső áramforrásról

A számítógép leállítását a következő lépésekkel végezze:

**MEGJEGYZÉS:** Ha a számítógép felfüggesztett vagy hibernált állapotban van, a számítógép leállításához először meg kell szüntetnie a felfüggesztett vagy hibernált állapotot.

- **1.** Mentse el addig végzett munkáját, és zárja be az összes programot.
- **2.** Válassza a **Számítógép > Leállítás > Kikapcsolás** lehetőséget.

Ha a számítógép nem válaszol, és az előző leállítási eljárásokat nem tudja használni, próbálkozzon a következő vészleállítási folyamatokkal az alábbi sorrendben:

- Nyomja meg a tápkapcsoló gombot, és tartsa benyomva legalább 5 másodpercig.
- Válassza le a számítógépet a külső áramforrásról, majd távolítsa el az akkumulátort.

# <span id="page-49-0"></span>**Az energiagazdálkodási beállítások megadása**

### **Energiatakarékos állapotok használata**

A számítógépen gyárilag két energiatakarékos állapot van engedélyezve: A felfüggesztett és a hibernált állapot.

Ha a gép felfüggesztett állapotban van, az energiaellátás jelzőfénye villog, és a képernyő üres. A számítógép a memóriába menti az adatokat, így a felfüggesztett állapotból gyorsabban visszatérhet, mint a hibernálásból. Ha a számítógép hosszabb ideig felfüggesztett állapotban van, illetve ha az akkumulátor kritikus töltöttségi szintet ér el a felfüggesztett állapot alatt, a számítógép kezdeményezi a hibernálást.

Hibernálás kezdeményezésekor a számítógép a merevlemezen található hibernációs fájlba írja az adatokat, majd kikapcsol.

**VIGYÁZAT!** A hang- és videoszolgáltatások minőségromlása, leállása, valamint az adatvesztés megelőzése érdekében ne kezdeményezzen felfüggesztett vagy hibernált állapotot, miközben lemezről vagy külső adathordozóról olvas, illetve amíg azokra ír.

**MEGJEGYZÉS:** Amíg a számítógép felfüggesztett vagy hibernált állapotban van, nem kezdeményezhet semmilyen hálózati kapcsolatot, és nem hajthat végre semmilyen műveletet.

#### **A felfüggesztett állapot kezdeményezése és megszüntetése**

A rendszer a gyári beállításoknak megfelelően akkumulátorról vagy külső áramforrásról működtetve bizonyos tétlenség után kezdeményezi a felfüggesztett állapotot.

Az energiagazdálkodási beállítások és időtúllépések a Vezérlőközpont Energiagazdálkodás pontjában módosíthatók.

Ha a számítógép be van kapcsolva, a felfüggesztett állapotot a következő módszerek bármelyikével kezdeményezheti:

- Röviden nyomja meg a tápkapcsoló gombot.
- Csukja le a képernyőt.

**MEGJEGYZÉS:** Ez csak akkor működik, ha a számítógép akkumulátorról üzemel.

- Válassza a **Számítógép > Leállítás > Felfüggesztés** lehetőséget.
- Kattintson a tálca jobb szélén található **Tápellátás** ikonra, majd a **Felfüggesztés** parancsra.

A felfüggesztett állapot megszüntetése:

**▲** Röviden nyomja meg a tápkapcsoló gombot.

Amikor a számítógép visszatér a felfüggesztett állapotból, a tápfeszültségjelző fény kigyullad, és a kijelzőn megjelenik az a képernyő, ahol a munkát abbahagyta.

#### **A hibernált állapot kezdeményezése és megszüntetése**

A rendszer a gyári beállításoknak megfelelően bizonyos tétlenség után hibernált állapotba lép, ha a számítógép akkumulátorról vagy külső áramforrásról üzemel, vagy ha az akkumulátor kritikus töltöttségi szintet ér el.

<span id="page-50-0"></span>Az energiagazdálkodási beállítások és időtúllépések a Vezérlőközpont Energiagazdálkodás pontjában módosíthatók.

Ha a számítógép be van kapcsolva, a hibernált állapotot a következő módszerek bármelyikével kezdeményezheti:

- Röviden nyomja meg a tápkapcsoló gombot.
- Válassza a **Számítógép > Leállítás > Hibernálás** lehetőséget.
- Kattintson a tálca jobb szélén található **Áramellátás** ikonra, majd a **Hibernálás** parancsra.

A hibernálás megszüntetése:

**▲** Röviden nyomja meg a tápkapcsoló gombot.

Amikor a számítógép visszatér a hibernált állapotból, a tápfeszültségjelző fény kigyullad, és a kijelzőn megjelenik az a képernyő, ahol a munkát abbahagyta.

### **A Tápellátás ikon használata**

Az **Áramellátás** ikon az értesítési területen, a tálca jobb szélén található. Az **Áramellátás** ikon segítségével gyorsan elérhetők az energiagazdálkodási beállítások, megjeleníthető az akkumulátorral használható hátralévő idő, illetve másik energiagazdálkodási séma választható.

- Az akkumulátorral használható hátralévő idő százalékban való megjelenítéséhez kattintson az **Áramellátás** ikonra, majd az **Információ** lehetőségre.
- Az energiagazdálkodási beállításokat az **Áramellátás** ikonra, majd a **Beállítások** lehetőségre kattintva nyithatja meg.

### **Az energiagazdálkodás használata**

Az energiagazdálkodás olyan rendszerbeállítások gyűjteménye, amelyek a számítógép energiafelhasználását szabályozzák. Az energiagazdálkodás segítségével energiát takaríthat meg, vagy maximalizálhatja a teljesítményt.

Az energiagazdálkodási beállításokat testre is szabhatja.

#### **Az aktuális energiagazdálkodási beállítások megtekintése**

**▲** Kattintson a jobb gombbal az **Áramellátás** ikonra a tálca jobb szélén található értesítési területen, majd kattintson a **Beállítások** lehetőségre.

#### **Az aktuális energiagazdálkodási beállítások módosítása**

- **1.** Kattintson a jobb gombbal az **Áramellátás** ikonra a tálca jobb szélén található értesítési területen, majd kattintson a **Beállítások** lehetőségre.
- **2.** Szükség esetén módosítsa a **Hálózaton**, az **Akkumulátorról**, és az **Általános** lap beállításait.

# **Az akkumulátor használata**

Ha a számítógépben feltöltött akkumulátor van és a számítógép nem csatlakozik külső áramforráshoz, akkor az akkumulátorról működik. Ha a számítógépben feltöltött akkumulátor van, és a számítógép hálózati áramforráshoz csatlakozik, a számítógép hálózati árammal működik.

Ha a számítógép feltöltött akkumulátort tartalmaz, és a váltakozó áramú tápegységen keresztül külső áramforrásról működik, a számítógép automatikusan az akkumulátor használatára vált, ha a váltakozó áramú tápegységet kihúzza a számítógépből.

**MEGJEGYZÉS:** A váltakozó áramú tápegység leválasztásakor a képernyő fényereje automatikusan csökken az akkumulátor kímélése érdekében. További információ a képernyő fényerejének növeléséről és csökkentéséről: Billentyű[zet és mutatóeszközök,](#page-34-0) 25. oldal.

Az akkumulátort tarthatja a számítógépben, vagy tárolhatja külön is attól függően, hogy hogyan dolgozik. Ha az akkumulátort a külső áramforrásról történő üzemelés közben a számítógépben tartja, azzal tölti az akkumulátort, és megőrizheti adatait egy esetleges áramkimaradás esetén. A számítógépben tartott akkumulátor azonban lassan lemerül, ha a számítógép ki van kapcsolva, és nem csatlakozik külső áramforráshoz.

**FIGYELEM!** A lehetséges biztonsági problémák elkerülése érdekében csak a számítógéphez mellékelt akkumulátort, a HP által gyártott csereakkumulátort, vagy a HP által forgalmazott kompatibilis akkumulátort használja.

A számítógép-akkumulátorok üzemideje az energiagazdálkodási beállításoktól, a számítógépen futó programoktól, a kijelző fényerejétől, a számítógéphez csatlakoztatott külső eszközöktől és más tényezőktől függően változik.

### **Az akkumulátor töltöttségének megjelenítése**

**▲** Mozgassa a mutatót az értesítési területen, a tálca jobb szélén látható **Áramellátás** ikon fölé.

# **Az akkumulátor behelyezése és cseréje**

**VIGYÁZAT!** Ha az akkumulátor a készülék egyetlen áramforrása, az eltávolítása adatvesztéssel járhat. Ha szeretné megelőzni az adatvesztést, mentse munkáját, majd kezdeményezze a hibernált állapotot, vagy kapcsolja ki a számítógépet, mielőtt kivenné az akkumulátort.

Az akkumulátor behelyezése:

**▲** Igazítsa az akkumulátoron lévő füleket az akkumulátorrekeszen lévő résekhez, helyezze be az akkumulátort **(1)**, majd forgassa el lefelé **(2)** az akkumulátorrekeszbe. Az akkumulátorreteszek automatikusan rögzítik az akkumulátort.

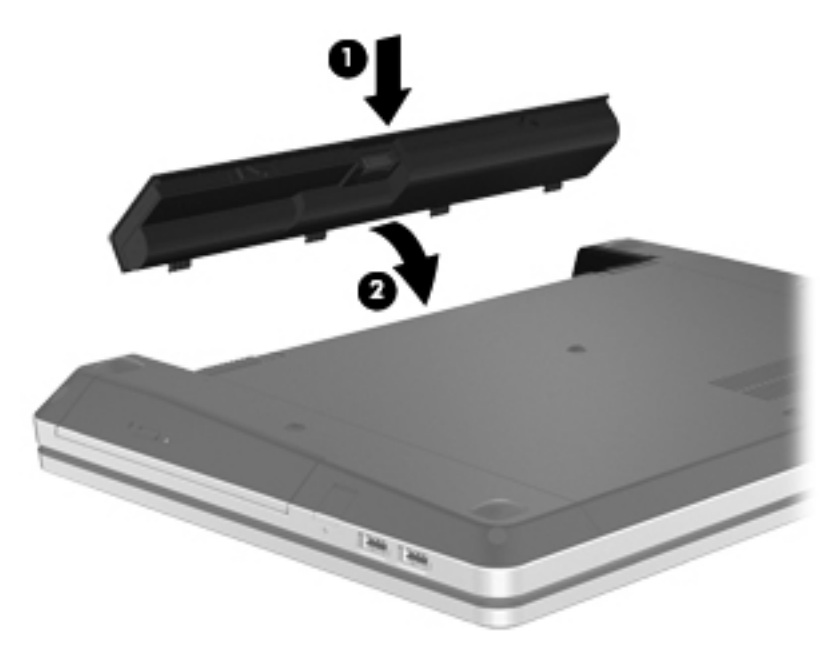

Az akkumulátor eltávolítása:

- **1.** Az akkumulátorkioldó zárak **(1)** meghúzásával oldja ki az akkumulátort.
- **2.** Forgassa az akkumulátort **(2)** felfelé, és vegye ki a számítógépből **(3)**.

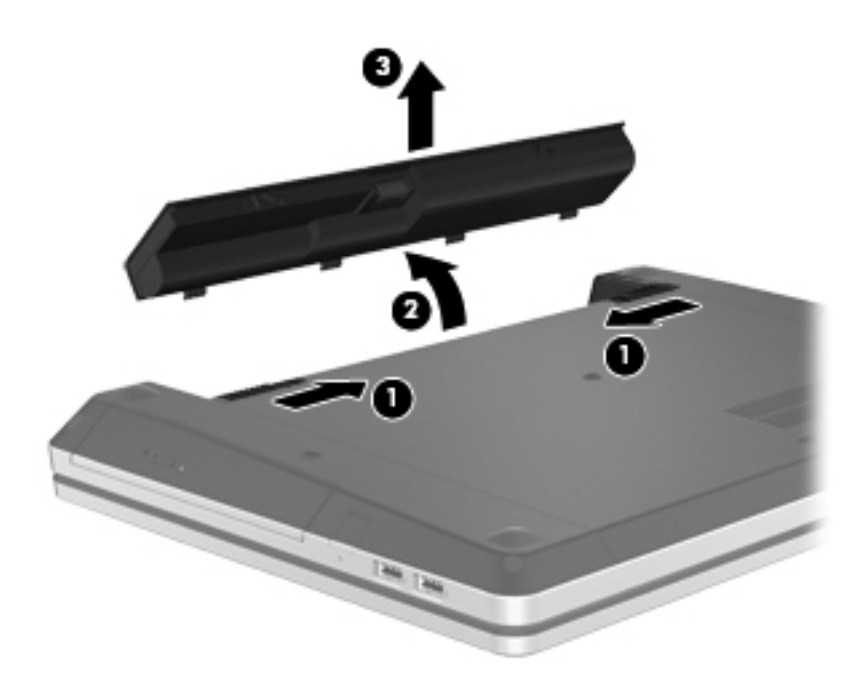

# **Az akkumulátor töltése**

**FIGYELEM!** Ne töltse a számítógép akkumulátorát, ha repülőgép fedélzetén tartózkodik.

Ha a számítógépet váltakozó áramú tápegységen vagy opcionális hálózati tápegységen keresztül külső tápellátásra csatlakoztatja, az akkumulátor töltődni kezd.

Az akkumulátor akkor is töltődik, ha a számítógép be van kapcsolva, de kikapcsolt állapotban a töltés gyorsabb.

A töltés hosszabb ideig tarthat, ha az akkumulátor új, vagy ha két hétnél hosszabb ideig nem volt használatban, illetve ha a szobahőmérsékletnél sokkal melegebb vagy hidegebb.

Az akkumulátor működési idejének meghosszabbítása és a töltöttségjelzők pontossága érdekében fontolja meg a következő javaslatokat:

Ha új akkumulátort tölt, töltse fel teljesen, mielőtt a számítógépet bekapcsolja.

**MEGJEGYZÉS:** Ha a számítógép be van kapcsolva az akkumulátor töltése közben, az értesítési területen megjelenő töltöttségjelző ikon már az akkumulátor teljes feltöltése előtt 100%-os töltöttséget mutathat.

- Normál használat során hagyja lemerülni az akkumulátort a teljes töltöttség 5%-áig, mielőtt tölteni kezdené.
- Ha az akkumulátort egy hónapnál hosszabb ideig nem használta, töltés helyett kalibrálja azt.

### **Az akkumulátor élettartamának maximalizálása**

A lehetető leghosszabb akkumulátor-üzemidő elérése:

- **1.** Válassza a **Számítógép > Vezérlőközpont > Energiagazdálkodás** lehetőséget.
- **2.** Az **Akkumulátorról** lapon:
	- A **Számítógép energiatakarékos módjának bekapcsolása ennyi tétlenség után** felirat jobb oldalán található csúszkát állítsa 30 percre.
	- A párbeszédpanelen válassza a **Felfüggesztés** vagy a **Hibernálás** lehetőséget az **Amikor a laptop fedele le van csukva** felirat jobb oldalán.
	- A párbeszédpanelen válassza a **Hibernálás** vagy a **Leállítás** lehetőséget az **Amikor kritikusan alacsony a telep töltöttsége** felirat jobb oldalán.
- **3.** A **A kijelző alvó állapotba kapcsolása a következő inaktivitási idő után** felirat jobb oldalán található csúszkát állítsa 15 percre, majd jelölje be a **Háttérvilágítás fényerejének csökkentése** jelölőnégyzetet.
- **4.** Kattintson a **Bezárás** gombra.

#### **Teendők lemerülő akkumulátor esetén**

Az ebben a részben található információk a gyárilag beállított riasztásokat és rendszerüzeneteket írják le. Egyes, az alacsony töltöttségre vonatkozó riasztások és rendszerválaszok a Vezérlőközpont Energiagazdálkodás pontjában módosíthatók. Az Energiagazdálkodás pont beállításai nem befolyásolják a jelzőfényeket.

#### **Az alacsony töltöttségi szintek azonosítása**

Ha az akkumulátor, amely a számítógép egyetlen áramforrása, alacsony vagy kritikus töltöttségi állapotba kerül, a következő történik:

- Ha a hibernált állapot engedélyezve van, és a számítógép bekapcsolt vagy felfüggesztett állapotban van, a számítógép kezdeményezi a hibernálást.
- Ha a hibernált állapot nincs engedélyezve, és a számítógép bekapcsolt vagy felfüggesztett állapotban van, a számítógép rövid ideig felfüggesztett állapotban marad, majd leáll, és az el nem mentett adatok elvesznek.

#### **Az alacsony töltöttségi szint megszüntetése**

#### **A kritikus töltöttségi szint megszüntetése, ha rendelkezésre áll külső áramforrás**

- **▲** Csatlakoztassa a számítógépet a következő eszközök egyikéhez:
	- váltóáramú tápegység
	- Külön beszerezhető dokkoló- vagy bővítőeszköz
	- Külön beszerezhető tápegység a HP-től kiegészítőként vásárolva

#### **A kritikus töltöttségi szint megszüntetése, ha rendelkezésre áll töltött akkumulátor**

- **1.** Kapcsolja ki a számítógépet, vagy kezdeményezzen hibernálást.
- **2.** Cserélje ki a lemerült akkumulátort egy feltöltött akkumulátorra.
- **3.** Kapcsolja be a számítógépet.

#### **A kritikus töltöttségi szint megszüntetése, ha nem áll rendelkezésre áramforrás**

- Kezdeményezze a hibernálást.
- Mentse a munkáját, és állítsa le a számítógépet.

#### **A kritikus töltöttségi szint megszüntetése, ha a számítógép nem tud kilépni a hibernálásból**

Ha a számítógép nem rendelkezik elég energiával a hibernálás megszüntetéséhez, hajtsa végre a következő lépéseket:

- **1.** Cserélje ki a lemerült akkumulátort egy feltöltött akkumulátorra, vagy csatlakoztassa a váltóáramú tápegységet a számítógéphez és külső áramforráshoz.
- **2.** Lépjen ki a hibernált állapotból a tápkapcsoló gomb rövid megnyomásával.

#### **Az akkumulátor energiatakarékos használata**

- Kapcsolja ki a vezeték nélküli és a vezetékes helyi hálózati (LAN-) kapcsolatokat, és lépjen ki a modemes alkalmazásokból, ha nem használja őket.
- Húzzon ki minden olyan külső eszközt, amely nincs használatban, és nem külső áramforrásról üzemel.
- Állítsa/tiltsa le vagy távolítsa el azokat a külső médiakártyákat, amelyeket nem használ.
- Csökkentse a fényerőt.
- Kezdeményezzen felfüggesztett vagy hibernált állapotot, vagy kapcsolja ki a számítógépet, ha nem használja azt.

### **Az akkumulátor tárolása**

**VIGYÁZAT!** A károsodás kockázatának csökkentése érdekében ne tegye ki az akkumulátort hosszabb időn keresztül magas hőmérsékletnek.

Ha a számítógépet előreláthatólag két hétnél hosszabb ideig nem használja, és az nem csatlakozik külső áramforráshoz, vegye ki az akkumulátort a számítógépből, és tárolja külön.

<span id="page-56-0"></span>A tárolt akkumulátor töltöttségét tovább fenntarthatja, ha hűvös, száraz helyen tárolja.

**MEGJEGYZÉS:** A számítógépből kiemelt és külön tárolt akkumulátort félévente ellenőrizni kell. Ha a kapacitás kevesebb mint 50 százalék, töltse újra az akkumulátort, mielőtt elhelyezné azt tárolási helyén.

Használat előtt kalibrálja az akkumulátort, ha egy hónapnál hosszabb ideig külön tárolta.

## **A használt akkumulátorok kezelése**

**FIGYELEM!** A tűz vagy az égési sérülések kockázatának csökkentése érdekében az akkumulátort ne szerelje szét, ne törje össze és ne lyukassza ki; ne zárja rövidre a csatlakozóit; illetve ne dobja tűzbe vagy vízbe.

Az akkumulátor selejtezésével kapcsolatban további információt a *Jogi, biztonsági és környezetvédelmi tudnivalók* című útmutató tartalmaz.

### **Elemcsere**

A számítógép-akkumulátorok üzemideje az energiagazdálkodási beállításoktól, a számítógépen futó programoktól, a kijelző fényerejétől, a számítógéphez csatlakoztatott külső eszközöktől és más tényezőktől függően változik.

Részletesebb akkumulátor- és eszközinformációkat érhet el, ha a tálca jobb szélén, az értesítési területen az **Akkumulátor** ikonra, majd a **Noteszgép-akkumulátor** lehetőségre kattint.

**MEGJEGYZÉS:** A szükséges akkumulátorenergia meglétének biztosítása érdekében a HP azt javasolja, hogy szerezzen be új akkumulátort, amint a tárolókapacitás jelzőfénye zöldessárgára vált.

# **Külső áramforrás használata**

**MEGJEGYZÉS:** A külső áramforrásra való csatlakozásról további információ a számítógéphez mellékelt *Gyorsbeállítás* lapon található.

A külső váltóáramú tápforráshoz a mellékelt váltóáramú tápegységgel, vagy pedig külön beszerezhető dokkoló- vagy bővítőeszközzel tud csatlakozni.

**FIGYELEM!** A biztonsági problémák elkerülése érdekében csak a számítógéphez kapott váltóáramú tápegységet, a HP által gyártott cseretápegységet vagy a HP által forgalmazott kompatibilis váltóáramú tápegységet használja.

A számítógépet a következő esetekben csatlakoztassa külső áramforráshoz:

**FIGYELEM!** Ne töltse az akkumulátort, ha repülőgép fedélzetén tartózkodik.

- Az akkumulátor töltése vagy kalibrálása közben
- A rendszerszoftver telepítése vagy módosítása közben
- Adatok CD-re vagy DVD-re való írásakor

Ha a számítógépet a külső áramforráshoz csatlakoztatja, a következő események történnek:

- Az akkumulátor töltődni kezd.
- Ha a számítógép be van kapcsolva, az értesítési területen látható akkumulátor ikon megváltozik.

Amikor a számítógépet leválasztja a külső áramforrásról, a következő események történnek:

- A számítógép az akkumulátor használatára vált.
- Az akkumulátor működési idejének meghosszabbítása érdekében a képernyő fényereje automatikusan csökken.

### **A váltóáramú tápegység ellenőrzése**

Ellenőrizze a váltóáramú tápegységet, ha az alábbi hibák valamelyikét tapasztalja a külső áramforrásról működő számítógépen:

- A számítógép nem kapcsol be.
- A képernyő nem kapcsol be.
- A tápfeszültségjelző fény nem világít.

A váltóáramú tápegység ellenőrzéséhez:

- **1.** Kapcsolja ki a számítógépet.
- **2.** Vegye ki a számítógép akkumulátorát.
- **3.** Csatlakoztassa a váltóáramú tápegységet a számítógéphez, és dugja a váltóáramú hálózati aljzatba.
- **4.** Kapcsolja be a számítógépet.
	- Ha az áramellátás jelzőfénye **bekapcsol**, a váltóáramú tápegység megfelelően működik.
	- Ha az áramellátás jelzőfénye **továbbra sem világít**, a váltóáramú tápegység nem működik, és ki kell cserélni.

Lépjen kapcsolatba a HP technikai támogatásával a váltóáramú tápegység lecserélésével kapcsolatos információkért.

# **7 Meghajtók**

A fejezet a következő szakaszokat tartalmazza:

- A meghajtók kezelése
- [A merevlemez cseréje vagy nagyobbra cserélése](#page-59-0)
- [Optikai meghajtók használata \(csak egyes modelleknél\)](#page-63-0)

# **A meghajtók kezelése**

A meghajtók a számítógép törékeny részegységei, ezért elővigyázatosan kell velük bánni. A meghajtók kezelésénél tartsa be az alábbi óvintézkedéseket. Az egyes eljárásokkal kapcsolatos további figyelmeztetések az adott eljárás ismertetésénél találhatók.

Tartsa be a következő elővigyázatossági intézkedéseket:

- Egy külső merevlemezhez csatlakoztatott számítógép áthelyezése előtt helyezze felfüggesztett állapotba a rendszert, és várja meg, amíg a képernyő elsötétül, vagy a megfelelő módon húzza ki a külső merevlemezt.
- A meghajtó kezelése előtt süsse ki a sztatikus elektromosságot a meghajtó festetlen fémfelületének megérintésével.
- Ne érjen hozzá a cserélhető meghajtón és a számítógépen lévő csatlakozók tüskéihez.
- Vigyázzon a meghajtóra: ne ejtse le és ne ne helyezzen rá semmit.
- Meghajtó behelyezése vagy eltávolítása előtt állítsa le a számítógépet. Ha nem tudja biztosan, hogy a számítógép kikapcsolt, felfüggesztett vagy hibernált állapotban van-e, kapcsolja be, majd állítsa le a gépet az operációs rendszeren keresztül.
- Ne erőltesse a meghajtót a merevlemezrekeszbe helyezéskor.
- Az adathordozóra írás közben ne írjon semmit a billentyűzeten, és ne mozgassa a számítógépet. Az írási folyamat érzékeny a rezgésekre.
- Ha az akkumulátor a számítógép egyedüli áramforrása, adathordozóra történő írás előtt győződjön meg arról, hogy az akkumulátor töltöttségi szintje megfelelő-e.
- Ne tegye ki a meghajtót szélsőséges hőhatásnak vagy túlzott páratartalomnak.
- A meghajtót ne érje nedvesség vagy folyadék. Ne permetezzen rá tisztítószert.
- Mielőtt eltávolítaná a meghajtót a meghajtórekeszből, illetve utazást, szállítást vagy a meghajtó tárolását megelőzően vegye ki az adathordozót a meghajtóból.
- <span id="page-59-0"></span>Ha a meghajtót postai úton kell elküldenie, csomagolja buborékfóliás vagy egyéb megfelelő védőcsomagba, és írja rá a "FRAGILE" ("törékeny") szót.
- A meghajtót ne tegye ki mágneses mező hatásának. A mágneseses mezővel működő biztonsági berendezések közé tartoznak például a reptéri biztonsági kapuk és botok. A repülőtéri futószalagok és a kézipoggyászt átvizsgáló más hasonló biztonsági berendezések általában röntgensugárral működnek, ami nem tesz kárt a meghajtókban.

# **A merevlemez cseréje vagy nagyobbra cserélése**

**VIGYÁZAT!** Az adatvesztés és a rendszerlefagyás megelőzése érdekében tartsa be az alábbiakat:

A merevlemeznek a merevlemezrekeszből való eltávolítása előtt kapcsolja ki a számítógépet. Ne vegye ki a merevlemez-meghajtót addig, amíg a számítógép bekapcsolt, felfüggesztett vagy hibernált állapotban van.

Ha nem tudja biztosan, hogy a számítógép ki van-e kapcsolva vagy hibernált állapotban van-e, kapcsolja be a tápkapcsoló gomb megnyomásával. Ezután állítsa le a számítógépet az operációs rendszerből.

### **A merevlemez eltávolítása**

- **1.** Mentse a munkáját, és állítsa le a számítógépet.
- **2.** Válassza le a külső áramforrást és a számítógéphez csatlakozó külső eszközöket.
- **3.** Távolítsa el az akkumulátort.
- **4.** Távolítsa el a karbantartó fedél csavarját **(1)**.
- **5.** Húzza el a karbantartó fedél kioldó zárját **(2)** a fedél kioldásához.
- **6.** Csúsztassa vissza a karbantartó fedelet **(3)**, majd emelje azt el a számítógéptől **(4)**.

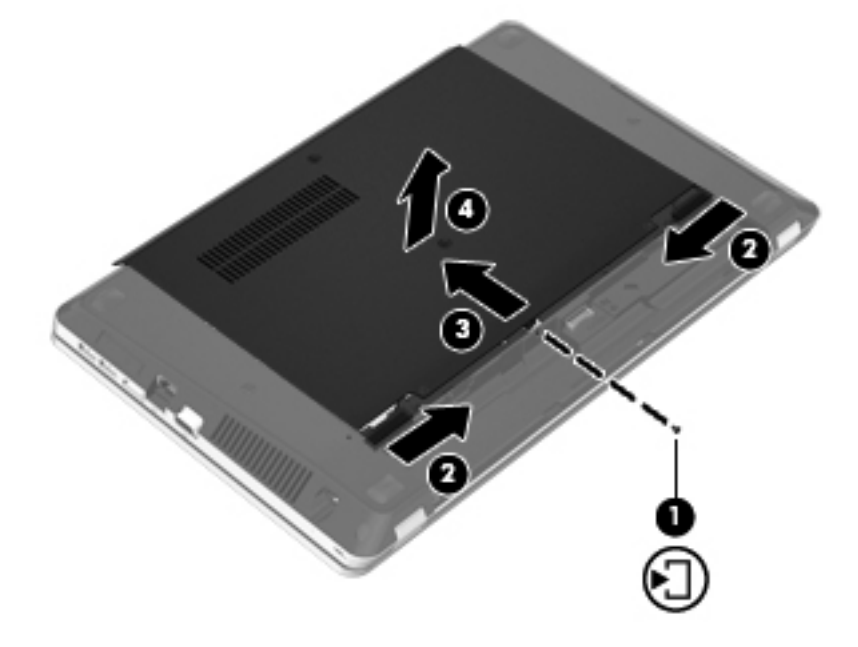

**7.** Távolítsa el a merevlemezt rögzítő négy csavart **(1)** a merevlemezből.

- **8.** A merevlemez fogantyúját **(2)** jobbra húzva válassza le a merevlemezt.
- **9.** Emelje ki a merevlemezt **(3)** a merevlemezrekeszből.

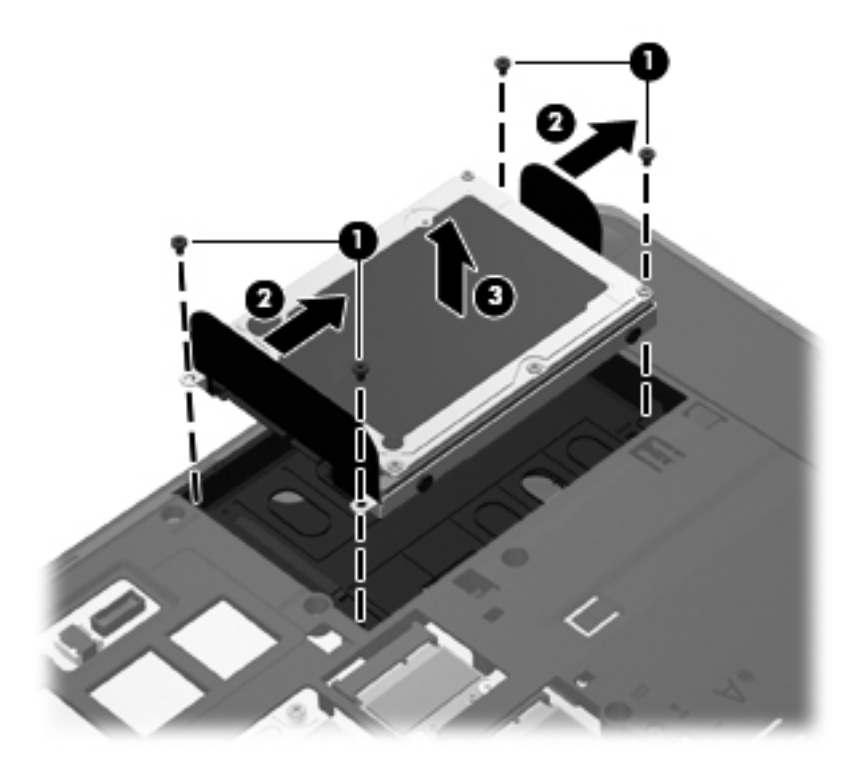

## **Merevlemez beszerelése**

- **1.** Helyezze a merevlemezt a merevlemezrekeszbe **(1)**.
- **2.** A merevlemezen található fület **(2)** húzza balra addig, amíg a merevlemez a helyére nem kattan.
- **3.** Helyezze vissza a merevlemezt rögzítő négy csavart **(3)**.

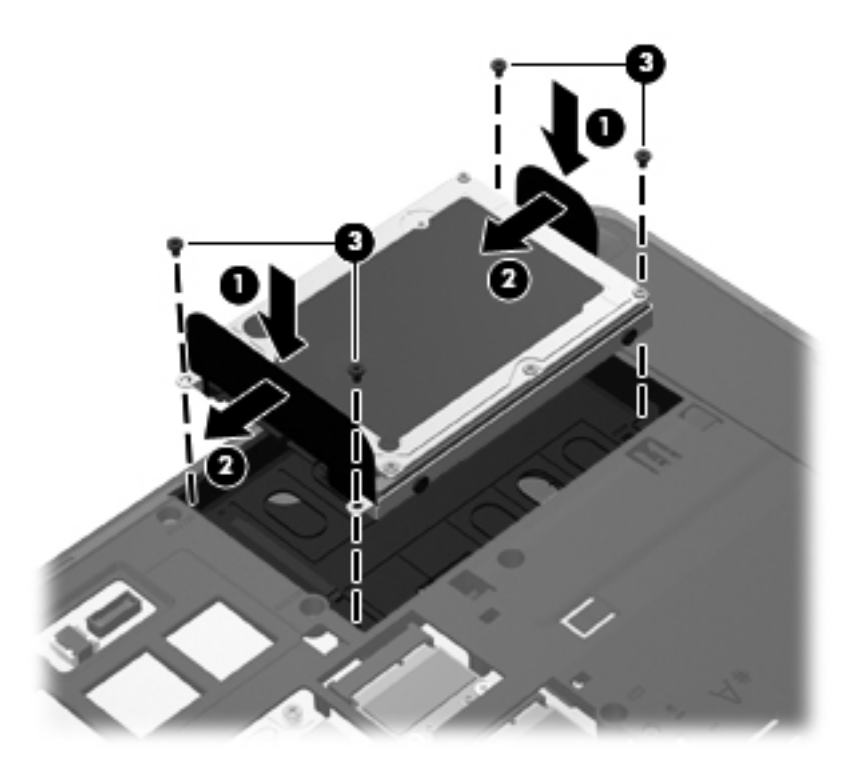

**4.** Igazítsa a karbantartó fedélen lévő füleket a számítógépen lévő fülekhez **(1)**, majd csúsztassa be a fedelet a lezáráshoz **(2)**.

A kioldóreteszek automatikusan a helyére rögzítik a karbantartó fedelet **(3)**.

**5.** Helyezze vissza a karbantartó fedél csavarját **(4)**.

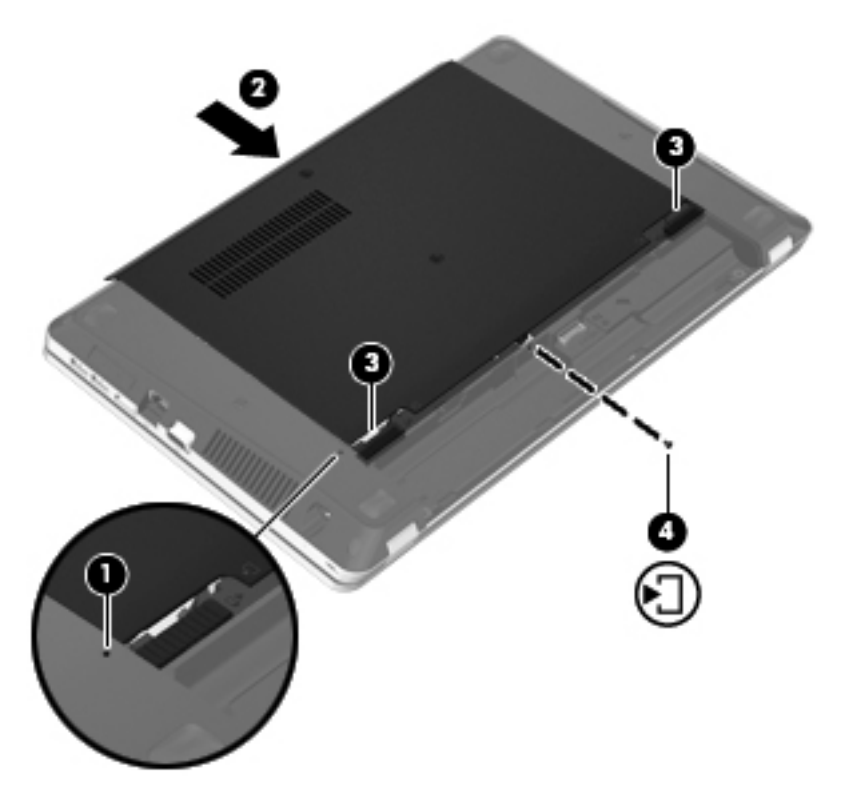

- **6.** Helyezze vissza az akkumulátort.
- **7.** Csatlakoztasson külső áramforrást, illetve csatlakoztassa a külső eszközöket a számítógéphez.
- **8.** Kapcsolja be a számítógépet.
- **9.** A merevlemez-meghajtó beszerelése után formáznia kell a meghajtót. A merevlemez-meghajtó formázásához kövesse a képernyőn megjelenő utasításokat.

# <span id="page-63-0"></span>**Optikai meghajtók használata (csak egyes modelleknél)**

# **A telepített optikai meghajtó helye**

**▲** Válassza a **Számítógép > További alkalmazások** lehetőséget, majd a **Hang és videó** csoportot a bal oldali sávban.

Megjelenik a számítógépre telepített összes eszköz (köztük az optikai meghajtó is).

## **Optikai lemez behelyezése**

#### **Tálca betöltése**

- **1.** Kapcsolja be a számítógépet.
- **2.** Nyomja meg a meghajtó előlapján lévő tálcanyitó gombot **(1)**.
- **3.** Húzza ki a tálcát **(2)**.
- **4.** Tartsa a lemezt a széleinél fogva, ügyelve, hogy ne érintse meg a sík felületet, és címkével felfelé helyezze a tálca orsójára.

**MEGJEGYZÉS:** Ha nem szabad a tálca teljes felülete, óvatosan billentse meg a lemezt, és úgy helyezze az orsó fölé.

**5.** Óvatosan nyomja a lemezt **(3)** a tálca orsójára, míg a lemez a helyére nem kattan.

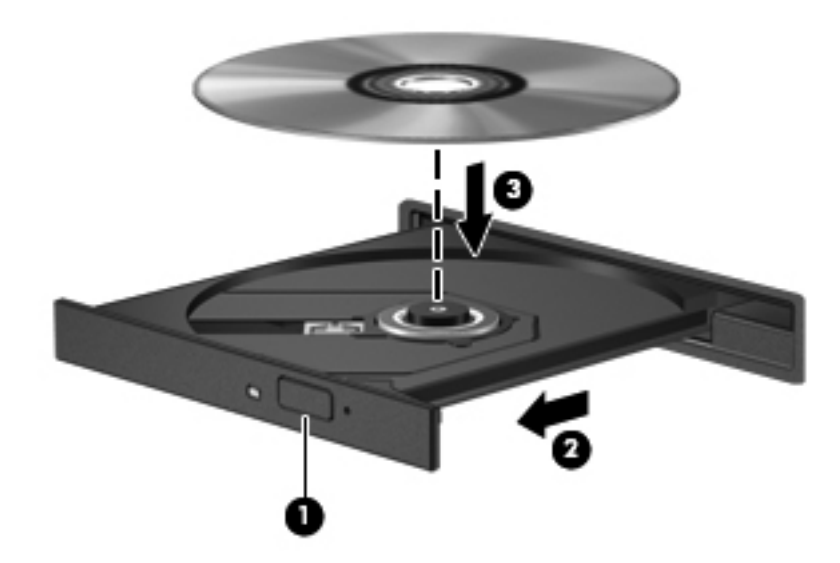

**6.** Zárja vissza tálcát.

**MEGJEGYZÉS:** A lemez behelyezése után nem rendellenes, ha rövid szünetet tapasztal. Ha nem választotta ki a médialejátszót, megjelenik az Automatikus lejátszás párbeszédpanel. A párbeszédpanel rákérdez, hogy mivel kívánja lejátszani a lemez tartalmát.

# **Optikai lemez kivétele**

#### **Tálca betöltése**

A lemezeket kétféleképpen is eltávolíthatja. Az eltávolítás módja attól függ, hogy a lemeztartó tálca normál módon kinyitható-e, vagy sem.

#### **Ha a lemeztartó tálca megfelelően kinyitható**

- **1.** Nyomja meg a meghajtó előlapján lévő tálcanyitó gombot **(1)**, majd finoman húzza ki a tálcát **(2)** ütközésig.
- **2.** Az orsót óvatosan lenyomva a lemezt **(3)** a széleinél fogva emelje le a tálcáról. A lemezt a széleinél fogva tartsa, hogy elkerülje az adathordozó felület megérintését.
- **MEGJEGYZÉS:** Ha a tálca nem férhető hozzá teljesen, óvatosan döntse meg a lemezt, és úgy vegye ki.

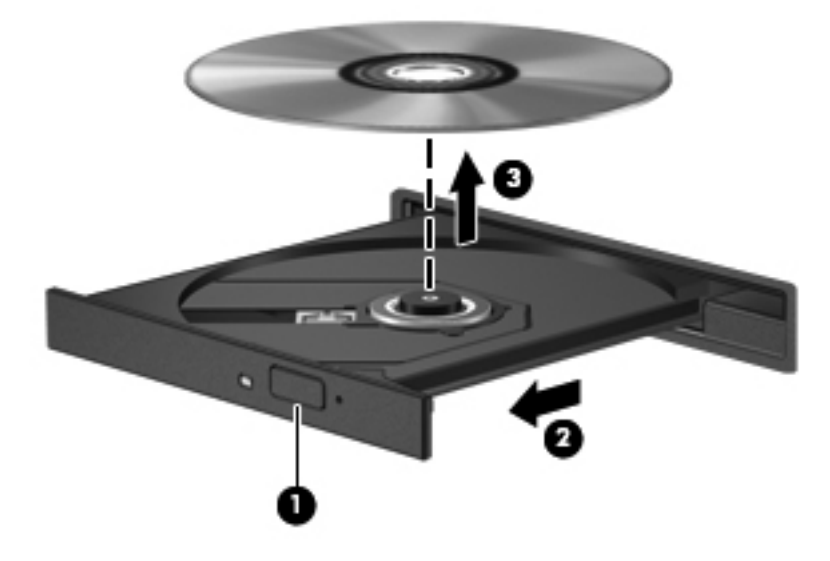

**3.** Zárja vissza a lemeztartó tálcát, és tegye a lemezt egy védőtokba.

#### **Ha a lemeztartó tálca nem nyitható**

- **1.** Dugja egy iratkapocs **(1)** végét a meghajtó előlapján lévő kioldónyílásba.
- **2.** Óvatosan nyomja be az iratkapcsot, amíg a tálca ki nem nyílik, majd húzza ki a tálcát **(2)** ütközésig.

**3.** Az orsót óvatosan lenyomva a lemezt **(3)** a széleinél fogva emelje le a tálcáról. A lemezt a széleinél fogva tartsa, hogy elkerülje az adathordozó felület megérintését.

**MEGJEGYZÉS:** Ha a tálca nem férhető hozzá teljesen, óvatosan döntse meg a lemezt, és úgy vegye ki.

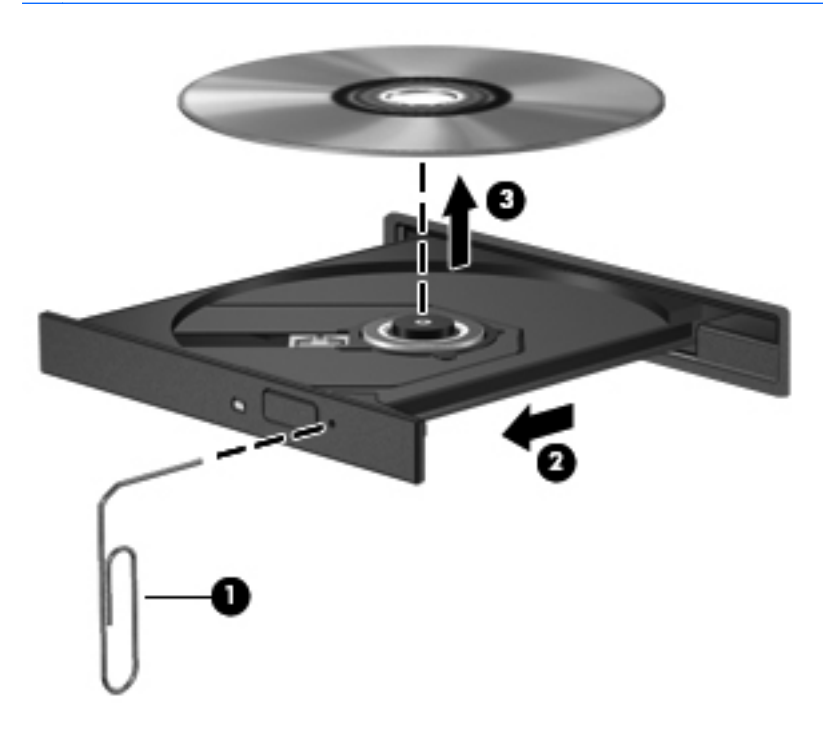

**4.** Zárja vissza a lemeztartó tálcát, és tegye a lemezt egy védőtokba.

# **8 Külső kártyák és eszközök**

A fejezet a következő szakaszokat tartalmazza:

- Memóriakártyák használata (csak egyes típusokon)
- [Az ExpressCard kártyák használata \(csak egyes típusokon\)](#page-69-0)
- [USB-eszköz használata](#page-71-0)
- [A külön megvásárolható küls](#page-73-0)ő eszközök használata

# **Memóriakártyák használata (csak egyes típusokon)**

Az opcionális memóriakártyák biztonságos adattárolási és kényelmes adatmegosztási lehetőségeket biztosítanak. Ezeket a kártyákat legtöbbször digitális adathordozóval felszerelt fényképezőgépekkel és kéziszámítógépekkel, valamint más számítógépekkel használják.

Információ arról, hogy mely memóriakártya-formátumok támogatottak a számítógépén: [Ismerkedés a](#page-13-0) [számítógéppel,](#page-13-0) 4. oldal.

### **Digitális kártya behelyezése**

**VIGYÁZAT!** A memóriakártya-csatlakozó sérülése kockázatának csökkentése érdekében a memóriakártyát a lehető legkisebb erőkifejtéssel illessze be.

**1.** Tartsa a digitális kártyát úgy, hogy a címke felfelé, a csatlakozók pedig a számítógép felé nézzenek.

**2.** Helyezze a kártyát a digitális memóriakártya-nyílásba, és nyomja be egészen, hogy a helyére rögzüljön.

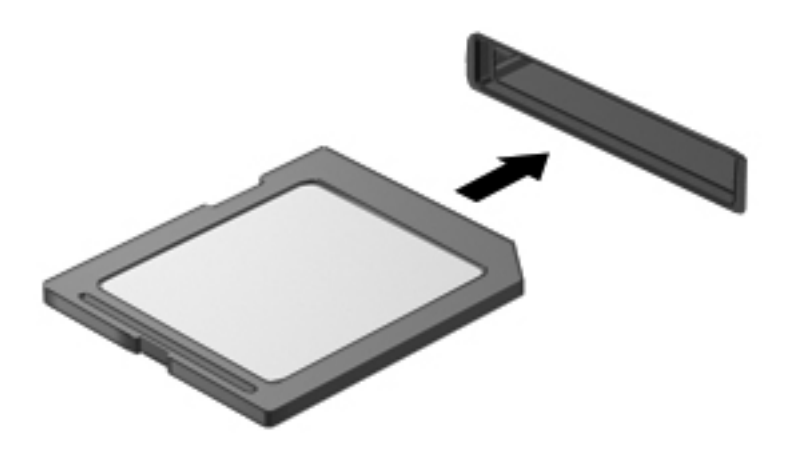

# **Digitális kártya eltávolítása**

**VIGYÁZAT!** Az adatvesztés és a rendszerlefagyás kockázatának csökkentése érdekében a memóriakártyákat az alábbi módszerrel távolítsa el.

Mentse az adatait, és zárjon be minden olyan programot, amely a digitális kártyához kapcsolódik.

Digitális kártya eltávolítása:

- **1.** Nyissa meg a Fájlböngészőt a **Számítógép > Nautilus** lehetőség kiválasztásával.
- **2.** Kattintson a fájlböngésző Helyek listájában a memóriakártya neve mellett megjelenő **Kiadás** ikonra.

**MEGJEGYZÉS:** A rendszer értesíti, hogy a hardvereszköz eltávolítása immár biztonságos.

**3.** Először nyomja befelé a kártyát **(1)**, majd vegye ki a nyílásból **(2)**.

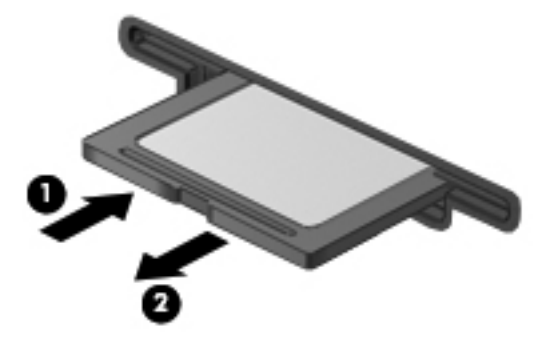

– vagy –

Húzza ki a kártyát a nyílásból.

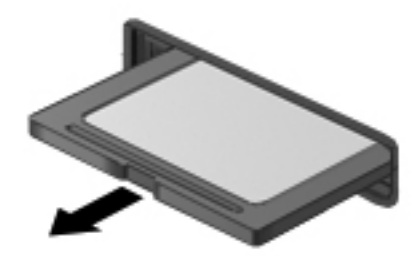

# <span id="page-69-0"></span>**Az ExpressCard kártyák használata (csak egyes típusokon)**

Az ExpressCard kártya egy nagy teljesítményű PC-kártya, amelyet az ExpressCard kártya nyílásába kell behelyezni.

A szabványos PC-kártyákhoz hasonlóan az ExpressCard is megfelel a PCMCIA-specifikációnak.

**MEGJEGYZÉS:** Kapcsolja ki vagy távolítsa el az ExpressCard kártyát, ha nincs használatban, így energiát takaríthat meg.

### **Az ExpressCard kártya konfigurálása**

Csak a kártyához szükséges szoftvert telepítse. Ha az ExpressCard kártya gyártója kéri, hogy telepítse az eszköz illesztőprogramjait, vegye figyelembe a következőket:

- Csak az operációs rendszernek megfelelő illesztőprogramokat telepítsen.
- Ne telepítsen további szoftvereket, amelyeket esetleg az ExpressCard kártya gyártója mellékelt (például kártyaszolgáltatásokat, bővítőhely-szolgáltatásokat vagy kártyaengedélyezőket).

# **Az ExpressCard kártya behelyezése**

**VIGYÁZAT!** A számítógép és a külső kártyaeszközök sérülésének elkerülése érdekében ne helyezzen ExpressCard kártyát a PC-kártya bővítőhelyébe.

**VIGYÁZAT!** A csatlakozók károsodásának elkerülése érdekében tartsa be a következőket:

Az ExpressCard kártyát a lehető legkisebb erőkifejtéssel helyezze be.

Ne mozgassa vagy szállítsa a számítógépet, ha ExpressCard kártya van a gépben.

Az ExpressCard kártya bővítőhelyén esetenként egy védőbetét található. A védőbetét eltávolítása:

- **1.** A kioldáshoz nyomja meg a betétet **(1)**.
- **2.** Húzza ki a betétet a nyílásból **(2)**.

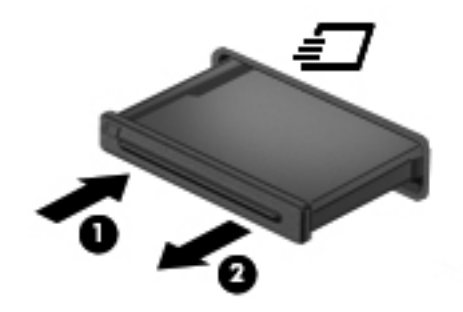

Az ExpressCard kártya behelyezése:

- **1.** Tartsa a kártyát úgy, hogy a címke felfelé, a csatlakozók pedig a számítógép felé nézzenek.
- **2.** Helyezze a kártyát az ExpressCard kártya nyílásába, majd nyomja be addig, amíg a helyére nem rögzül.

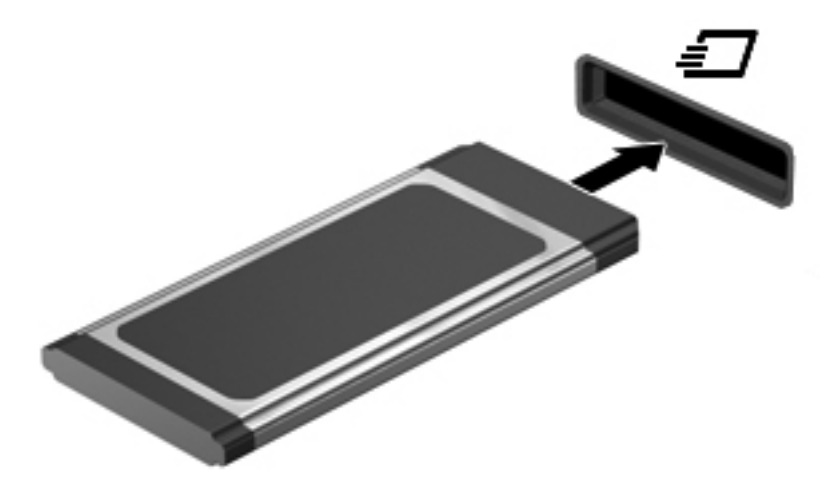

# <span id="page-71-0"></span>**Az ExpressCard kártya eltávolítása**

**VIGYÁZAT!** Az adatvesztés és a rendszerlefagyás kockázatának csökkentése érdekében az ExpressCard kártyát az alábbi módszerrel távolítsa el.

Mentse el az adatokat, és zárjon be minden, az ExpressCard kártyához tartozó programot.

ExpressCard kártya eltávolítása:

- **1.** Nyissa meg a Fájlböngészőt a **Számítógép > Nautilus** lehetőség kiválasztásával.
- **2.** Kattintson a fájlböngésző **Helyek** listájában a memóriakártya neve mellett megjelenő **Kiadás** ikonra.

A rendszer értesíti, hogy a hardvereszköz eltávolítása immár biztonságos.

- **3.** Oldja fel az ExpressCard reteszelését, és távolítsa el a kártyát.
	- **a.** A reteszelés feloldásához óvatosan nyomja befelé az ExpressCard kártyát **(1)**.
	- **b.** Húzza ki az ExpressCard kártyát a nyílásból **(2)**.

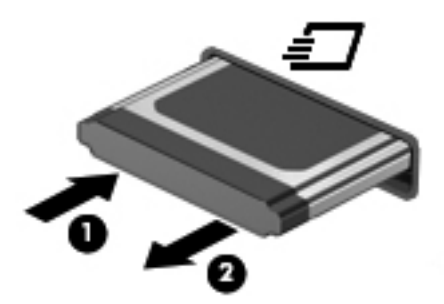

# **USB-eszköz használata**

A Universal Serial Bus (univerzális soros busz, USB) olyan hardveres illesztőfelület, amelyen keresztül egy kiegészítő külső eszközt, például USB-billentyűzetet, -egeret, -meghajtót, -nyomtatót, lapolvasót vagy -hubot lehet a készülékhez csatlakoztatni. Eszközök csatlakoztathatók a rendszerhez.

Egyes USB-eszközökhöz további támogatási szoftver szükséges, amely általában az eszközzel együtt kapható. Az eszközspecifikus szoftverrel kapcsolatos további tudnivalókat a gyártó útmutatóiban találja.

A számítógép 4 USB-porttal rendelkezik, amelyekhez USB 2.0 eszközök csatlakoztathatók. A külön beszerezhető USB-hubok segítségével a számítógéppel további USB-portok használata válik lehetővé.
## <span id="page-72-0"></span>**Az USB-eszköz csatlakoztatása**

**VIGYÁZAT!** Az USB-csatlakozó sérülésének elkerülése érdekében az USB-eszközt a lehető legkisebb erőkifejtéssel csatlakoztassa.

**▲** Az USB-eszköz számítógéphez történő csatlakoztatásakor dugja az eszközhöz kapott USBkábel végét az USB-portba.

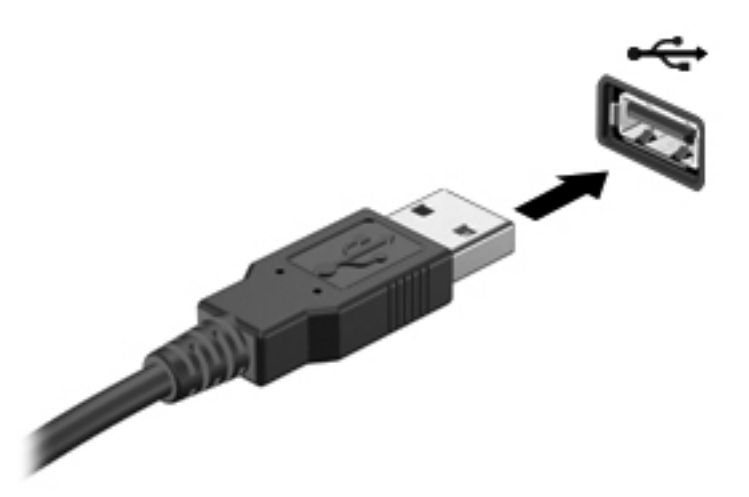

Az eszköz észlelésekor hangjelzést fog hallani.

**MEGJEGYZÉS:** USB-eszköz csatlakoztatásakor az értesítési területen megjelenhet egy, az eszköz felismeréséről tájékoztató üzenet.

### **Az USB-eszközök eltávolítása**

**VIGYÁZAT!** Az USB-eszköz eltávolításakor ne a kábelt húzza, mert így az USB-csatlakozó megsérülhet.

**VIGYÁZAT!** Az adatvesztés és a rendszerlefagyás elkerülése érdekében az USB-eszközöket az alábbi módszerrel távolítsa el.

Az USB-eszközök eltávolítása:

- **1.** Nyissa meg a Fájlböngészőt a **Számítógép > Nautilus** lehetőség kiválasztásával.
- **2.** Kattintson a fájlböngésző **Helyek** listájában az eszköz neve mellett megjelenő **Kiadás** ikonra.
- **3.** Távolítsa el az eszközt.

**MEGJEGYZÉS:** Az USB-egér és az USB-billentyűzet eltávolításához válassza le az eszközt a számítógépről. Az USB-tárolóeszközöket a fent leírt módon kell leválasztani a számítógépről.

# <span id="page-73-0"></span>**A külön megvásárolható külső eszközök használata**

**MEGJEGYZÉS:** A szükséges szoftverekről és illesztőprogramokról, illetve az egyes számítógépportok használatáról a gyártó útmutatójában olvashat bővebben.

Külső eszköz csatlakoztatása a számítógéphez:

**VIGYÁZAT!** Saját tápellátással rendelkező meghajtó csatlakoztatásakor a károsodás megelőzése érdekében gondoskodjon arról, hogy az eszköz ki legyen kapcsolva, és a tápkábel ki legyen húzva.

- **1.** Csatlakoztassa az eszközt a számítógéphez.
- **2.** Saját áramellátással rendelkező eszköz csatlakoztatásakor az eszköz tápkábelét csatlakoztassa egy földelt konnektorhoz.
- **3.** Kapcsolja be az eszközt.

Saját tápellátással nem rendelkező külső eszköz leválasztásához kapcsolja ki az eszközt, és húzza ki a számítógépből. Saját tápellátással rendelkező külső eszköz leválasztásához kapcsolja ki az eszközt, húzza ki a meghajtót a számítógépből, és húzza ki a tápkábelt.

### **Az opcionális külső meghajtók használata**

A cserélhető külső meghajtókkal további lehetősége nyílik adatok tárolására és elérésére. A számítógéphez USB-meghajtót is csatlakoztatni lehet a számítógép USB-portján keresztül.

**MEGJEGYZÉS:** A HP külső optikai USB-meghajtókat a számítógépen található, saját tápellátással rendelkező USB-porthoz kell csatlakoztatni.

Az USB-meghajtók a következő típusúak lehetnek:

- 1,44 MB-os hajlékonylemez-meghajtó
- Külső merevlemez-meghajtó (egy merevlemez-meghajtó és egy csatlakozó adapter)
- Külső optikai meghajtó (CD és DVD)
- MultiBay-eszköz

# **9 Memóriamodulok**

A számítógép memóriamodul-rekesze a számítógép alján található.

- **FIGYELEM!** Az áramütés és az eszközök károsodásának elkerülése érdekében a memóriamodul behelyezése előtt mindig húzza ki a tápkábelt, és távolítsa el az akkumulátorokat.
- **VIGYÁZAT!** Az elektrosztatikus kisülés kárt tehet az elektronikus alkatrészekben. Bármilyen művelet végrehajtása előtt fogjon meg egy földelt fémtárgyat, hogy a testében lévő statikus elektromos töltés kisüljön.
- **MEGJEGYZÉS:** Ha egy második memóriamodullal bővíti a rendszert, és kétcsatornás működést szeretne, gondoskodjon róla, hogy a két memóriamodul ugyanolyan legyen.

Memóriamodul hozzáadása vagy cseréje:

**VIGYÁZAT!** Az adatvesztés és a rendszerlefagyás megelőzése érdekében tartsa be az alábbiakat:

Memóriamodulok hozzáadása vagy cseréje előtt kapcsolja ki a számítógépet. Ne vegye ki a memóriamodult addig, amíg a számítógép bekapcsolt, felfüggesztett vagy hibernált állapotban van.

Ha nem tudja biztosan, hogy a számítógép ki van-e kapcsolva vagy hibernált állapotban van-e, kapcsolja be a tápkapcsoló gomb megnyomásával. Ezután állítsa le a számítógépet az operációs rendszerből.

- **1.** Mentse a munkáját, és állítsa le a számítógépet.
- **2.** Válassza le a külső áramforrást és a számítógéphez csatlakozó külső eszközöket.
- **3.** Távolítsa el az akkumulátort.
- **4.** Távolítsa el a karbantartó fedél csavarját **(1)**.
- **5.** Húzza el a kioldó füleket **(2)** a karbantartó fedél kioldásához.

<span id="page-75-0"></span>**6.** Csúsztassa vissza a karbantartó fedelet **(3)**, majd emelje azt el a számítógéptől **(4)**.

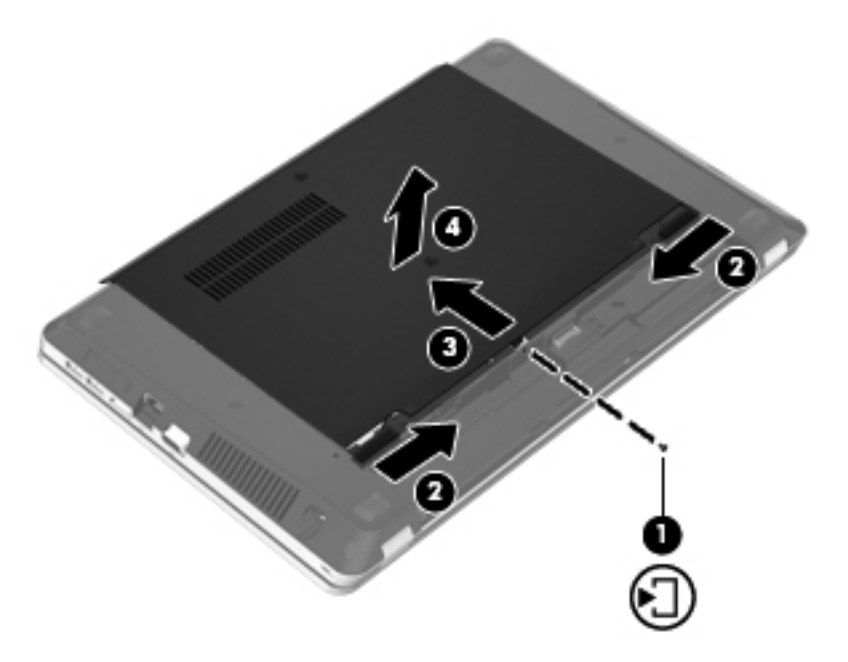

- **7.** Memóriamodul cseréje esetén távolítsa el a meglévő memóriamodult:
	- **a.** Húzza el a memóriamodul oldalain található rögzítőkapcsokat **(1)**.

A memóriamodul ekkor felfelé mozdul.

**VIGYÁZAT!** A memóriamodult a sérülések elkerülése érdekében csak a szélénél fogja meg. Ne érintse meg a memóriamodulon lévő alkatrészeket, és ne hajlítsa meg a memóriamodult.

<span id="page-76-0"></span>**b.** Fogja meg a memóriamodul szélét **(2)**, és finoman húzza ki a memóriamodult a bővítőhelyről.

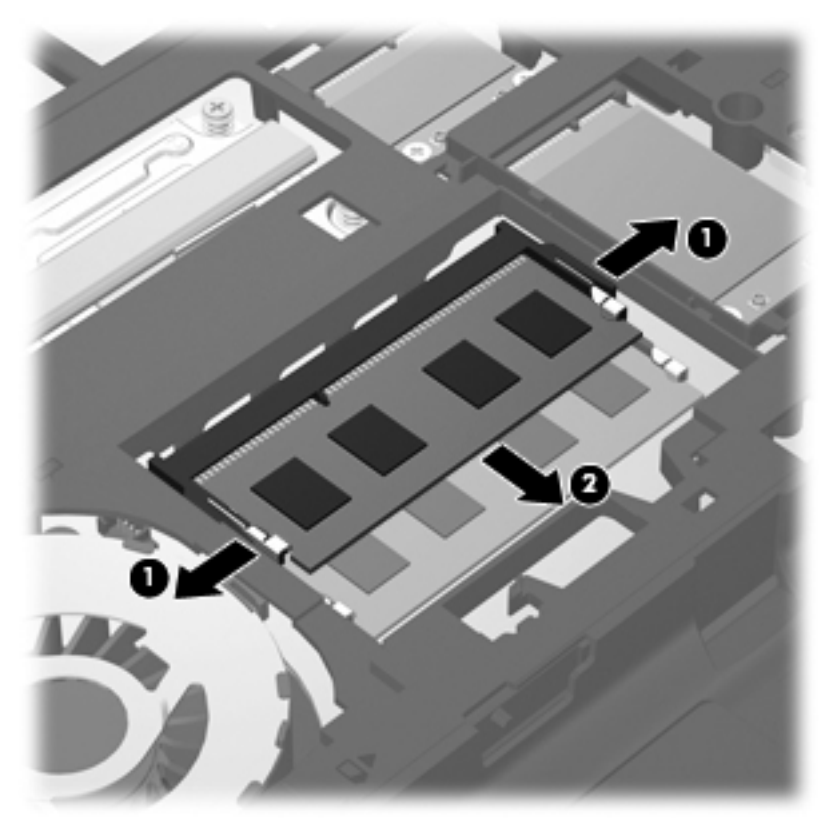

A memóriamodult eltávolítás után helyezze antisztatikus tokba, hogy megóvja.

- **8.** Helyezze be az új memóriamodult:
	- **VIGYÁZAT!** A memóriamodult a sérülések elkerülése érdekében csak a szélénél fogja meg. Ne érintse meg a memóriamodulon lévő alkatrészeket, és ne hajlítsa meg a memóriamodult.
		- **a.** A memóriamodul bemélyedéssel ellátott szélét **(1)** igazítsa hozzá a memóriamodul rekeszének kiemelkedéséhez.
		- **b.** Miközben a memóriamodul 45 fokos szöget zár be a memóriamodul rekeszének síkjával, nyomja be a modult **(2)** a rekeszbe úgy, hogy az a helyére kerüljön.

<span id="page-77-0"></span>**c.** Óvatosan nyomja le a memóriamodult **(3)** a jobb és bal oldalán egyaránt, hogy a rögzítőkapcsok a helyükre pattanjanak.

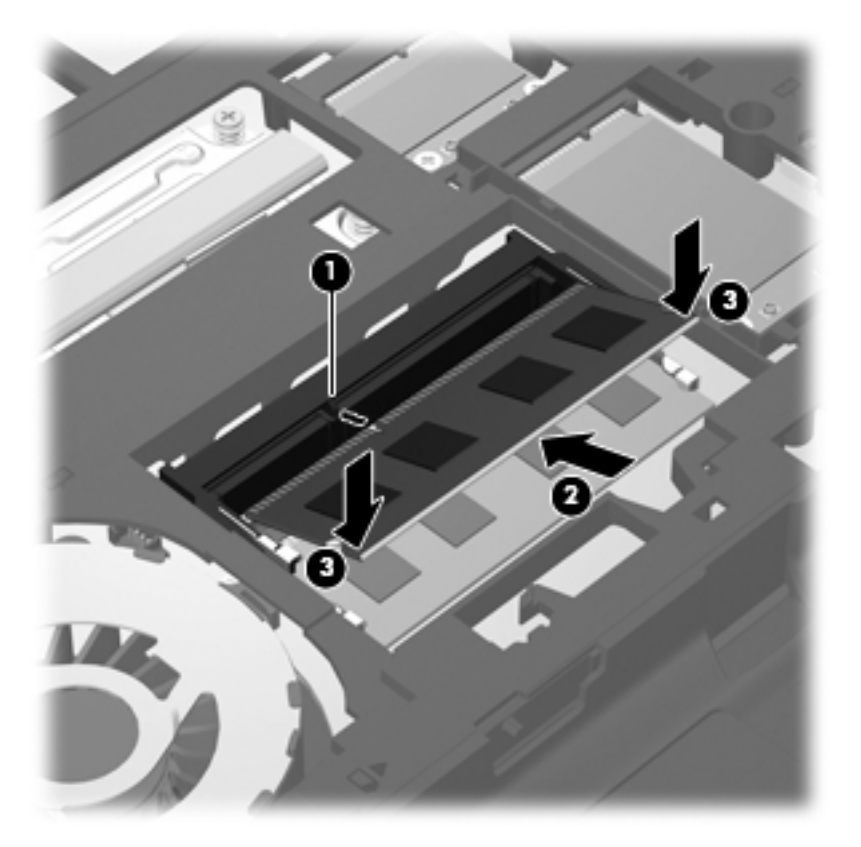

**9.** Igazítsa a karbantartó fedélen lévő füleket a számítógépen lévő fülekhez **(1)**, majd csúsztassa be a fedelet a lezáráshoz **(2)**.

A kioldóreteszek automatikusan a helyére rögzítik a karbantartó fedelet **(3)**.

**10.** Helyezze vissza a karbantartó fedél csavarját **(4)**.

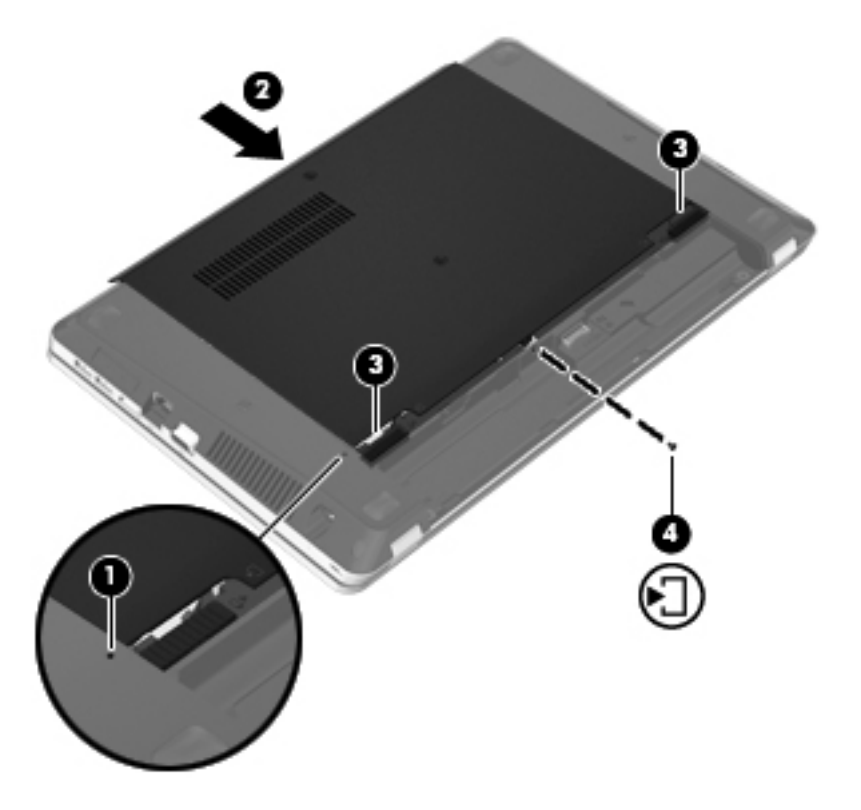

- **11.** Helyezze vissza az akkumulátort.
- **12.** Csatlakoztasson külső áramforrást, illetve csatlakoztassa a külső eszközöket a számítógéphez.
- **13.** Kapcsolja be a számítógépet.

# **10 Biztonság**

A fejezet a következő szakaszokat tartalmazza:

- A számítógép védelme
- [Jelszavak használata](#page-80-0)
- **Tű[zfalszoftver használata](#page-82-0)**
- [Opcionális biztonsági kábel csatlakoztatása](#page-84-0)

# **A számítógép védelme**

**MEGJEGYZÉS:** A biztonsági megoldások elrettentő jellegűek, ám nem tudják kizárni a szoftveres támadásokat, vagy megelőzni a számítógép illetéktelen használatát, megrongálását vagy ellopását.

A számítógéphez tartozó biztonsági szolgáltatások segíthetnek a számítógép, valamint a személyes és egyéb adatok különböző veszélyekkel szembeni védelmében. A számítógép használatának módja határozza meg, hogy milyen biztonsági szolgáltatásokra van szükség.

Az operációs rendszer bizonyos biztonsági szolgáltatásokat nyújt. Az alábbi táblázat további biztonsági szolgáltatásokat ismertet. A legtöbb ilyen kiegészítő biztonsági szolgáltatás a Computer Setup segédprogramban állítható be.

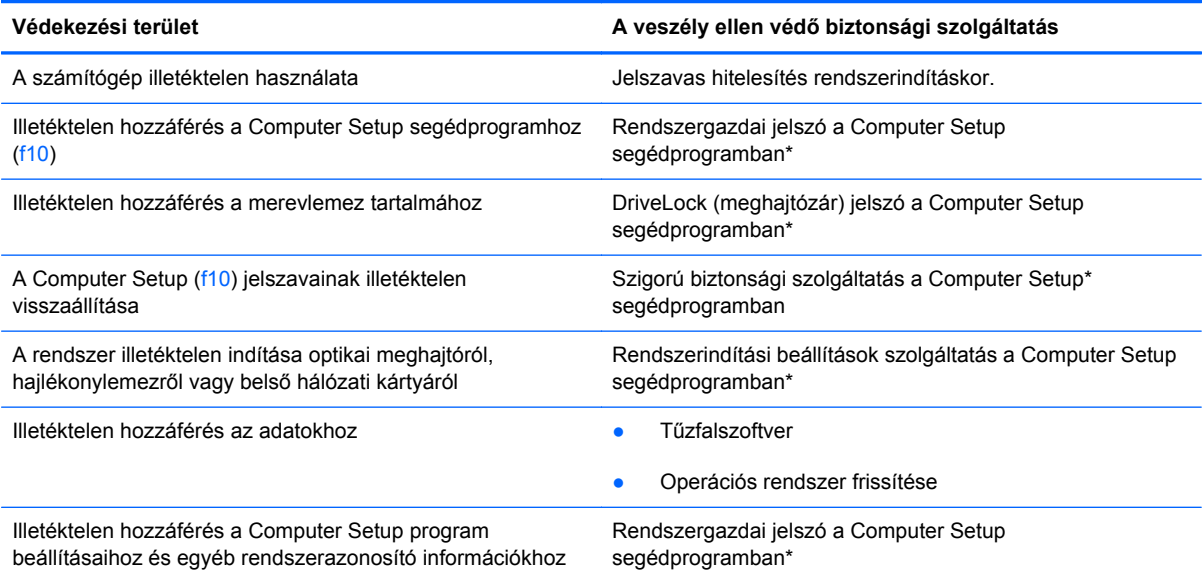

<span id="page-80-0"></span>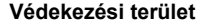

**Védekezési terület A veszély ellen védő biztonsági szolgáltatás**

A számítógép illetéktelen elvitele **A számítógép illetéktelen elvitele** A biztonsági kábel befűzőnyílása (külön megvásárolható biztonsági kábelhez)

\*A Computer Setup egy segédprogram, amelyet a számítógép bekapcsolásakor vagy újraindításakor az f10 billentyű megnyomásával lehet elérni. A Computer Setup használata során a számítógép billentyűivel tud navigálni és az egyes lehetőségek közül választani.

# **Jelszavak használata**

A jelszó egy karaktersorozat, amellyel védhetők a számítógépen tárolt információk. Többféle jelszót állíthat be, attól függően, hogy milyen módon kívánja ellenőrizni az adataihoz való hozzáférést. Jelszavakat az operációs rendszerben vagy a számítógépre előre telepített Computer Setup segédprogramban állíthat be.

**MEGJEGYZÉS:** Jegyezze fel a beállított jelszavakat, és tárolja azokat biztonságos helyen, mert nélkülük nem fogja tudni használni a gépet.

### **Jelszavak beállítása az operációs rendszerben**

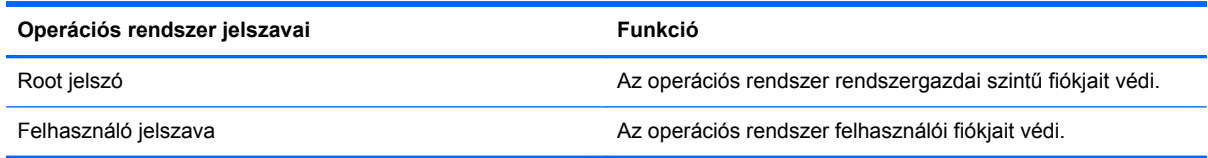

## **Jelszavak beállítása a Computer Setup segédprogramban**

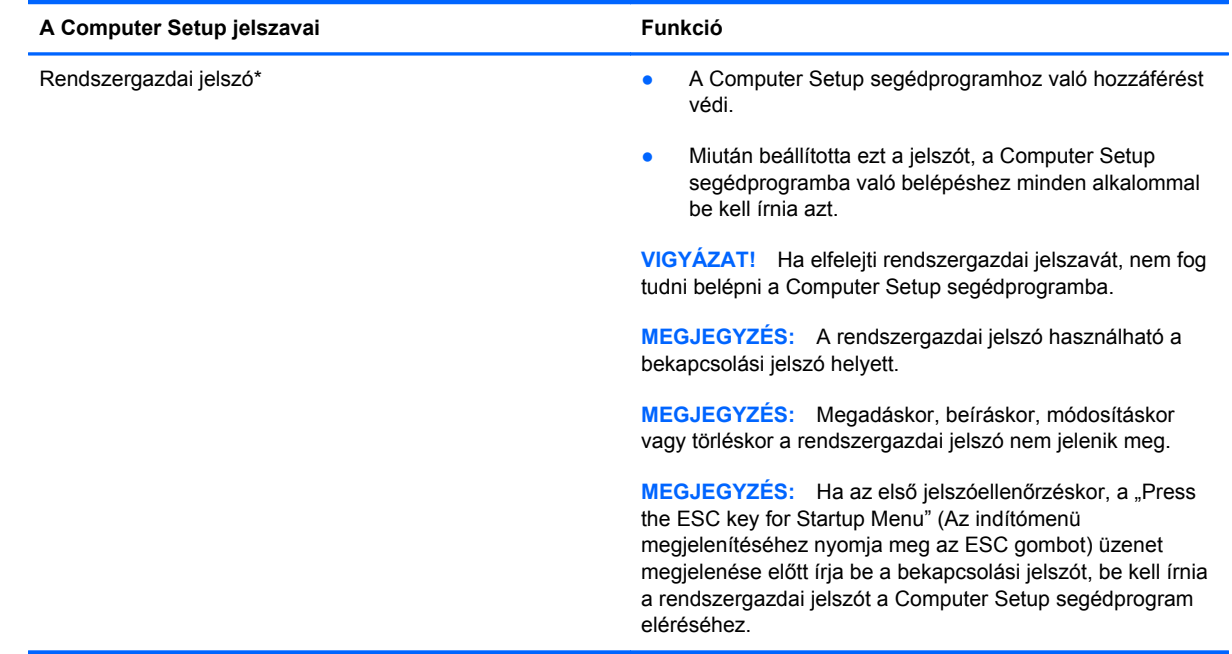

<span id="page-81-0"></span>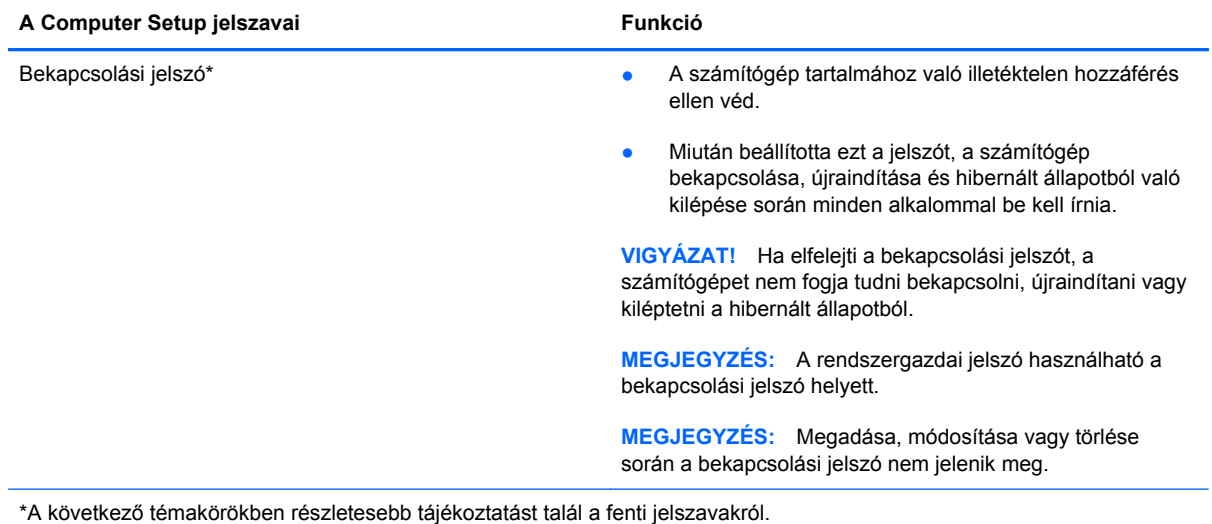

### **A rendszergazdai jelszó kezelése**

E jelszó megadásához, megváltoztatásához és törléséhez kövesse az alábbi lépéseket:

- **1.** A Computer Setup segédprogram megnyitásához kapcsolja be vagy indítsa újra a számítógépet. Amikor a képernyő bal alsó sarkában megjelenik a "Press the ESC key for Startup Menu" (Az indítómenü megjelenítéséhez nyomja meg az ESC gombot) üzenet, nyomja meg az esc gombot. Az indítómenü megjelenésekor nyomja meg az f10 gombot.
- **2.** A nyílbillentyűkkel válassza a **Security (Biztonság) > Set Administrator password** (Rendszergazda jelszavának beállítása) elemet, majd nyomja meg az enter billentyűt.
	- Rendszergazdai jelszó beállításához írja be a jelszót az **Enter New Password** (Új jelszó beírása) és a **Confirm New Password** (Új jelszó megerősítése) mezőbe is, majd nyomja meg az enter billentyűt.
	- A rendszergazdai jelszó módosításához írja be az aktuális jelszót az **Enter Current Password** (Aktuális jelszó beírása) mezőbe, majd írja be az új jelszót az **Enter New Password** (Új jelszó beírása) és a **Confirm New Password** (Új jelszó megerősítése) mezőbe is, végül nyomja meg az enter billentyűt.
	- A rendszergazdai jelszó törléséhez írja be az aktuális jelszót az **Enter Password** (Adja meg a jelszót) mezőbe, majd nyomja meg négyszer egymás után az enter billentyűt.
- **3.** A módosítások mentéséhez és a Computer Setup programból való kilépéshez a nyílbillentyűkkel válassza a **Exit** (Kilépés)**> Exit Saving Changes** (Kilépés a változtatások mentésével) elemet.

A változtatások a számítógép újraindításakor lépnek érvénybe.

### **A rendszergazdai jelszó beírása**

Az **Enter password** (Adja meg a jelszót) ablakban adja meg a rendszergazdai jelszót, majd nyomja meg az enter billentyűt. Ha a rendszergazdai jelszót három egymást követő alkalommal elvéti, a további próbálkozáshoz újra kell indítania a számítógépet.

### <span id="page-82-0"></span>**A bekapcsolási jelszó kezelése**

E jelszó megadásához, megváltoztatásához és törléséhez kövesse az alábbi lépéseket:

- **1.** A Computer Setup segédprogram megnyitásához kapcsolja be vagy indítsa újra a számítógépet. Amikor a képernyő bal alsó sarkában megjelenik a "Press the ESC key for Startup Menu" (Az indítómenü megjelenítéséhez nyomja meg az ESC gombot) üzenet, nyomja meg az esc gombot. Az indítómenü megjelenésekor nyomja meg az f10 gombot.
- **2.** A nyílbillentyűkkel válassza a **Security** (Biztonság) **> Set Power-On Password** (Bekapcsolási jelszó beállítása) elemet, majd nyomja meg az enter billentyűt.
	- Bekapcsolási jelszó beállításához írja be a jelszót az **Enter New Password** (Új jelszó beírása) és a **Confirm New Password** (Új jelszó megerősítése) mezőbe is, majd nyomja meg az enter billentyűt.
	- A bekapcsolási jelszó módosításához írja be az aktuális jelszót az **Enter Current Password** (Aktuális jelszó beírása) mezőbe, majd írja be az új jelszót az **Enter New Password** (Új jelszó beírása) és a **Confirm New Password** (Új jelszó megerősítése) mezőbe is, végül nyomja meg az enter billentyűt.
	- A bekapcsolási jelszó törléséhez írja be az aktuális jelszót az **Enter Current Password** (Aktuális jelszó beírása) mezőbe, majd nyomja meg négyszer egymás után az enter billentyűt.
- **3.** A módosítások mentéséhez és a Computer Setup programból való kilépéshez a nyílbillentyűkkel válassza az **Exit** (Kilépés) **> Exit Saving Changes** (Kilépés a változtatások mentésével) elemet.

A változtatások a számítógép újraindításakor lépnek érvénybe.

#### **A bekapcsolási jelszó beírása**

Az **Enter Password** (Írja be a jelszót) ablakban adja meg a jelszót, majd nyomja meg az enter billentyűt. Ha a jelszót három egymást követő alkalommal elvéti, a további próbálkozáshoz újra kell indítani a számítógépet.

## **Tűzfalszoftver használata**

A tűzfalakat úgy alakították ki, hogy azok megakadályozzák a rendszerhez vagy a hálózathoz való jogosulatlan hozzáférést. A tűzfal lehet egy, a számítógépre és/vagy a hálózatra telepített szoftveralkalmazás, vagy pedig egy olyan megoldás, amely hardverből és szoftverből is áll.

Két fő tűzfaltípus létezik:

- A gazdaalapú tűzfal olyan szoftver, amely csak azt a számítógépet védi, amelyre telepítették.
- A hálózati tűzfalak ezek a DSL- vagy kábelmodem és az otthoni hálózat közé telepítve a hálózat összes számítógépét védik.

Ha tűzfal van telepítve egy rendszerre, az a rendszerről és a rendszerre küldött adatokat megfigyeli és összehasonlítja a felhasználó által meghatározott biztonsági követelményekkel. Az e követelményeknek meg nem felelő adatok nem továbbítódnak.

Lehet, hogy számítógépére vagy hálózati eszközeire már van telepítve tűzfal. Ha nem, rendelkezésére állnak szoftveres tűzfalmegoldások.

**MEGJEGYZÉS:** Bizonyos körülmények között a tűzfal blokkolhatja a hozzáférést az internetes játékokhoz, problémákat okozhat a hálózati nyomtatási és a fájlmegosztási szolgáltatások működésében, vagy blokkolhatja a jogosultsággal bíró levélmellékleteket. Átmeneti megoldásként kapcsolja ki a tűzfalat, hajtsa végre a kívánt feladatot, majd kapcsolja be újra a tűzfalat. Végleges megoldásként módosítsa a tűzfal beállításait.

# <span id="page-84-0"></span>**Opcionális biztonsági kábel csatlakoztatása**

**MEGJEGYZÉS:** A biztonsági kábel funkciója az elriasztás – nem feltétlenül képes megakadályozni a számítógép illetéktelen használatát, rongálását vagy ellopását.

**MEGJEGYZÉS:** A biztonsági kábel a számítógépén található befűzőnyílása eltérhet az e szakasz illusztrációiban bemutatottaktól. További információ a biztonsági kábel befűzőnyílásának helyéről: [Ismerkedés a számítógéppel,](#page-13-0) 4. oldal.

- **1.** Hurkolja a biztonsági kábelt egy rögzített tárgy köré.
- **2.** Helyezze a kulcsot **(1)** a kábelzárba **(2)**.
- **3.** Helyezze a kábelzárat a biztonsági kábel a számítógépen található befűzőnyílásába **(3)**, majd zárja le a kábelt a kulcs segítségével.

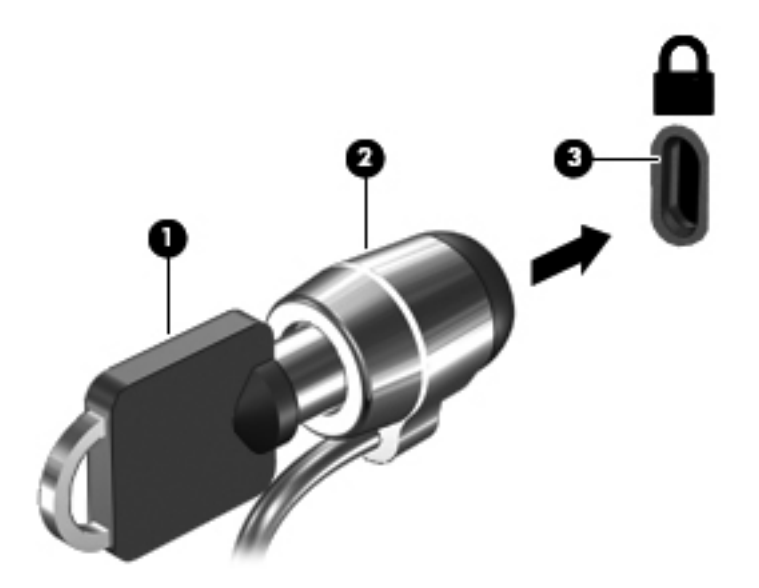

**4.** Távolítsa el a kulcsot, és tárolja biztonságos helyen.

# <span id="page-85-0"></span>**11 Biztonsági mentés és visszaállítás**

A fejezet a következő szakaszokat tartalmazza:

- [A rendszer helyreállítása](#page-86-0)
- [Biztonsági másolat készítése az adatokról](#page-87-0)

A rendszerösszeomlás utáni helyreállítás csak annyira lehet naprakész, mint a legutóbbi biztonsági mentés. Amint új szoftvereket és adatfájlokat ad a számítógéphez, rendszeresen folytatnia kell a biztonsági mentések készítését, hogy mindig viszonylag friss biztonsági másolat álljon a rendelkezésére.

# <span id="page-86-0"></span>**A rendszer helyreállítása**

A helyreállítás lehetővé teszi, hogy megjavítsa a rendszert, illetve visszaállítsa azt eredeti gyári állapotába. A helyreállítás a merevlemez egy külön erre a célra kijelölt helyreállítási partíciójáról indítható el. Ez a helyreállítási típus helyreállító lemezek nélkül állítja vissza a számítógépet eredeti, gyári állapotába.

**VIGYÁZAT!** A helyreállítás törli a merevlemez tartalmát, és újraformázza a lemezt. Az Ön által létrehozott összes fájl és a számítógépre telepített programok véglegesen törlésre kerülnek. A helyreállító eszköz újratelepíti az eredeti operációs rendszert, valamint a gyárilag telepített HP szoftvereket és illesztőprogramokat. Azokat a szoftvereket, illesztőprogramokat és frissítéseket, amelyeket nem a HP telepített, kézzel kell újratelepíteni. A személyes fájlokat a biztonsági mentésből kell helyreállítani.

A számítógép az alábbi lépésekkel állítható vissza a helyreállítási partícióról:

- **1.** Lehetőség szerint minden személyes fájlról készítsen biztonsági másolatot.
- **2.** Indítsa újra a számítógépet.
- **3.** A nyílbillentyűkkel válassza ki a **Helyreállítás** lehetőséget, majd nyomja meg az enter billentyűt.
- **4.** Kövesse a képernyőn megjelenő utasításokat.

**MEGJEGYZÉS:** Ha számítógépét sem az elsődleges operációs rendszert tartalmazó merevlemezpartícióról, sem a helyreállítási partícióról nem tudja elindítani, meg kell vásárolnia a *SUSE Linux Enterprise Desktop operációs rendszer* DVD-jét az operációs rendszer újratelepítéséhez. További információért tekintse át a *Worldwide Telephone Numbers* (Hasznos nemzetközi telefonszámok) című füzetet.

# <span id="page-87-0"></span>**Biztonsági másolat készítése az adatokról**

Rendszeresen biztonsági másolatot kell készítenie a rendszerről, hogy mindig friss biztonsági másolat álljon a rendelkezésére. Az adatokat manuálisan opcionális külső meghajtóra, hálózati meghajtóra vagy lemezekre is mentheti. A biztonsági mentések készítésének javasolt ideje:

- Előre beállított időközönként
- A számítógép javítása vagy visszaállítása előtt
- Új szoftver vagy hardver hozzáadásakor, vagy a meglévők módosításakor

Az otthoni könyvtárában található fájlok biztonsági mentése a biztonságimásolat-kezelő eszközzel:

- **1.** Válassza a **Számítógép > További alkalmazások > Eszközök > Backup Manager Settings** (Biztonságimásolat-kezelő beállításai) lehetőséget, majd kattintson a **Backup my home directory** (Otthoni könyvtár biztonsági mentése) gombra.
- **2.** Kattintson a **Storage Destination Location** (Tárolás célhelye) menüre, és válassza ki az adatok biztonsági mentésének helyét.
- **3.** Kattintson a **Schedule** (Ütemezés) menüre, és válassza ki, hogy milyen ütemezés szerint kíván rendszeres biztonsági mentést végezni.

Az adatok azonnali biztonsági mentéséhez jelölje be a **Backup Now** (Biztonsági mentés most) jelölőnégyzetet.

**MEGJEGYZÉS:** Mielőtt biztonsági másolatot készítene az adatokról, győződjön meg arról, hogy kijelölte a biztonsági másolatok fájljainak mentési helyét.

**4.** A biztonsági mentés indításához és a biztonsági mentési beállítások mentéséhez kattintson a **Save and Backup** (Mentés és biztonsági mentés) gombra.

A biztonsági másolatok fájljainak visszaállítása:

- **1.** Válassza a **Számítógép > További alkalmazások > Eszközök > Backup Manager Restore** (Visszaállítás a biztonságimásolat-kezelővel) lehetőséget.
- **2.** Kattintson a **Backup Source** (Biztonsági mentés forrása) menüre, és válassza ki a biztonsági másolatok fájljainak tárolási helyét.
- **3.** Kattintson a **Restore Destination** (Visszaállítás célhelye) menüre, és válassza ki a fájlok visszaállításának célhelyét.
- **4.** Ha a kiválasztott helyen található összes fájlt vissza kívánja állítani, kattintson a **Restore all files** (Összes fájl visszaállítása) gombra. Ha csak bizonyos fájlokat kíván visszaállítani, kattintson a **Restore selected files** (Kiválasztott fájlok visszaállítása) gombra, majd a **Select Files** (Fájlok kiválasztása) gombra, és válassza ki a visszaállítani kívánt fájlokat.
- **5.** A **Restore Point** (Visszaállítási pont) területen kattintson a biztonsági mentés idejére és dátumára.

**MEGJEGYZÉS:** Ha több biztonsági mentést hajtott végre, a legutóbbi verzió visszaállításához kattintson a **Use the latest version** (Legújabb verzió használata) gombra.

**6.** A fájlok visszaállításának megkezdéséhez kattintson a **Restore** (Visszaállítás) gombra, vagy a művelet megszakításához kattintson a **Cancel** (Mégse) gombra.

# <span id="page-88-0"></span>**12 Computer Setup**

A Computer Setup program (azaz a BIOS) vezérli a kommunikációt a rendszer összes bemeneti és kimeneti eszköze között (lemezmeghajtók, képernyő, billentyűzet, egér, nyomtató). A Computer Setup program beállításokat tartalmaz a telepített perifériatípusokhoz, a rendszerindítási sorrendhez, valamint a rendszermemória és a bővített memória mennyiségéhez.

**MEGJEGYZÉS:** A Computer Setup program beállításainak módosításakor különösen körültekintően járjon el. Rossz beállítás esetén előfordulhat, hogy a számítógép nem fog megfelelően működni.

# **A Computer Setup segédprogram elindítása**

**MEGJEGYZÉS:** Az USB-porton keresztül csatlakozó külső billentyűzet vagy egér csak akkor használható a Computer Setup programban, ha engedélyezve van az örökölt USB-eszközök támogatása.

A Computer Setup program indítása:

- **1.** Kapcsolja be vagy indítsa újra a számítógépet, és nyomja le az esc billentyűt, amíg a "Press the ESC key for Startup Menu" (Nyomja meg az ESC billentyűt az indító menü megjelenítéséhez) üzenet meg nem jelenik a képernyő alján.
- **2.** Lépjen be a Computer Setup programba az f10 billentyű megnyomásával.

# **A Computer Setup segédprogram használata**

### **Navigálás és kiválasztás a Computer Setup programban**

A Computer Setup programban való navigálás is kiválasztás:

- **1.** Kapcsolja be vagy indítsa újra a számítógépet, és nyomja le az esc billentyűt, amíg a "Press the ESC key for Startup Menu" (Nyomja meg az ESC billentyűt az indító menü megjelenítéséhez) üzenet meg nem jelenik a képernyő alján.
	- A menük és a menüelemek kiválasztása a TAB billentyűvel és a nyílbillentyűkkel, ezt követően az enter billentyű lenyomásával, vagy egy mutatóeszközzel való kattintással történik.
	- A felfelé vagy lefelé görgetéshez kattintson a fel vagy a le nyílra a képernyő jobb felső sarkában, vagy használja a fel vagy a le nyílbillentyűt.
	- A megnyitott párbeszédpanelek bezárásához és a Computer Setup főképernyőjére való visszatéréshez nyomja le az esc billentyűt, majd kövesse a képernyőn megjelenő utasításokat.

<span id="page-89-0"></span>**MEGJEGYZÉS:** Használhat mutatóeszközt (érintőtábla, pöcökegér vagy USB-s egér) vagy billentyűt a Computer Setup programban történő navigáláshoz és kiválasztásokhoz.

**2.** Lépjen be a Computer Setup programba az f10 billentyű megnyomásával.

A Computer Setup menükből a következőképpen lehet kilépni:

Ha úgy szeretne kilépni a Computer Setup menükből, hogy elveti a változtatásokat, kattintson az **Exit** (Kilépés) ikonra a képernyő bal alsó sarkában, majd kövesse a képernyőn megjelenő utasításokat.

– vagy –

A TAB és a nyílbillentyűk használatával válassza a **File** (Fájl) **> Ignore Changes and Exit** (Kilépés a módosítások mentése nélkül) elemet, majd nyomja meg az enter billentyűt.

– vagy –

Ha úgy szeretne kilépni a Computer Setup menükből, hogy menti a változtatásokat, kattintson a **Save** (Mentés) ikonra a képernyő bal alsó sarkában, majd kövesse a képernyőn megjelenő utasításokat.

– vagy –

A TAB és a nyílbillentyűk használatával válassza a **File** (Fájl) **> Save Changes and Exit** (Változtatások mentése és kilépés) elemet, majd nyomja meg az enter billentyűt.

A változtatások a számítógép újraindításakor lépnek életbe.

### **A gyári beállítások visszaállítása a Computer Setup programban**

**WEGJEGYZÉS:** Az alapértelmezett értékek visszaállítása nem változtatja meg a merevlemez üzemmódját.

A Computer Setup segédprogram összes gyárilag beállított alapértékének visszaállítása:

- **1.** Kapcsolja be vagy indítsa újra a számítógépet, és nyomja le az esc billentyűt, amíg a "Press the ESC key for Startup Menu" (Nyomja meg az ESC billentyűt az indító menü megjelenítéséhez) üzenet meg nem jelenik a képernyő alján.
- **2.** Lépjen be a Computer Setup programba az f10 billentyű megnyomásával.
- **3.** A mutatóeszköz és a nyílbillentyűk használatával válassza a **File** (Fájl) **> Restore Defaults** parancsot.
- **4.** Kövesse a képernyőn megjelenő utasításokat.
- **5.** A módosítások mentéséhez és a kilépéshez kattintson a képernyő bal alsó sarkában látható **Mentés** gombra, majd kövesse a képernyőn megjelenő utasításokat.

– vagy –

A nyílbillentyűk használatával válassza a **File** (Fájl) **> Save Changes and Exit** (Változtatások mentése és kilépés) elemet, majd nyomja meg az enter billentyűt.

A változtatások a számítógép újraindításakor lépnek életbe.

**MEGJEGYZÉS:** A gyári beállítások visszaállításakor a jelszóbeállítások és a biztonsági beállítások nem változnak meg.

# <span id="page-90-0"></span>**A BIOS frissítése**

A számítógéphez kapott szoftver frissített verziói elérhetők lehetnek a HP webhelyén keresztül.

A HP webhelyén elérhető legtöbb szoftver- és BIOS-frissítés úgynevezett *SoftPaq* csomagokba van tömörítve.

A letölthető csomagok általában tartalmaznak egy Readme.txt nevű fájlt, amely a telepítésre és a hibaelhárításra vonatkozó tudnivalókat ismerteti.

## **A BIOS verziójának megállapítása**

A frissítés keresése előtt meg kell határozni a jelenleg telepített BIOS verzióját. Ez alapján lehet eldönteni, hogy a telepíteni kívánt BIOS-frissítés tartalmaz-e frissítéseket az aktuális BIOS-hoz képest.

A BIOS-verzióadatok (más néven *ROM dátuma* vagy *rendszer BIOS*) a Computer Setup segédprogramban jeleníthető meg.

- **1.** Lépjen be a Computer Setup programba.
- **2.** A mutatóeszköz vagy a nyílbillentyűk használatával válassza a **File** (Fájl) **> System Information** (Rendszerinformáció) parancsot.

Megjelennek a BIOS- és rendszerinformációk.

- **3.** A Computer Setup segédprogramból való kilépéshez kattintson a visszafelé mutató nyílra, vagy a nyílbillentyűkkel válassza a **File** (Fájl) **> Ignore Changes and Exit** (Kilépés a változtatások mentése nélkül) lehetőséget, majd kövesse a képernyőn megjelenő utasításokat.
- **4.** Amikor a rendszer arra kéri, hogy erősítse meg az Ignoring Changes and Exiting (Kilépés a változtatások mentése nélkül) lehetőség kiválasztását, válassza a **Yes** (Igen) választ. A számítógép ekkor újraindul.

### **BIOS-frissítés letöltése**

**VIGYÁZAT!** A számítógép károsodásának és a sikertelen telepítésnek a megelőzése érdekében olyankor töltse le és telepítse a BIOS-frissítést, amikor a számítógép megbízható külső áramforráshoz van csatlakoztatva a váltóáramú tápegységgel. Ne töltsön le és ne telepítsen BIOSfrissítést, miközben a számítógép akkumulátorról üzemel, külön vásárolt dokkolóeszközben dokkol, vagy külön vásárolt áramforráshoz csatlakozik. A letöltés és a telepítés során tartsa be az alábbi utasításokat:

Ne húzza ki a tápkábelt a váltakozó áramú aljzatból vagy a számítógépből.

Ne kapcsolja ki a számítógépet, illetve ne kezdeményezzen felfüggesztett vagy hibernált állapotot.

Ne helyezzen be, ne vegyen ki és ne csatlakoztasson vagy válasszon le semmilyen eszközt, kábelt vagy vezetéket.

- **1.** Indítsa el a böngészőt, látogasson el a<http://www.hp.com/support>webhelyre, majd válassza ki az országot vagy térséget.
- **2.** Kattintson a szoftver- és illesztőprogramok letöltésének lehetőségére, adja meg a számítógép típusszámát a termék mezőjében, majd nyomja meg az enter billentyűt.
- **3.** Kattintson a saját termékére a modellek listájában.
- **4.** Kattintson a megfelelő operációs rendszerre.
- **5.** Keresse meg a BIOS szakaszt, és töltse le a BIOS-szoftvercsomagot.
- **6.** Kövesse a letöltött BIOS-szoftvercsomaghoz mellékelt telepítési utasításokat.

**MEGJEGYZÉS:** Ha a képernyőn megjelenő üzenet a telepítés sikerességéről tájékoztat, a merevlemezről törölheti a letöltött fájlt.

# <span id="page-92-0"></span>**A Hibaelhárítás és támogatás**

A függelék a következő szakaszokat tartalmazza:

- **Hibaelhárítás**
- [Kapcsolatfelvétel az ügyfélszolgálattal](#page-97-0)
- **[Címkék](#page-98-0)**

# **Hibaelhárítás**

A következő szakaszokban gyakran előforduló hibákat mutatnak be, valamint azok megoldását ismertetik.

## **A számítógép nem indul**

Ha a számítógép a tápkapcsoló gomb megnyomására sem kapcsol be, a sikertelen indítás okát a következő módszerekkel állapíthatja meg:

Ha a számítógép elektromos aljzathoz van csatlakoztatva, egy másik elektromos eszközt az aljzathoz csatlakoztatva ellenőrizze, hogy az aljzat áramellátása megfelelő-e.

**MEGJEGYZÉS:** Csak a számítógéphez kapott váltóáramú tápegységet, vagy egyéb, a számítógéphez jóváhagyott tápegységet használjon.

● Ha a számítógép külső áramforrásról, de nem váltóáramú hálózati aljzatról működik, a váltóáramú tápegység segítségével csatlakoztassa váltóáramú hálózati aljzathoz. Ellenőrizze, hogy a tápkábel és a váltóáramú tápegység megfelelően csatlakozik-e.

## **A számítógép képernyője üres**

Ha a képernyő üres, azonban a számítógép nincs kikapcsolva, az alábbi beállítások egyike lehet az ok:

- A számítógép felfüggesztett vagy hibernált állapotban van. A felfüggesztett vagy hibernált állapotból való visszatéréshez nyomja meg röviden a tápkapcsoló gombot. A felfüggesztett üzemmód és a hibernálás energiagazdálkodási szolgáltatások, amelyek kikapcsolják a képernyőt. A felfüggesztett üzemmódot és a hibernálást akkor kezdeményezheti a rendszer, amikor a számítógép be van kapcsolva, de nincs használatban, vagy ha az akkumulátor lemerülőben van. Ezen, illetve egyéb energiagazdálkodási beállítások módosításához kattintson a jobb gombbal az **Akkumulátor** ikonra a tálca jobb szélén található értesítési területen, majd kattintson a **Beállítások** lehetőségre.
- Előfordulhat, hogy a számítógép nem úgy van beállítva, hogy a képernyőn jelenítse meg a képet. A kép a számítógép képernyőjén való megjelenítéséhez nyomja meg az fn+f4 billentyűkombinációt. A legtöbb típuson külső megjelenítőeszköz – például monitor – csatlakoztatásakor a kép megjeleníthető a számítógép saját képernyőjén, a külső megjelenítőeszközön, illetve mindkét eszközön egyidejűleg. Az fn+f4 billentyűkombináció ismételt megnyomásával válthat a saját képernyőn vagy a csatlakoztatott (egy vagy több) külső megjelenítőeszközön való megjelenítés, valamint az összes megjelenítőeszközön történő egyidejű megjelenítés között.

## **A szoftvereszköz nem működik megfelelően**

Ha a szoftver nem vagy rendellenesen működik, indítsa újra a számítógépet: kattintson a **Számítógép > Leállítás > Újraindítás** lehetőségre. Ha a fent leírt módon nem lehet újraindítani a számítógépet, tekintse át a következő szakaszt: A számítógép be van kapcsolva, de nem válaszol, 84. oldal.

### **A számítógép be van kapcsolva, de nem válaszol**

Ha a számítógép be van kapcsolva, de nem reagál a szoftver- vagy billentyűparancsokra, próbálkozzon a következő vészleállítási folyamatokkal az alábbi sorrendben, amíg a számítógép ki nem kapcsol:

**VIGYÁZAT!** A vészleállítási folyamatok használata a nem mentett adatok elvesztésével jár.

- Nyomja meg a tápkapcsoló gombot, és tartsa benyomva legalább 5 másodpercig.
- Válassza le a számítógépet a külső áramforrásról, majd távolítsa el az akkumulátort.

### **A számítógép szokatlanul meleg**

Teljesen normális jelenség, hogy a számítógép használat közben felmelegszik. Ha azonban a melegedés *szokatlan* mértékű, akkor valószínűleg valamelyik szellőzőnyílás le van takarva.

Ha azt gyanítja, hogy a számítógép túlmelegedett, akkor hagyja szobahőmérsékletűre hűlni. Győződjön meg arról, hogy egyetlen szellőzőnyílás sincs letakarva a számítógép használata közben. <span id="page-94-0"></span>**FIGYELEM!** A számítógép túlmelegedése vagy egyéb hőhatás miatt bekövetkező károk veszélyének csökkentése érdekében ne helyezze a számítógépet az ölébe, és ne takarja el a szellőzőnyílásokat. A számítógépet csak kemény, lapos felületen használja. Ügyeljen rá, hogy sem valamilyen szilárd tárgy, például a készülék mellett lévő nyomtató, sem puha tárgy, például párna, szőnyeg vagy ruha ne akadályozza a légáramlást. Ne hagyja, hogy az egyenáramú tápegység működés közben hozzáérjen a bőréhez vagy más puha felülethez, például párnához, szőnyeghez vagy ruhához. A számítógép és a váltakozó áramú tápegység eleget tesz az érinthető felületek hőmérsékletére vonatkozó, IEC 60950 jelzésű nemzetközi szabványban rögzített előírásoknak.

**MEGJEGYZÉS:** A számítógépben lévő ventilátor automatikusan bekapcsol, hogy hűtse a belső alkatrészeket, és meggátolja a túlmelegedést. Az, hogy használat során a ventilátor be- és kikapcsol, nem rendellenes jelenség.

### **Az egyik külső eszköz nem működik**

Ha egy külső eszköz nem a várt módon működik, próbálkozzon a következőkkel:

- Kapcsolja be az eszközt a gyártó utasításai szerint.
- Ellenőrizze az eszközök megfelelő csatlakozását.
- Ellenőrizze, hogy az eszköz kap-e megfelelő tápellátást.
- Győződjön meg arról, hogy az eszköz kompatibilis az operációs rendszerrel (ez különösen régebbi eszközök esetén fontos).
- Ellenőrizze, hogy a megfelelő illesztőprogramok és frissítések vannak-e telepítve.

### **A vezeték nélküli hálózati kapcsolat nem működik**

Ha a vezeték nélküli hálózati kapcsolat nem megfelelően működik, tegye a következőket:

- Vezeték nélküli vagy vezetékes hálózati eszköz engedélyezéséhez vagy letiltásához kattintson a jobb gombbal a **Hálózati kapcsolat** ikonra a tálca jobb szélén található értesítési területen. Eszközök engedélyezéséhez jelölje be az adott menüpont jelölőnégyzetét. Az eszköz letiltásához törölje a jelölőnégyzet jelölését.
- Győződjön meg arról, hogy a vezeték nélküli eszköz be van kapcsolva.
- Ellenőrizze, hogy számítógép vezeték nélküli antennái nincsenek-e leárnyékolva.
- Nézze meg, hogy a kábel- vagy DSL-modem és a hozzájuk tartozó tápkábelek megfelelően vannak-e csatlakoztatva, és hogy a jelzőfények világítanak-e.
- Győződjön meg arról, hogy a vezeték nélküli útválasztó vagy hozzáférési pont megfelelően csatlakozik a tápegységéhez, valamint a kábel- vagy DSL-modemhez, továbbá hogy a jelzőfényei világítanak.
- Válasszon le, majd csatlakoztasson újra minden kábelt, és kapcsolja be újra az eszközt.

### **Az optikai meghajtó tálcája nem nyílik ki, amikor CD vagy DVD lemezt szeretne eltávolítani**

- **1.** Dugja egy iratkapocs **(1)** végét a meghajtó előlapján lévő kioldónyílásba.
- **2.** Óvatosan nyomja be az iratkapcsot, amíg a tálca ki nem nyílik, majd húzza ki a tálcát **(2)** ütközésig.

**3.** Az orsót óvatosan lenyomva a lemezt **(3)** a széleinél fogva emelje le a tálcáról. A lemezt a széleinél fogva tartsa, hogy elkerülje az adathordozó felület megérintését.

**MEGJEGYZÉS:** Ha a tálca nem férhető hozzá teljesen, óvatosan döntse meg a lemezt, és úgy vegye ki.

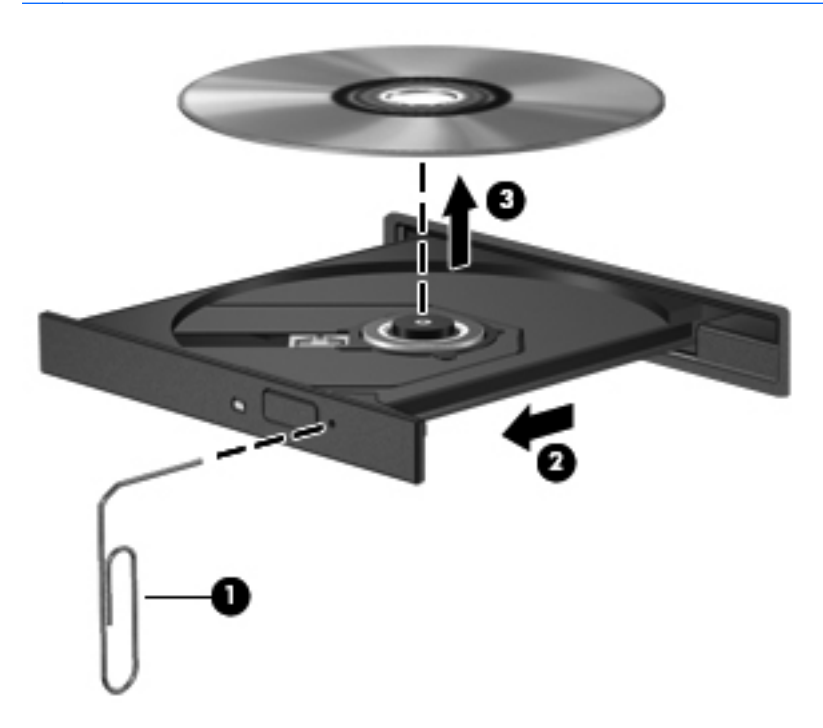

**4.** Zárja vissza a lemeztartó tálcát, és tegye a lemezt egy védőtokba.

## <span id="page-96-0"></span>**A számítógép nem észleli az optikai meghajtót**

Ha az operációs rendszer nem észlel egy telepített eszközt, valószínűleg az eszközillesztő szoftver hiánya vagy sérülése a probléma.

- **1.** Távolítsa el az optikai meghajtóban lévő lemezt.
- **2.** Kattintson a **Számítógép**, majd a **Rendszerfigyelő** lehetőségre.
- **3.** A **Hardver** fülön keresse meg a Tárolóvezérlő elemet a **Típus** oszlopban.
- **4.** Kattintson többször az eszközök mellett található háromszögre, amíg meg nem találja az optikai meghajtót. Ha a meghajtó megtalálható a listában, annak megfelelően kell működnie.

### **Egy lemezt nem sikerül lejátszani**

- CD vagy DVD lejátszása előtt mentse addig végzett munkáját, és zárja be az összes programot.
- CD vagy DVD lejátszása előtt szakítsa meg az internetkapcsolatot.
- Ügyeljen a lemez megfelelő behelyezésére.
- Ellenőrizze, hogy a lemez tiszta-e. Ha szükséges, tisztítsa meg a lemezt szűrt vízzel és szálmentes textíliával. A lemezt a közepétől a széle felé törölje.
- Ellenőrizze, nincs-e megkarcolódva a lemez. Ha karcolásokat talál, kezelje a lemezt egy műszaki boltokban kapható optikailemez-ápoló készlettel.
- Tiltsa le a felfüggesztett üzemmódot a lemez lejátszása előtt.

Ne kezdeményezzen hibernált vagy felfüggesztett állapotot lemez lejátszása közben. Ha mégis megteszi, előfordulhat, hogy a rendszer a művelet folytatásának megerősítését kéri. Ha megjelenik ez az üzenet, kattintson a **Nem** lehetőségre. A Nem elemre való kattintás után a számítógép a következő módon viselkedhet:

- Folytatódhat a lejátszás.
- vagy –
- Bezárulhat a multimédiás program lejátszási ablaka. Ha vissza szeretne térni a CD vagy DVD lejátszásához, kattintson a multimédiás program **Lejátszás** gombjára. Néha a program bezárására és újraindítására is szükség lehet.

### **Egy film nem jelenik meg a külső képernyőn**

- **1.** Ha a számítógép képernyője és a külső képernyő is be van kapcsolva, az fn+f4 billentyűkombinációval válthat a két eszköz között.
- **2.** Tegye a külső kijelzőt elsődleges képernyővé:
	- **a.** A jobb gombbal kattintson az asztal egy üres területére, és válassza a **Képernyőfelbontás** parancsot.
	- **b.** Adjon meg egy elsődleges és egy másodlagos kijelzőt.

**MEGJEGYZÉS:** Ha mindkét kijelzőt használja, a DVD képe nem fog megjelenni a másodlagos kijelzőként definiált eszközön.

## <span id="page-97-0"></span>**A lemezírási művelet nem indul el, vagy a befejezés előtt leáll**

- Zárjon be minden más programot.
- Tiltsa le a felfüggesztett és a hibernált állapotot.
- Ellenőrizze, hogy a megfelelő lemezt használja-e a meghajtóhoz.
- Ellenőrizze, hogy a lemez megfelelően van-e behelyezve.
- Válasszon lassabb írási sebességet, és próbálkozzon újra.
- Lemez másolásakor mentse a forráslemez adatait a merevlemezre, mielőtt megkezdi az új lemez írását, az írást pedig a merevlemezről végezze.

# **Kapcsolatfelvétel az ügyfélszolgálattal**

Ha az útmutatóban található információk nem adnak választ kérdéseire, a következő címen léphet kapcsolatba a HP ügyfélszolgálatával:

<http://www.hp.com/go/contactHP>

**MEGJEGYZÉS:** Az egész világon elérhető támogatás igénybe vételéhez kattintson a lap bal oldalán található **Contact HP worldwide** (Kapcsolatfelvétel a HP-vel világszerte) lehetőségre, vagy látogassa meg a következő címet: [http://welcome.hp.com/country/us/en/wwcontact\\_us.html](http://welcome.hp.com/country/us/en/wwcontact_us.html).

Itt az alábbiakra van lehetőség:

Online cseveghet egy HP technikussal.

**MEGJEGYZÉS:** Ha a technikai támogatással az adott nyelven nem folytatható csevegés, úgy angolul kell írnia.

- E-mailt írhat a HP ügyfélszolgálatának.
- Megkeresheti a HP ügyfélszolgálatnak a világ különböző országaiban hívható telefonszámait.
- Kereshet egy HP szervizközpontot.

# <span id="page-98-0"></span>**Címkék**

A számítógépen elhelyezett címkék olyan információt tartalmaznak, amely az esetleges rendszerproblémák megoldásában, illetve külföldi utazás során nyújthat segítséget:

Sorozatszámcímke – Fontos információkat tartalmaz, például a következőket:

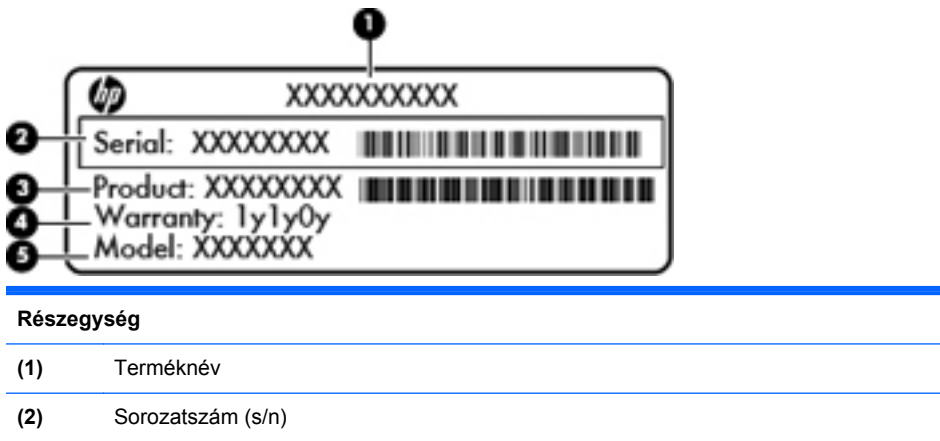

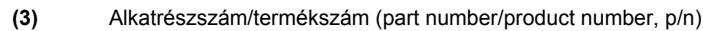

**(4)** Jótállási idő

**(5)** Típus leírása

Tartsa kéznél ezeket az adatokat, amikor kapcsolatba lép a technikai támogatási részleggel. A sorozatszámcímke az akkumulátorrekesz belsejében található.

- Hatósági címke Hatósági információkat tartalmaz a számítógépről. A hatósági címke az akkumulátorrekeszben található.
- Vezeték nélküli eszközök tanúsítványcímkéi (csak egyes típusokon) Információkat tartalmaznak az opcionális vezeték nélküli eszközökről, és tartalmazzák azon országok, illetve térségek hatóságainak jóváhagyási jelzéseit, amelyekben az eszköz használatát engedélyezték. Ha a számítógépben van legalább egy vezeték nélküli eszköz, akkor megtalálható rajta legalább egy tanúsítványcímke is. Erre az információra külföldi utazás során lehet szükség. A vezeték nélküli eszközök tanúsítványcímkéi a számítógép alján találhatók.
- SIM (előfizető-azonosító modul) címke (csak egyes típusokon) A SIM-kártya ICCID azonosítóját (Integrated Circuit Card Identifier, integrált áramköri kártya azonosítója) tartalmazza. Ez a címke az akkumulátorrekesz belsejében található.

# <span id="page-99-0"></span>**B A számítógép megtisztítása**

**Tisztítószerek** 

# **Tisztítószerek**

Az alábbi termékeket használja a noteszgép vagy táblaszámítógép biztonságos tisztításához és fertőtlenítéséhez:

- Legfeljebb 0,3%-os töménységű dimetil-benzil-ammónium-klorid (pl. eldobható fertőtlenítő törlőkendőkön. A törlőkendők különböző márkaneveken kerülnek forgalomba).
- Alkoholmentes üvegtisztító folyadék
- **•** Enyhén mosószeres víz
- Száraz mikroszálas törlőkendő vagy szarvasbőr kendő (zsírmentes antisztatikus kendő)
- Antisztatikus törlőkendők

**VIGYÁZAT!** Az alábbi tisztítószereket NE alkalmazza:

Olyan erős oldószerek, mint például az alkohol, az aceton, az ammónium-klorid, a diklórmetán vagy a szénhidrogének, amelyek a noteszgép vagy a táblaszámítógép felületének maradandó károsodását okozhatják.

Rostos anyagok, például papír törlőkendő. Ezek felsérthetik a noteszgépet, illetve a táblaszámítógépet. Idővel a piszok és a tisztítószerek megragadhatnak a karcolásokban.

# <span id="page-100-0"></span>**C Műszaki jellemzők**

A függelék a következő szakaszokat tartalmazza:

- **Bemeneti teljesítmény**
- [Üzemeltetési körülmények](#page-101-0)

# **Bemeneti teljesítmény**

Az ebben a részben található áramellátási adatok hasznosak lehetnek, ha külföldi utazást tervez a számítógéppel.

A számítógép egyenárammal működik, amely egyenáramú és váltakozó áramú áramforrásból is biztosítható. A váltakozó áramú áramforrás névleges feszültségének 100–240 V, frekvenciájának 50– 60 Hz közé kell esnie. Bár a számítógép önálló egyenáramú áramforrásból is táplálható, a tápellátást lehetőleg a számítógéphez mellékelt vagy a HP által jóváhagyott váltakozó áramú tápegységgel, illetve egyenáramú áramforrással biztosítsa.

A számítógép az alábbi feltételek mellett működtethető egyenáramról.

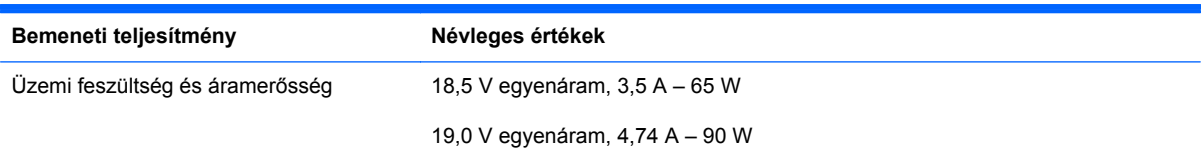

**MEGJEGYZÉS:** Ez a termék olyan norvég informatikai energiaellátó rendszerekhez készült, amelyek vonalfeszültsége nem haladja meg a 240 V effektív feszültséget.

**MEGJEGYZÉS:** A számítógép üzemi feszültségi és áramfelvételi adatai az akkumulátorrekeszben található szabályozási címkéről olvashatók le.

# <span id="page-101-0"></span>**Üzemeltetési körülmények**

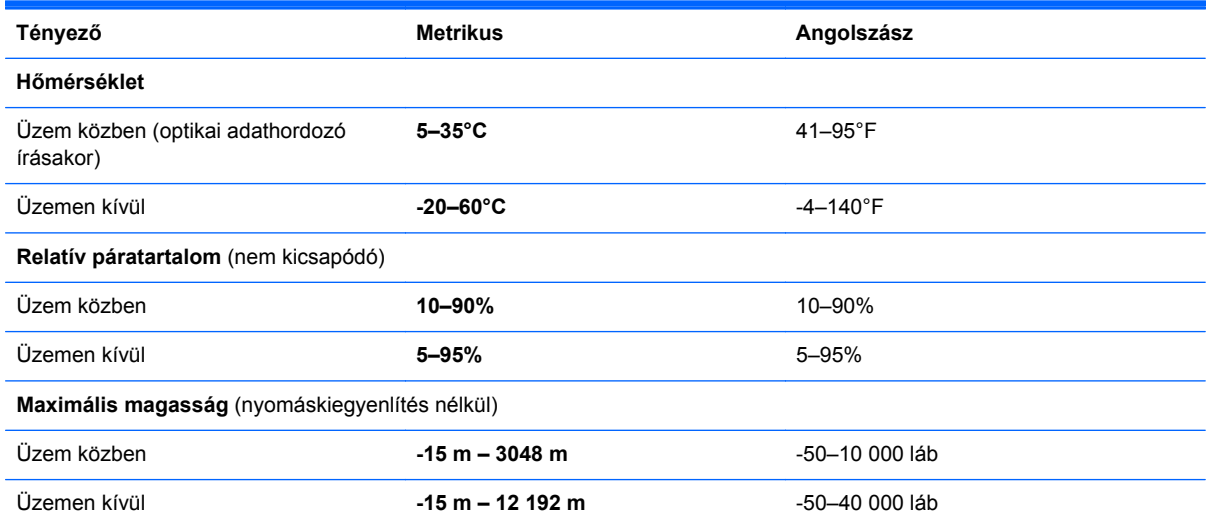

# <span id="page-102-0"></span>**D Elektrosztatikus kisülés**

Az elektrosztatikus kisülés a két objektum érintkezésekor felszabaduló sztatikus elektromosságot jelenti – ezt az áramütést érzékelheti például akkor, amikor átsétál egy szőnyegen, majd megfog egy fémkilincset.

Az ujjakból vagy más elektrosztatikus vezetőből származó elektrosztatikus kisülés károsodást okozhat az elektronikus alkatrészekben. A számítógép és a meghajtók sérülését, valamint az adatvesztést megelőzendő tegye meg a következő óvintézkedéseket:

- Ha az eltávolításra vagy beépítésre vonatkozó útmutatásnak megfelelően ki kell húznia a számítógépet, azután húzza ki, hogy megfelelő földeléshez ért, és még azelőtt, hogy levette volna az adott fedelet.
- Tartsa az alkotóelemeket antisztatikus védőtasakban, amíg készen nem áll a behelyezésükre.
- Ne nyúljon a tüskékhez, érintkezőkhöz és a nyomtatott áramkörökhöz. A lehető legkevesebbszer nyúljon az elektronikus összetevőkhöz.
- Használjon nem mágneses eszközöket.
- A részegységek kezelése előtt süsse ki a sztatikus elektromosságot a részegység festetlen fémfelületének megérintésével.
- Ha valamelyik alkotóelemet eltávolítja, tegye antisztatikus tokba.

Ha további tájékoztatásra van szüksége az elektrosztatikus feltöltődéssel vagy az összetevők eltávolításával, illetve beszerelésével kapcsolatban, forduljon az ügyfélszolgálathoz.

# **Tárgymutató**

### **A**

a karbantartó fedél kioldóreteszei [15](#page-24-0) akkumulátor ártalmatlanítás [47](#page-56-0) behelyezés [43](#page-52-0) bekapcsoló [41](#page-50-0) eltávolítás [43](#page-52-0) energiatakarékos használat [46](#page-55-0) hőmérséklet [46](#page-55-0) lemerülő akkumulátor [45](#page-54-0) tárolás [46](#page-55-0) töltés [44](#page-53-0) üzemidő [45](#page-54-0) akkumulátorkioldó reteszek [15](#page-24-0), [43](#page-52-0) akkumulátorok töltése [44](#page-53-0) akkumulátorrekesz [15](#page-24-0), [89](#page-98-0) akkumulátor tárolása [46](#page-55-0) a számítógép megtisztítása [90](#page-99-0) A TouchPad jelzőfénye [5](#page-14-0)

### **B**

beágyazott számbillentyűzet helye [8](#page-17-0), [27](#page-36-0) beállítási segédprogram navigálás és kiválasztás [79](#page-88-0) visszaállítás, gyári beállítások [80](#page-89-0) beépített számbillentyűzet bemutatása [9,](#page-18-0) [28](#page-37-0) beépített számbillentyűzet helye [28](#page-37-0) beépített webkamera jelzőfényének helye [14](#page-23-0) bekapcsolási jelszó belépés [73](#page-82-0)

kezelése [73](#page-82-0) létrehozás [73](#page-82-0) bekapcsolási jelszó beírása [73](#page-82-0) bekapcsolási jelszó kezelése [73](#page-82-0) bekapcsoló gomb bemutatása [7](#page-16-0) belső mikrofonok helye [14](#page-23-0) bemeneti teljesítmény [91](#page-100-0) billentyűk esc [8](#page-17-0) fn [8,](#page-17-0) [9](#page-18-0), [27](#page-36-0) funkció [8](#page-17-0), [9](#page-18-0) hangerő [34](#page-43-0) menü [8,](#page-17-0) [9](#page-18-0) num lk [8](#page-17-0), [9](#page-18-0) számítógép [8](#page-17-0), [9](#page-18-0) billentyűzet gyorsbillentyűinek helye [25](#page-34-0) **BIOS** frissítés [81](#page-90-0) frissítés letöltése [81](#page-90-0) verziójának megállapítása [81](#page-90-0) biztonság, vezeték nélküli hálózat [21](#page-30-0) biztonsági kábel [75](#page-84-0) biztonsági kábel befűzőnyílásának helye [12](#page-21-0) biztonsági mentés [76](#page-85-0) Bluetooth-címke [89](#page-98-0) Bluetooth-eszköz [22](#page-31-0) bővítőhelyek biztonsági kábel [12](#page-21-0) ExpressCard kártya [13](#page-22-0) SIM-kártya [15](#page-24-0)

### **C**

caps lock jelzőfény bemutatása [5](#page-14-0) címkék Bluetooth [89](#page-98-0) hatósági [89](#page-98-0)

SIM-kártya [89](#page-98-0) sorozatszám [89](#page-98-0) vezeték nélküli eszközök tanúsítványa [89](#page-98-0) WLAN [89](#page-98-0) Computer Setup jelszavak beállítása [71](#page-80-0) navigálás és kiválasztás [79](#page-88-0) visszaállítás, gyári beállítások [80](#page-89-0)

### **CS**

csatlakozás WLAN hálózathoz [20](#page-29-0) csatlakozóaljzatok hálózat [12](#page-21-0) hangbemenet (mikrofon) [10](#page-19-0) hangkimenet (fejhallgató) [10](#page-19-0) RJ-11 (modem) [11](#page-20-0) RJ-45 (Ethernet) [12](#page-21-0) csippentő érintőtábla-mozdulat [31](#page-40-0)

### **D**

digitális kártya behelyezés [57](#page-66-0) definíció [57](#page-66-0) eltávolítás [58](#page-67-0) leállítás [58](#page-67-0)

### **E**

egér, külső beállítás [31](#page-40-0) elektrosztatikus kisülés [93](#page-102-0) elnémítás billentyű bemutatása [26](#page-35-0) érintőtábla gombok [5](#page-14-0)

Érintőtábla beállítás [31](#page-40-0) helye [29](#page-38-0) Érintőtábla be- és kikapcsoló gombja [4](#page-13-0) Ethernet csatlakozóaljzat bemutatása [12](#page-21-0) ExpressCard-bővítőhely, helye [13](#page-22-0) ExpressCard kártya beállítás [60](#page-69-0) behelyezés [61](#page-70-0) betét eltávolítása [61](#page-70-0) definíció [60](#page-69-0) eltávolítás [62](#page-71-0)

#### **F**

Felfüggesztés kezdeményezése [40](#page-49-0) kilépés [40](#page-49-0) fn billentyű bemutatása [9](#page-18-0), [27](#page-36-0) fn billentyű helye [8](#page-17-0), [25](#page-34-0) funkcióbillentyűk bemutatása [9](#page-18-0) helye [8](#page-17-0)

### **G**

gombok bal érintőtáblagomb [5](#page-14-0) bekapcsoló [7](#page-16-0) érintőtábla be/ki [4](#page-13-0) hangerő [34](#page-43-0) jobb érintőtáblagomb [5](#page-14-0) optikai meghajtó lemezkiadó gombja [11](#page-20-0) vezeték nélküli [7](#page-16-0) Webböngésző [7](#page-16-0) görgető érintőtábla-mozdulat [31](#page-40-0)

#### **GY**

gyorsbillentyűk a képernyő fényerejének növelése [26](#page-35-0) akkumulátor töltöttségi szintje [26](#page-35-0) Felfüggesztés [26](#page-35-0) hangerő beállítása [26](#page-35-0) hangszóró elnémítása [26](#page-35-0) használat [25](#page-34-0) képernyő fényerejének csökkentése [26](#page-35-0)

leírás [25](#page-34-0) megjelenítés helyének váltása [26](#page-35-0) QuickLock [26](#page-35-0) zenei CD, DVD és BD lemezek kezelőszervei [26](#page-35-0)

#### **H**

hálózati kábel [24](#page-33-0) csatlakozás [24](#page-33-0) zavarszűrő áramkör [24](#page-33-0) hálózati kapcsolat ikonjai [19](#page-28-0) hangbemeneti aljzat (mikrofonaljzat) [10](#page-19-0) hangerő beállítás [34](#page-43-0) billentyűk [34](#page-43-0) gombok [34](#page-43-0) hangerőbillentyűk bemutatása [26](#page-35-0) hangfunkciók [33](#page-42-0) hangfunkciók, ellenőrzés [35](#page-44-0) hangfunkciók ellenőrzése [35](#page-44-0) hangkimeneti (fejhallgató-) aljzat [10](#page-19-0) hangszórók helye [14](#page-23-0) használat, energiatakarékos [46](#page-55-0) hatósági információk hatósági címke [89](#page-98-0) vezeték nélküli eszközök tanúsítványcímkéi [89](#page-98-0) HDMI [37](#page-46-0) HDMI-port bemutatása [13](#page-22-0) helyi (LAN-) hálózat csatlakozókábel [24](#page-33-0) szükséges kábel [24](#page-33-0) helyreállítás [76](#page-85-0) hibaelhárítás külső képernyő [87](#page-96-0) lemez írása [88](#page-97-0) lemezlejátszás [87](#page-96-0) optikailemez-tálca [85](#page-94-0) optikai meghajtó észlelése [87](#page-96-0) hibák, elhárítás [83](#page-92-0) hibernálás kezdeményezése [40](#page-49-0) kezdeményezése kritikus töltöttségi szint esetén [45](#page-54-0) kilépés [40](#page-49-0) hőmérséklet [46](#page-55-0) hubok [62](#page-71-0)

#### **I**

ikonok hálózat [19](#page-28-0) vezetékes hálózat [19](#page-28-0) vezeték nélküli [19](#page-28-0) Internetkapcsolat beállítása [20](#page-29-0) írható adathordozó [40](#page-49-0)

#### **J**

jelszavak a Computer Setup segédprogramban megadva [71](#page-80-0) az operációs rendszerben megadva [71](#page-80-0) jelzőfények bekapcsoló [5](#page-14-0) caps lock [5](#page-14-0) Érintőtábla [5](#page-14-0) meghajtó [10](#page-19-0) optikai meghajtó [11](#page-20-0) váltóáramú tápegység [12](#page-21-0) vezeték nélküli [6](#page-15-0) Webböngésző [6](#page-15-0) webkamera [14](#page-23-0)

#### **K**

kábelek LAN [24](#page-33-0) USB [63](#page-72-0) karbantartó fedél csere [50,](#page-59-0) [52](#page-61-0), [68](#page-77-0) eltávolítás [50](#page-59-0), [66](#page-75-0) képernyőfényerő billentyűk [26](#page-35-0) Kézmozdulatok az érintőtáblán csippentés [31](#page-40-0) görgetés [31](#page-40-0) nagyítás [31](#page-40-0) kikapcsolás [39](#page-48-0) kioldóreteszek akkumulátor [15,](#page-24-0) [43](#page-52-0) karbantartó fedél [15](#page-24-0) konfigurálás, ExpressCard kártyák [60](#page-69-0) kritikus töltöttségi szint [45](#page-54-0) külső eszközök [64](#page-73-0) külső meghajtó [64](#page-73-0) külső monitor portja [12,](#page-21-0) [36](#page-45-0)

#### **L**

lemerülő akkumulátor [45](#page-54-0)

### **M**

médiakezelő billentyűk [26](#page-35-0) médiavezérlők [32](#page-41-0) meghajtó, adathordozó [40](#page-49-0) meghajtó jelzőfénye [10](#page-19-0) meghajtók kezelés [49](#page-58-0) külső [64](#page-73-0) merevlemezes [64](#page-73-0) optikai [11](#page-20-0), [64](#page-73-0) megjelenítés helyének váltása [26](#page-35-0) megjelenítés váltása [26](#page-35-0) megőrzés, áramellátás [46](#page-55-0) Memóriakártya-olvasó [10](#page-19-0) memóriamodul behelyezés [67](#page-76-0) eltávolítás [66](#page-75-0) menü billentyű, helye [8,](#page-17-0) [9](#page-18-0) merevlemez eltávolítás [50](#page-59-0) külső [64](#page-73-0) telepítés [52](#page-61-0) merevlemezrekesz helye [16](#page-25-0) műveletbillentyűk hangerő [34](#page-43-0)

### **N**

nagy felbontású eszköz, csatlakoztatás [37](#page-46-0) nagyító érintőtábla-mozdulat [31](#page-40-0) num lk billentyű bemutatása [9,](#page-18-0) [27](#page-36-0), [28](#page-37-0) num lk billentyű helye [8](#page-17-0) num lock, külső számbillentyűzet [29](#page-38-0)

#### **NY**

nyilvános WLAN-kapcsolat [20](#page-29-0)

### **O**

olvasható adathordozó [40](#page-49-0) opcionális biztonsági kábel [75](#page-84-0) opcionális külső eszközök, használat [64](#page-73-0) operációs rendszer [39](#page-48-0) operációs rendszer, jelszavai [71](#page-80-0) optikai lemez behelyezés [54](#page-63-0) eltávolítás [55](#page-64-0) optikai meghajtó [11,](#page-20-0) [64](#page-73-0) optikai meghajtó jelzőfénye [11](#page-20-0)

optikai meghajtó lemezkiadó gombja [11](#page-20-0)

### **Ö**

örökölt eszközök támogatása, USB [79](#page-88-0)

### **P**

portok HDMI [13,](#page-22-0) [37](#page-46-0) külső monitor [12,](#page-21-0) [36](#page-45-0) USB [11,](#page-20-0) [13](#page-22-0), [62](#page-71-0) VGA [36](#page-45-0)

### **R**

rendszergazdai jelszó belépés [72](#page-81-0) kezelése [72](#page-81-0) létrehozás [72](#page-81-0) rendszergazdai jelszó beírása [72](#page-81-0) rendszergazdai jelszó kezelése [72](#page-81-0) rendszerlefagyás [39](#page-48-0) repülőtér, biztonsági berendezések [50](#page-59-0) részegységek alulnézet [15](#page-24-0) bal oldal [12](#page-21-0) elölnézet [10](#page-19-0) felülnézet [4](#page-13-0) jobb oldal [11](#page-20-0) kijelző [14](#page-23-0) RJ-11 (modem) csatlakozó, helye [11](#page-20-0) RJ-45 (Ethernet) csatlakozóaljzat bemutatása [12](#page-21-0)

**S**

saját képernyő kapcsolója [14](#page-23-0) SIM-kártya nyílásának helye [15](#page-24-0) sorozatszám, számítógép [89](#page-98-0)

### **SZ**

számbillentyűzet, beágyazott [8](#page-17-0) számbillentyűzet, beépített [9](#page-18-0) számbillentyűzet, külső használat [29](#page-38-0) num lock [29](#page-38-0) számbillentyűzetek helye [27](#page-36-0), [28](#page-37-0) számítógép billentyű, helye [8](#page-17-0), [9](#page-18-0) számítógép kikapcsolása [39](#page-48-0)

szellőzőnyílások bemutatása [12](#page-21-0) szellőzőnyílások helye [16](#page-25-0)

### **T**

tálca betöltése, optikai meghajtó [54](#page-63-0) tápcsatlakozó helye [12](#page-21-0) tápfeszültségjelző fény [5](#page-14-0) terméknév és termékszám, számítógép [89](#page-98-0) TouchPad helye [4](#page-13-0) tűzfal [21](#page-30-0)

### **U**

USB-eszközök csatlakoztatás [63](#page-72-0) eltávolítás [63](#page-72-0) leírás [62](#page-71-0) USB-hubok [62](#page-71-0) USB-kábel, csatlakoztatás [63](#page-72-0) USB-port bemutatása [13](#page-22-0) USB-portok bemutatása [11](#page-20-0) USB-portok helye [62](#page-71-0) USB-támogatás [79](#page-88-0) utazás a számítógéppel [46,](#page-55-0) [89](#page-98-0)

### **Ü**

üzemeltetési körülmények [92](#page-101-0)

### **V**

vállalati WLAN-kapcsolat [20](#page-29-0) váltóáramú tápegység jelzőfénye [12](#page-21-0) vezeték nélküli (WLAN-) hálózat [24](#page-33-0) biztonság [21](#page-30-0) csatlakozás [20](#page-29-0) leírás [19](#page-28-0) nyilvános WLAN-kapcsolat [20](#page-29-0) szükséges eszközök [20](#page-29-0) vállalati WLAN-kapcsolat [20](#page-29-0) vezeték nélküli antennák bemutatása [14](#page-23-0) vezeték nélküli eszközök, típusok [19](#page-28-0) vezeték nélküli eszközök gombjának helye [7](#page-16-0) vezeték nélküli eszközök jelzőfénye [6,](#page-15-0) [19](#page-28-0) vezeték nélküli eszköz tanúsítványcímkéje [89](#page-98-0)

vezeték nélküli hálózat ikonja [19](#page-28-0) vezeték nélküli kapcsolat gomb használat [19](#page-28-0) vezeték nélküli titkosítás [21](#page-30-0) VGA-port, csatlakozás [36](#page-45-0) videó, használat [36](#page-45-0)

#### **W**

Webböngésző gomb, helye [7](#page-16-0) Webböngésző jelzőfénye [6](#page-15-0) webkamera [14](#page-23-0) használat [35](#page-44-0) webkamera helye [14](#page-23-0) webkamera jelzőfényének helye [14](#page-23-0) WLAN-antennák bemutatása [14](#page-23-0) WLAN beállítása [20](#page-29-0) WLAN-címke [89](#page-98-0) WLAN-eszköz [89](#page-98-0) WWAN-antennák bemutatása [14](#page-23-0)

### **Z**

zavarszűrő áramkör hálózati kábel [24](#page-33-0)